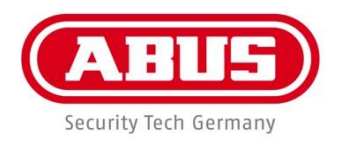

# ABUS DVR integrato **HDCC900x1**

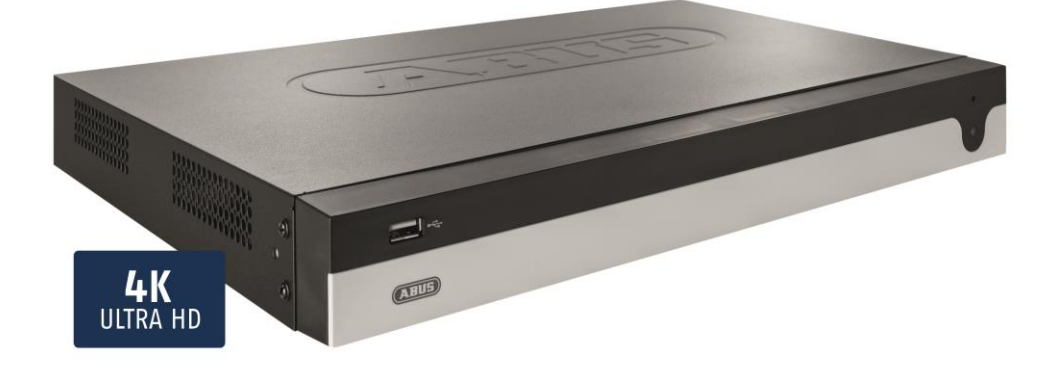

## **Guida all'uso dell'interfaccia utente locale (guida base)**

**Data: 28/03/2018 Firmware: 3.5.20**  $C<sub>f</sub>$ 

Le presenti istruzioni per l'uso contengono informazioni importanti sulla messa in funzione e sull'utilizzo dell'apparecchio.

Vanno osservate anche in caso di cessione del prodotto a terzi.

Conservare pertanto le presenti istruzioni per l'uso in vista di una consultazione futura.

Un elenco dei contenuti con l'indicazione delle pagine corrispondenti è riportato nell'indice.

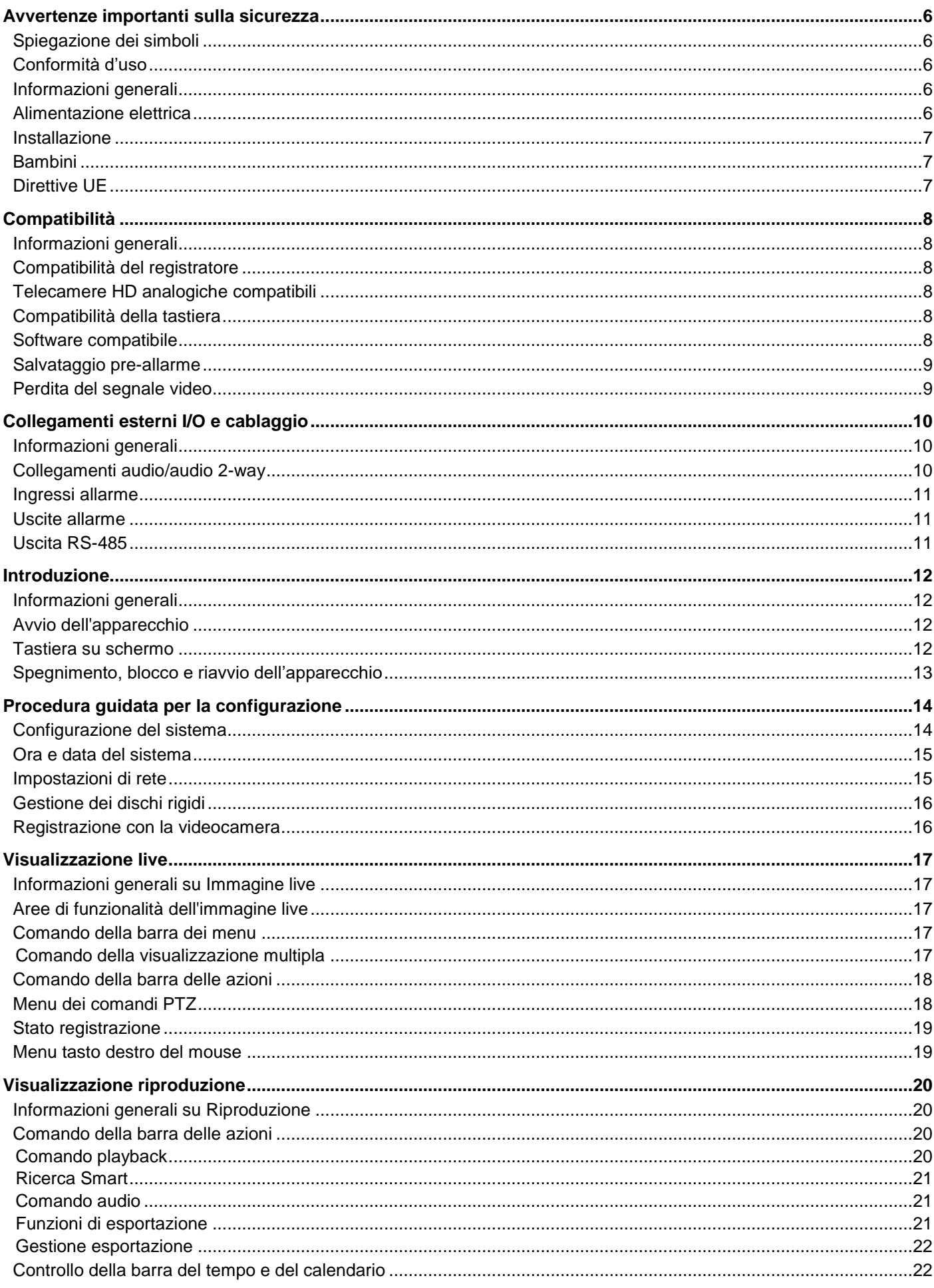

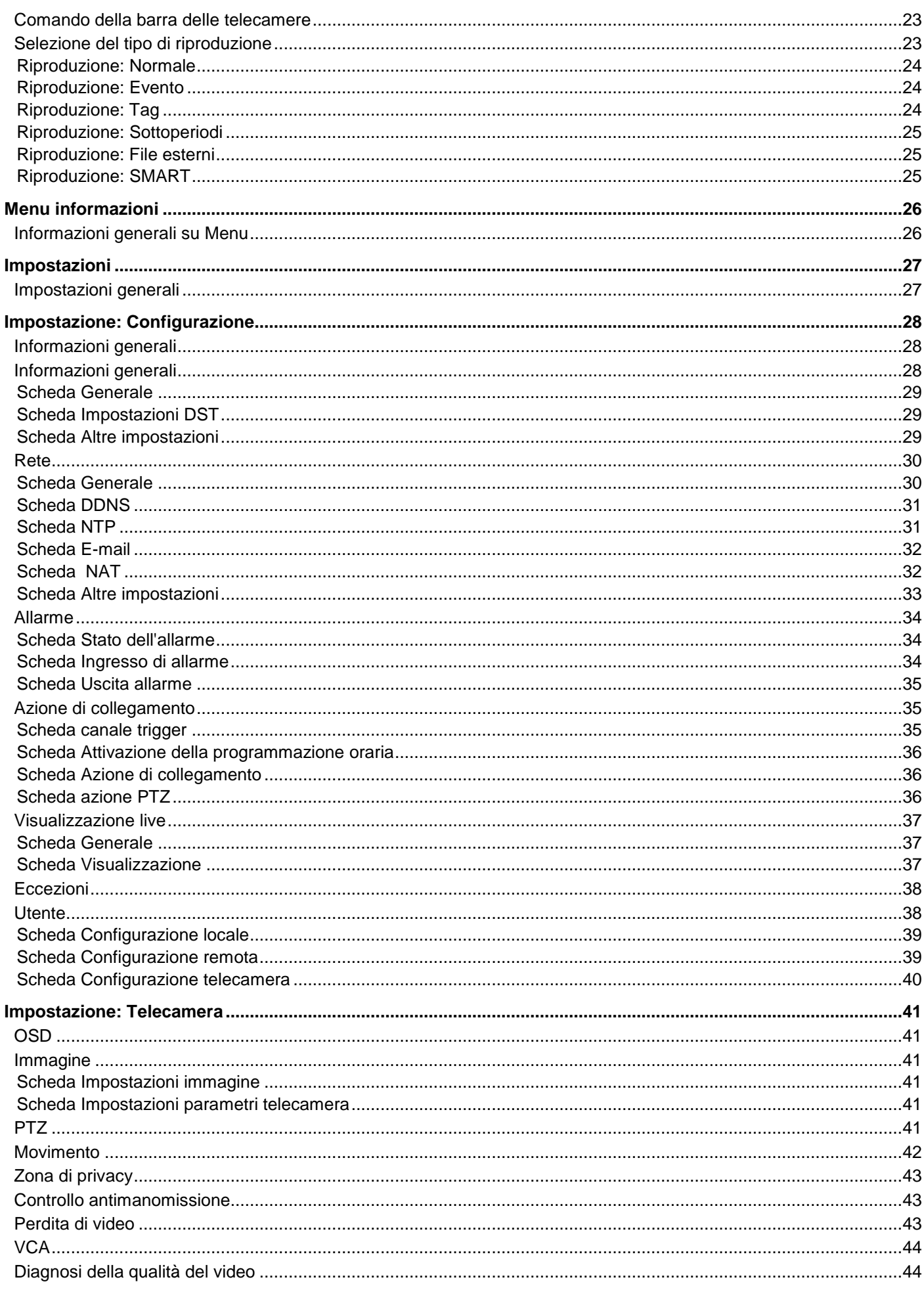

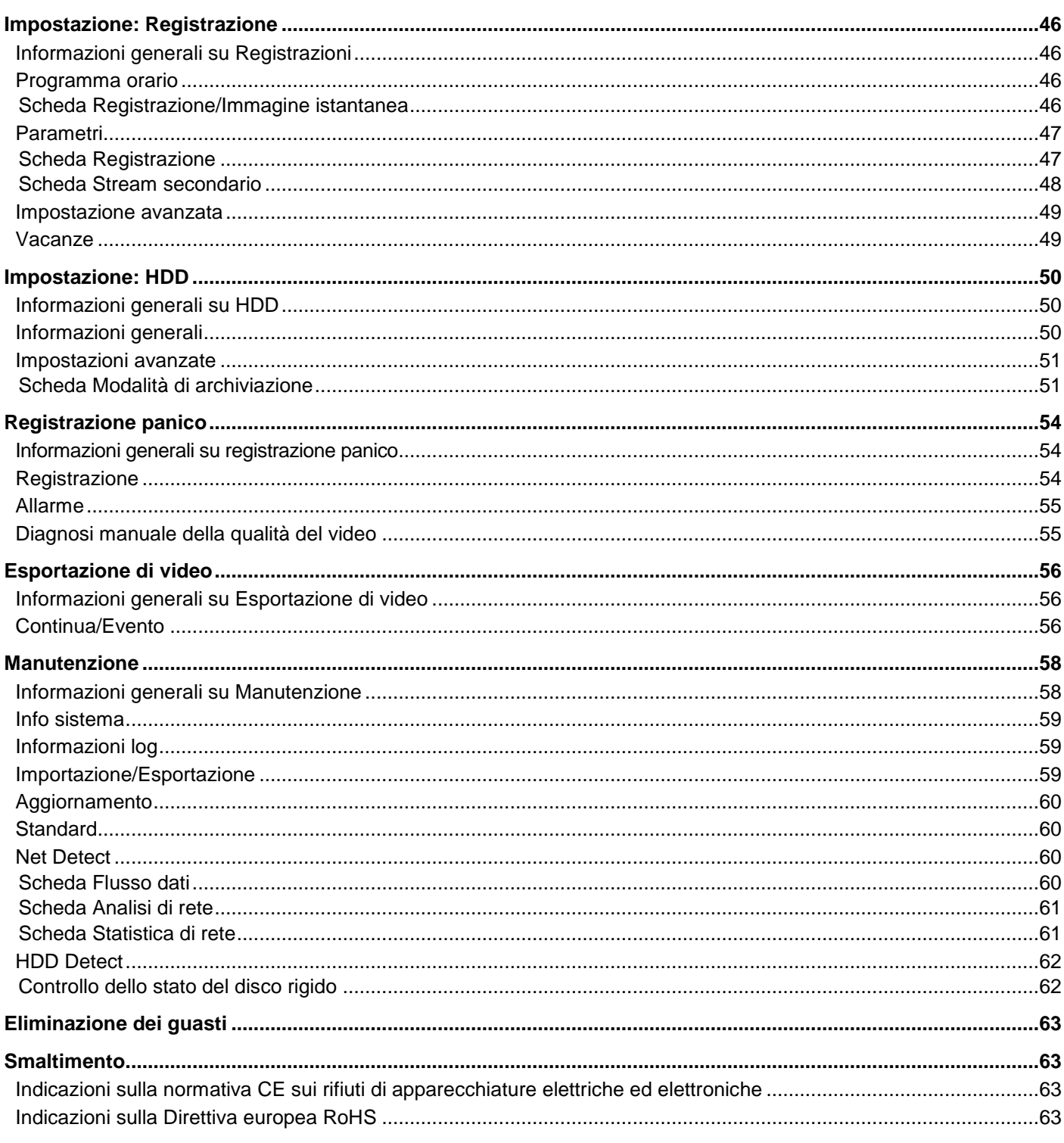

## **Avvertenze importanti sulla sicurezza**

### **Spiegazione dei simboli**

Nelle istruzioni e nell'apparecchio vengono impiegati i seguenti simboli:

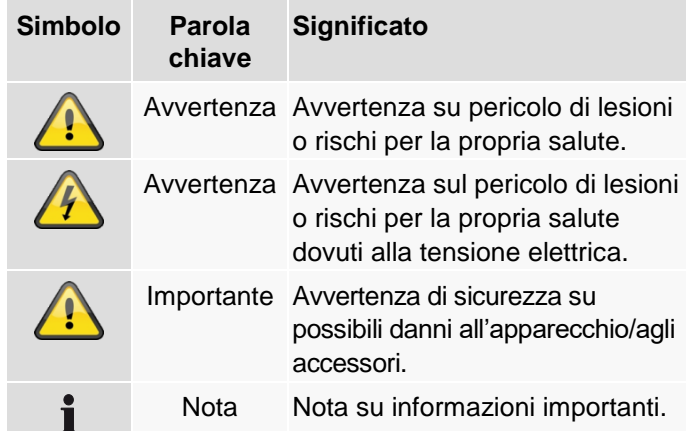

Nel testo vengono utilizzati i seguenti simboli riconoscitivi:

#### **Significato**

- 1. … Richiesta/istruzione operativa con sequenza
- 2. … delle fasi operative definita nel testo
- … Elenco senza sequenza definita nel testo o
- … avvertenza

## **Conformità d'uso**

Utilizzare questo apparecchio esclusivamente per lo scopo per il quale è stato progettato e realizzato. Qualsiasi altro impiego è considerato non conforme.

Utilizzare questo apparecchio esclusivamente per il seguente scopo:

 Il presente registratore viene utilizzato, assieme a fonti di segnale video (telecamere) e apparecchi di uscita video (monitor TFT), per il monitoraggio di oggetti.

#### **Nota**

La memorizzazione dei dati è soggetta alle direttive sulla tutela dei dati in vigore nei singoli Paesi.

Durante l'installazione dell'apparecchio, richiamare l'attenzione dei clienti sulla presenza di una simile direttiva.

### **Informazioni generali**

Prima di utilizzare il registratore per la prima volta, leggere attentamente le seguenti istruzioni e rispettare tutte le avvertenze, anche se si ha già familiarità con l'apparecchio.

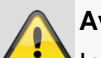

#### **Avvertenza**

In caso di danni derivanti dal mancato rispetto delle presenti istruzioni per l'uso, il diritto alla garanzia decade.

È esclusa la responsabilità per danni indiretti.

#### **Avvertenza**

È esclusa la responsabilità per danni a cose o a persone dovuti a un uso improprio o alla mancata osservanza delle avvertenze di sicurezza.

In tali casi il diritto alla garanzia decade.

Conservare accuratamente il presente manuale per consultazioni future.

Se il registratore viene venduto o ceduto a terzi, consegnare anche le presenti istruzioni per l'uso.

#### **Alimentazione elettrica**

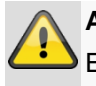

#### **Avvertenza**

Evitare la perdita dei dati! Collegare il registratore solo a un gruppo di continuità (UPS) che sia sempre dotato di protezione da sovratensioni.

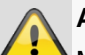

#### **Avvertenza**

Modifiche eseguite sull'apparecchio comportano la perdita della garanzia.

#### **Installazione**

- Prima della prima installazione, è necessario assicurarsi che vengano osservate tutte le avvertenze sulla sicurezza e sull'utilizzo.
- Aprire l'alloggiamento solo per installare il disco rigido.
- Installare il software solo su apparecchi esplicitamente predisposti. In caso contrario possono verificarsi danni all'apparecchio.

#### **Nota**

Apparecchi compatibili:

- HDCC90001
- HDCC90011
- HDCC90021

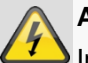

#### **Avvertenza**

In caso di dubbi non eseguire autonomamente l'installazione ma affidarsi a un tecnico specializzato.

#### **Bambini**

- Gli apparecchi elettrici non devono essere lasciati alla portata dei bambini! Non lasciare mai che i bambini utilizzino da soli gli apparecchi elettrici. I bambini non sono sempre in grado di riconoscere i possibili pericoli. Piccole parti, se ingerite, possono diventare mortali.
- Anche gli imballaggi devono essere tenuti lontano dalla portata dei bambini. Rischio di soffocamento!
- Il presente apparecchio non è destinato a essere usato da bambini. In caso d'impiego errato, le parti elastiche possono saltare fuori e ferire i bambini (ad es. agli occhi).

## **Direttive UE**

**Questo apparecchio risponde ai requisiti previsti dalla direttiva Bassa Tensione (2014/35/EU), dalla direttiva EMC (2014/30/UE) e dalla direttiva RoHS (2011/65/CE). La dichiarazione di conformità può essere richiesta presso:**

> ABUS Security-Center GmbH & Co. KG Linker Kreuthweg 5 86444 Affing GERMANIA

Al fine di preservare tale stato e garantire un funzionamento sicuro, l'utente è tenuto a osservare le presenti istruzioni per l'uso.

Prima di mettere in funzione il prodotto, leggere tutte le istruzioni per l'uso, facendo attenzione alle avvertenze sull'uso e sulla sicurezza.

Tutti i nomi di aziende e prodotti ivi riportati sono marchi depositati dei rispettivi proprietari. Tutti i diritti riservati.

In caso di dubbi rivolgersi al proprio installatore o rivenditore partner specializzato.

#### **Esclusione di responsabilità**

Le presenti istruzioni per l'uso sono state redatte con la massima cura. Se dovesse tuttavia riscontrare omissioni o imprecisioni, l'utente è tenuto a comunicarcele all'indirizzo riportato sul retro del manuale. ABUS Security-Center GmbH non si assume alcuna responsabilità per errori tecnici o tipografici e si riserva il diritto di apportare in qualsiasi momento modifiche al prodotto e alle istruzioni per l'uso senza previa comunicazione. ABUS Security-Center non è perseguibile né responsabile per danni diretti e indiretti subiti in relazione all'equipaggiamento, al rendimento e all'impiego del presente prodotto. Non si fornisce alcuna garanzia per il contenuto del presente documento.

Gli apparecchi elettrici non devono essere lasciati alla portata dei bambini! Non lasciare mai i bambini non sorvegliati.

## **Compatibilità**

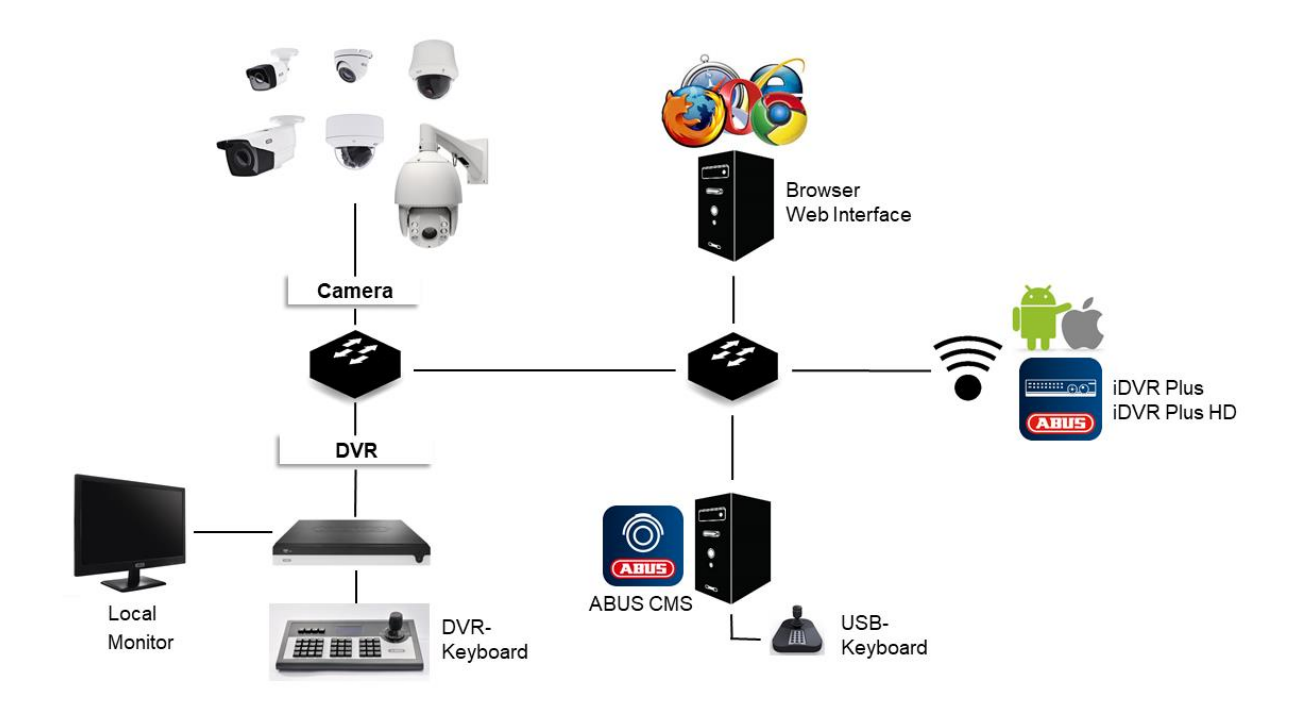

#### **Informazioni generali**

I registratori integrati ABUS sono compatibili con numerose telecamere e componenti aggiuntivi. Prima dell'impiego di questi componenti, controllare la compatibilità con l'apparecchio ed eventuali limitazioni d'uso.

Vi preghiamo di considerare che gli apparecchi più obsoleti non sono supportati o lo sono solo parzialmente.

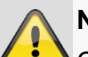

#### **Nota**

Controllare su [http://www.abus.com](http://www.abus.com/) se vi sono ulteriori informazioni sulla compatibilità con la telecamera/registratore.

La seguente tabella mostra lo stato attuale della data di pubblicazione del presente manuale (Q1/2018).

## **Compatibilità del registratore**

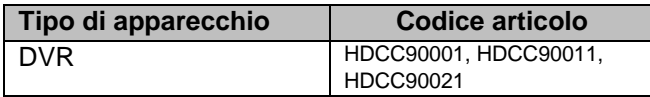

### **Telecamere HD analogiche compatibili**

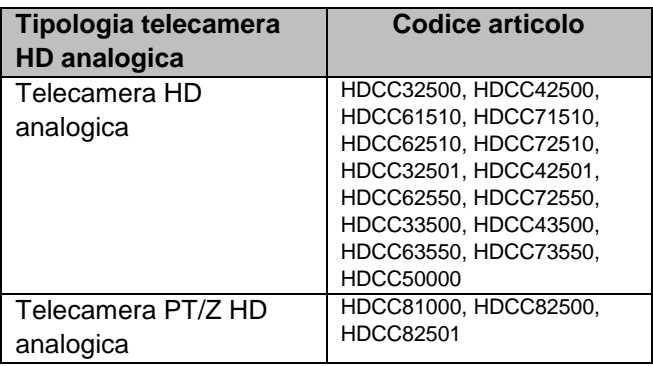

#### **Compatibilità della tastiera**

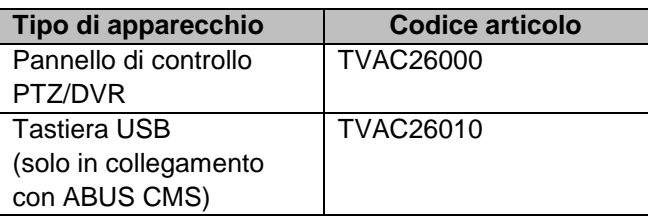

#### **Software compatibile**

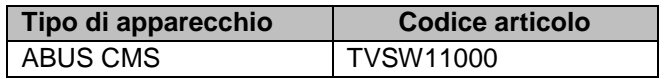

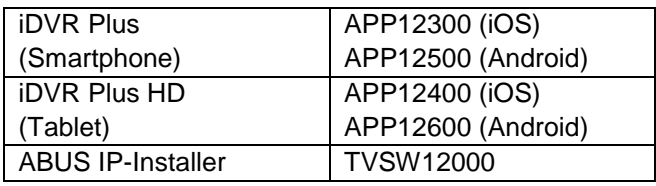

#### **Salvataggio pre-allarme**

Diversamente dai sistemi PC flessibili, i registratori integrati dispongono di una configurazione dell'hardware adatta agli obiettivi di impiego. Nel caso specifico delle registrazioni del pre-allarme, ciò comporta che non sempre viene ottenuto l'orario di registrazione desiderato. Il parametro rilevante per l'orario di registrazione del pre-allarme è la memoria di lavoro a disposizione. I registratori integrati dispongono, a seconda del modello, di una memoria di lavoro compresa fra 512 MG e 2 GB per gestire tutte le telecamere. Per la registrazione del pre-allarme, le informazioni devono essere salvate permanentemente in memoria per tutte le telecamere, indipendentemente dalla risoluzione, dall'impostazione del bit-stream e dall'orario di pre-allarme. Già con l'uso di telecamere 1080p è difficile ottenere un pre-allarme di pochi secondi. Maggiore è la risoluzione della telecamera e il numero di telecamere collegate al registratore, più limitata sarà la possibilità che vi sia sufficiente memoria per tutte le telecamere. Data la complessità dovuta alla varietà dei modelli, alle impostazioni di configurazione e alla valutazione dell'immagine attuale, non possiamo fornire un valore affidabile per il pre-allarme. In caso di telecamere critiche, utilizzare quindi una registrazione continua e la funzione di ricerca Smart per filtrare facilmente i risultati.

## **Perdita del segnale video**

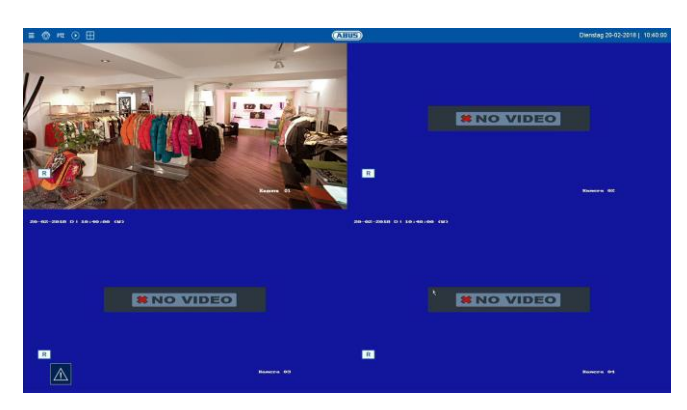

Notare che il registratore cerca continuamente segnali video e che quanto segue vale per tutti i canali.

Nel caso in cui nessuna telecamera sia collegata, sul monitor compare il seguente messaggio:

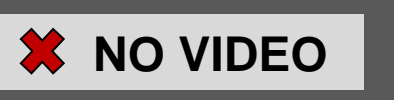

Se non è collegata alcuna telecamera al canale, questo messaggio non rappresenta alcun guasto o errore tecnico del registratore.

Si giunge in questo modo a un errore "Perdita di segnale video" che viene riportato nella finestra "Informazioni allarme/eccezioni".

Questa si trova sotto il seguente simbolo:

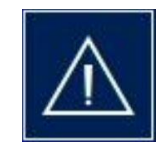

È possibile disattivare manualmente il messaggio di perdita di segnale video sotto "Informazioni allarme/eccezioni-> Impostazioni -> Casella di controllo perdita di segnale video".

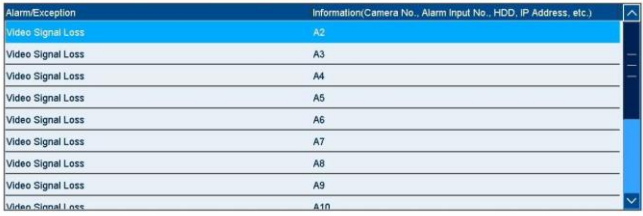

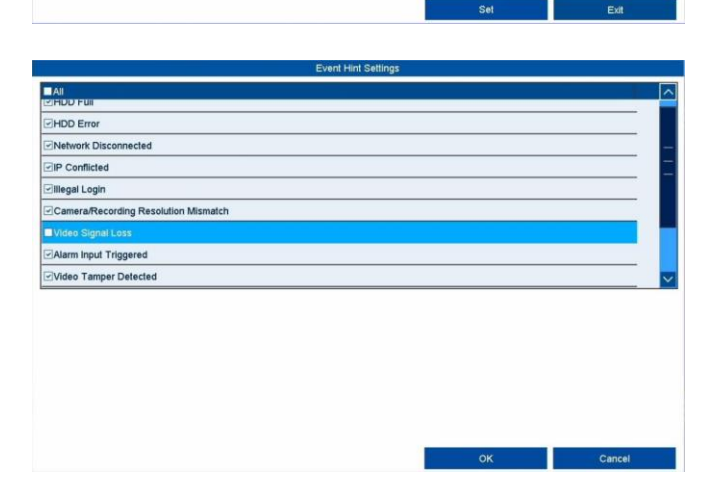

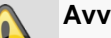

#### **Avvertenza**

Durante il funzionamento dell'apparecchio, osservare queste informazioni nella visualizzazione immagine live locale in Problemi/limitazioni e Risoluzione problemi.

## **Collegamenti esterni I/O e cablaggio**

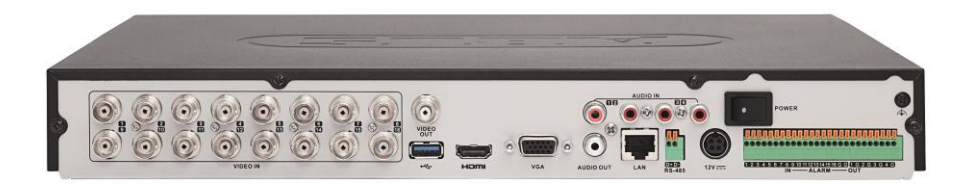

#### **Informazioni generali**

I registratori integrati ABUS sono dotati di interfacce esterne per il comando di contatti di allarme, telecamere PTZ, tastiere e dispositivi audio. Il livello di estensione dei collegamenti dipende dal modello di registratore. Maggiore è il livello di estensione del registratore, più saranno i collegamenti in genere disponibili sull'apparecchio.

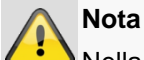

Nella guida rapida del registratore o su [http://www.abus.com](http://www.abus.com/) tra i dati tecnici è riportato l'elenco esatto delle interfacce esterne.

#### **Collegamenti audio/audio 2-way**

I collegamenti audio sul registratore sono utilizzati esclusivamente per la comunicazione audio 2-way remota tramite collegamento di rete. Questo può svolgersi tramite piattaforma Web sul registratore, tramite il software ABUS CMS oppure tramite l'app iDVR Plus. La struttura del sistema è come segue:

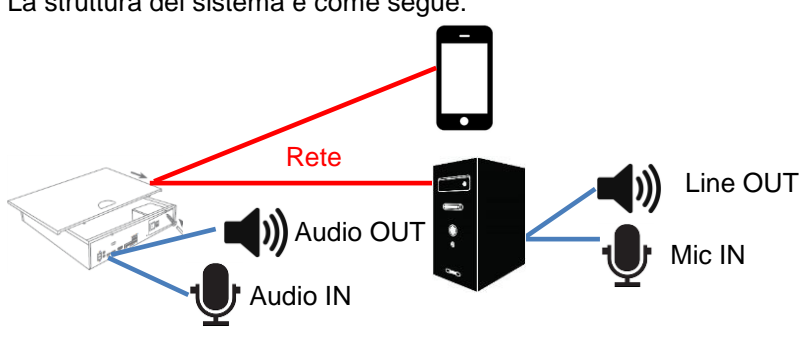

#### **Collegamento Descrizione AUDIO IN** Ingresso audio RCA per il collegamento di un microfono separato per la comunicazione audio 2-way. Se il volume è troppo basso, utilizzare un ulteriore preamplificatore per aumentare il livello del segnale dell'ingresso del microfono. Uscita audio RCA per il collegamento di un altoparlante separato per la comunicazione audio 2-way. Gli altoparlanti passivi devono essere collegati tramite un amplificatore separato. AUDIO OUT

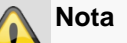

Se la comunicazione audio 2-way avviene tramite PC, assicurarsi che siano collegati un microfono e un altoparlante. In caso di utilizzo di browser Web, per utilizzare questa funzione deve essere installato il plug-in registratore ABUS.

## **Ingressi allarme**

Gli ingressi allarme sul registratore vengono utilizzati per comandare gli eventi tramite un rilevatore esterno collegato con cavi (contatti porta, sensori di movimento, rilevatori di fumo, batterie fotovoltaiche, ecc.). Gli ingressi possono essere impiegati per l'attivazione di una registrazione, di un allarme tramite il CMS o per inviare una e-mail di allarme. Gli ingressi allarme sono dei semplici contatti di commutazione (Normally Open/ Normally Closed) che non devono essere alimentati.

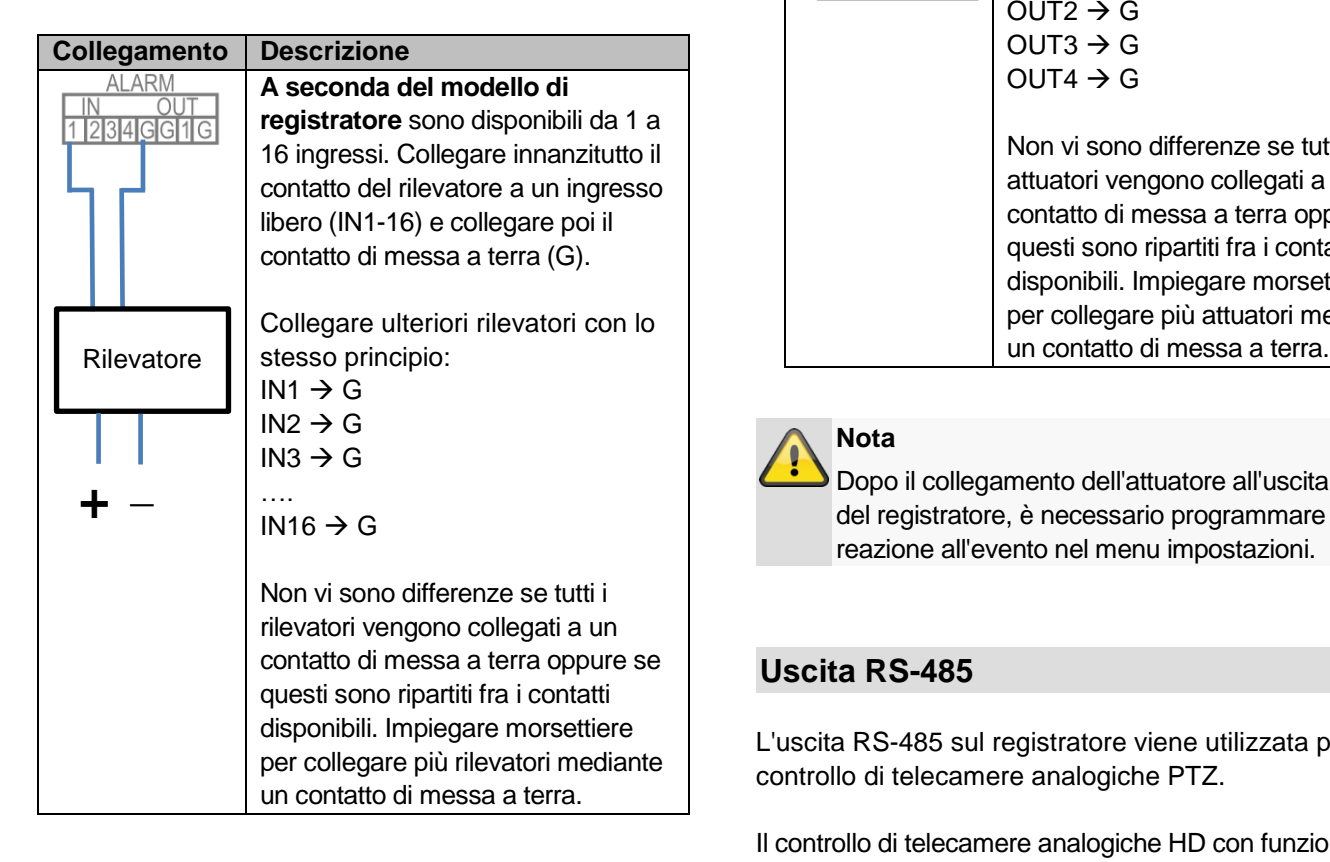

### **Nota**

Dopo aver collegato il rilevatore all'ingresso allarme del registratore, nel menu impostazioni è necessario programmare il comportamento in stato normale (NO/NC) e la reazione all'evento.

#### **Uscite allarme**

Le uscite allarme sul registratore vengono utilizzate per comandare le azioni di apparecchi/attuatori esterni collegati con cavi (sirene, lampade, apriporta, ecc.). La commutazione delle uscite allarme avviene tramite un relè integrato sul registratore. Per evitare danni al relè/registratore, la potenza di rottura massima dell'utente non deve superare 12 V/1 A.

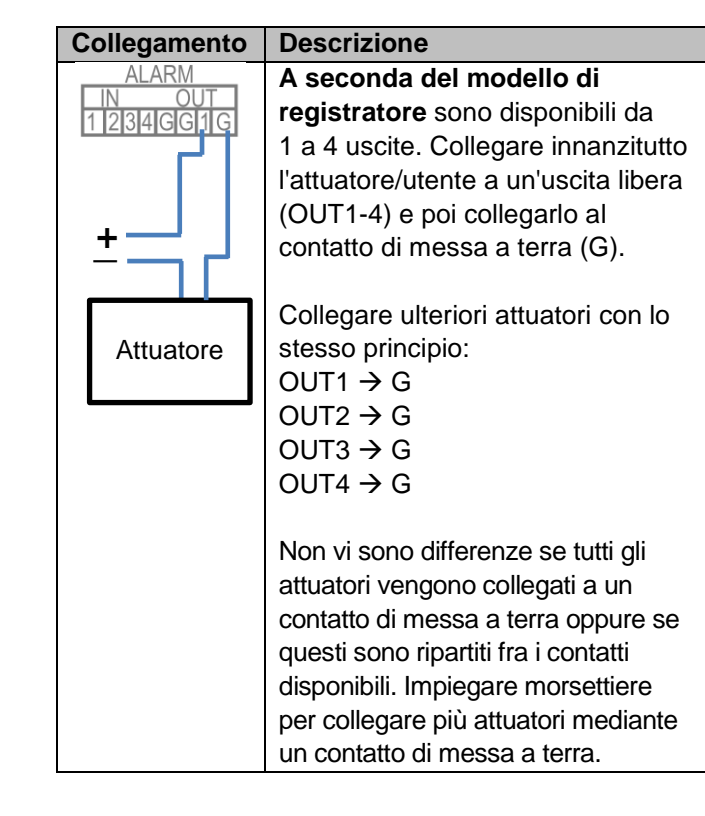

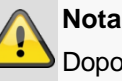

ppo il collegamento dell'attuatore all'uscita allarme del registratore, è necessario programmare la reazione all'evento nel menu impostazioni.

#### **Uscita RS-485**

L'uscita RS-485 sul registratore viene utilizzata per il controllo di telecamere analogiche PTZ.

Il controllo di telecamere analogiche HD con funzione PTZ integrata avviene completamente tramite il cavo BNC.

L'impiego dell'interfaccia è un'alternativa all'uso di telecamere con controllo esterno del motore.

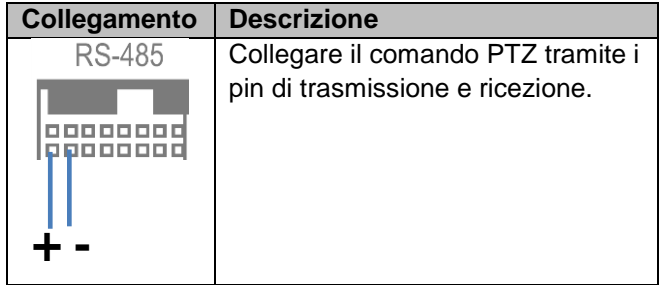

## **Introduzione**

#### **Informazioni generali**

Questo manuale descrive la messa in funzione e l'utilizzo del registratore integrato ABUS tramite l'interfaccia utente locale.

A tale fine, il registratore deve essere collegato con un monitor tramite interfaccia VGA/HDMI. Per il comando utilizzare il mouse USB in dotazione.

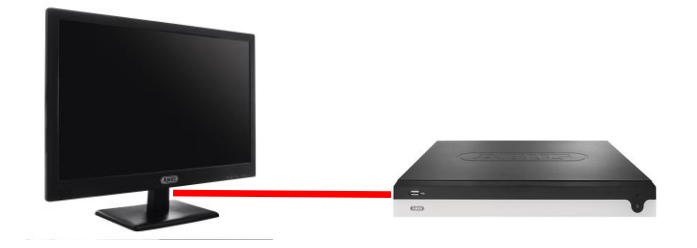

Si consiglia di eseguire la prima configurazione tramite l'interfaccia locale per definire le importazioni di base quali indirizzo di rete e configurazione dei dischi rigidi.

#### **Nota**

Assicurarsi che il registratore sia collegato direttamente alla propria rete CCTV (switch) tramite cavo di rete. Per ottenere le migliori performance possibili, non si consiglia di utilizzare una connessione WiFi tra registratore e rete CCTV.

## **Avvio dell'apparecchio**

#### **Nota**  $\mathbf i$

Tenere presente che prima di uscire dalla scheda o dal menu è necessario accettare le modifiche eseguite al software del registratore facendo clic su "Applica/Conferma".

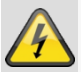

#### **Attenzione**

L'apparecchio deve essere collegato solamente alla tensione di rete indicata sulla targhetta d'identificazione.

Ai fini della sicurezza, utilizzare un gruppo di continuità (UPS).

Quando viene collegato all'alimentazione elettrica, l'apparecchio si avvia automaticamente e il LED di stato blu lampeggia.

- 1. Durante la procedura di avvio, l'apparecchio esegue un test di autodiagnosi (il LED blu lampeggia).
- 2. Quando il LED blu è sempre acceso, la procedura di avvio è conclusa.
- 3. Al termine viene visualizzata la procedura guidata (al primo avvio del sistema) o viene visualizzata direttamente l'immagine live delle telecamere installate (dopo la conclusione della procedura guidata).

#### **Tastiera su schermo**

Se si fa clic con il mouse su un campo di immissione testo, viene visualizzata la tastiera su schermo:

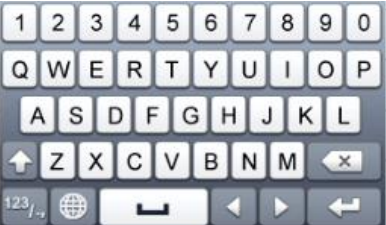

Se vengono immessi semplici numeri, viene visualizzata la seguente tastiera su schermo:

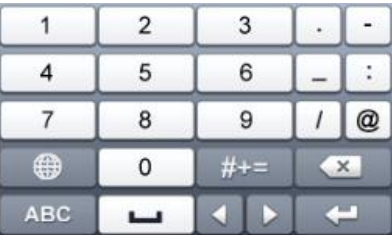

I tasti hanno la stessa funzione di quelli di una tastiera di computer.

- Per immettere un carattere, fare clic sul carattere con il puntatore sinistro del mouse.
- Per concludere l'immissione, fare clic su **Invio**.
- Per eliminare il carattere davanti al cursore, fare clic  $su -$ .
- Per passare dai caratteri maiuscoli a quelli minuscoli, fare clic sulla **a** inserita nel riquadro. L'impostazione attiva viene visualizzata sopra la tastiera.
- Per annullare un'immissione senza abbandonare il campo, fare clic su ESC.

## **Spegnimento, blocco e riavvio dell'apparecchio**

Nel menu principale, fare clic su Arresta il sistema. Compare la seguente panoramica.

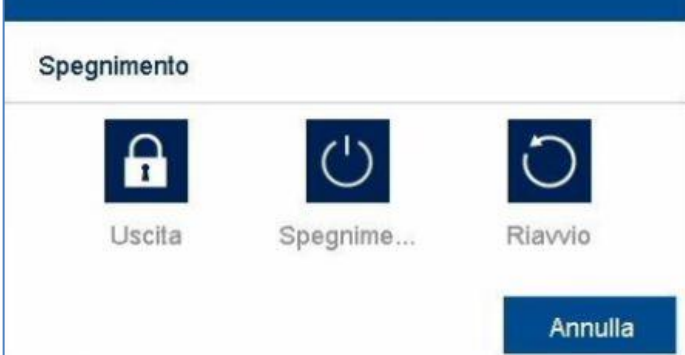

- Per spegnere l'apparecchio, selezionare **Arresta il sistema** e selezionare **Sì** nella richiesta di conferma. L'apparecchio viene spento.
	- Non premere alcun tasto durante la procedura di spegnimento!
	- Estrarre la spina dell'alimentatore.
- 3. Per bloccare il sistema, selezionare il simbolo a sinistra **Logout**. L'interfaccia utente è bloccata. Per accedere al menu è necessario immettere una password.
- 4. Per riavviare il sistema, selezionare il simbolo a destra **Riavvio**. L'apparecchio si riavvia.

## **Procedura guidata per la configurazione**

#### **Configurazione del sistema**

L'assistente alla configurazione vi guiderà nella configurazione delle impostazioni di base necessarie per il sistema. Successivamente, il registratore digitale sarà configurato per la registrazione e il monitoraggio.

 Immettere una password che corrisponda ai requisiti indicati. Per questioni di sicurezza si consiglia di scegliere una password classificata come "sicura".

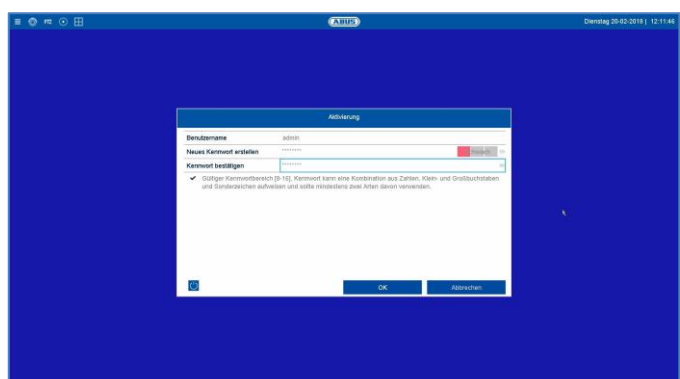

- Nome utente: Condizione standard "admin"
- Immettere nuova password: Immettere una password tenendo presente le disposizioni di sicurezza.
- Confermare la password inserendola nuovamente e confermando con "OK".

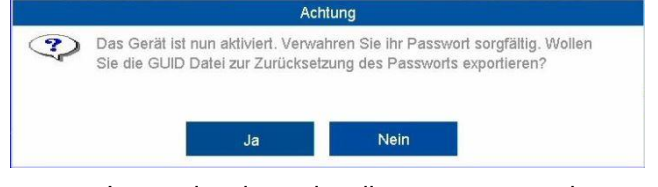

- In seguito viene visualizzata una nota che chiede di esportare il file GUID per reimpostare la password.
- Proseguire ed esportare il file GUID su un supporto di archiviazione a voi noto non collegato con il registratore.

#### $\mathbf i$ **Nota**

Il file GUID è assolutamente necessario per reimpostare la password.

Esportare quindi il file su un supporto di archiviazione conservato e protetto in maniera sicura.

In caso di password dimenticata e in assenza del file GUID, contattare immediatamente il numero telefonico dell'assistenza.

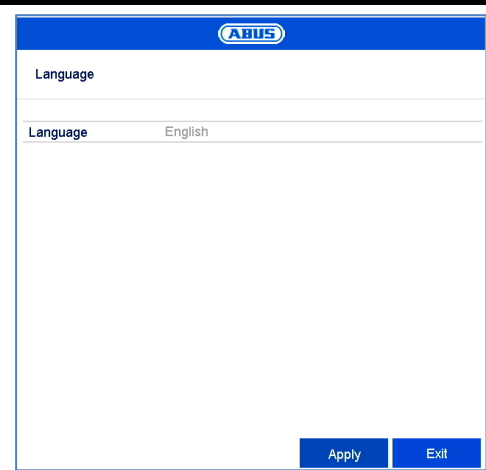

 Fare clic sul campo di immissione e selezionare la propria lingua dall'elenco.

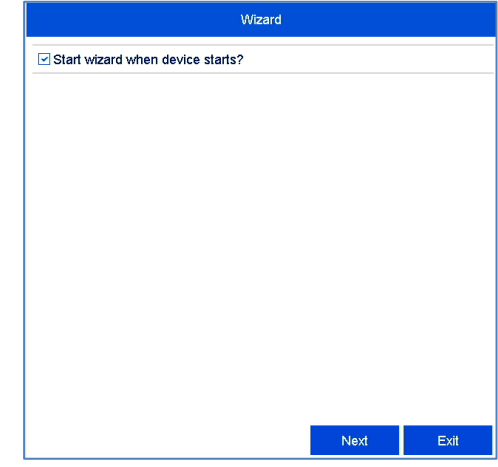

Cliccare su Avanti per avviare l'assistente.

#### **Nota**  $\mathbf i$

Dopo che il sistema è stato configurato, è possibile disattivare la casella di controllo; in questo caso il segno di spunta viene rimosso e l'assistente non si avvierà più automaticamente.

#### **Ora e data del sistema**

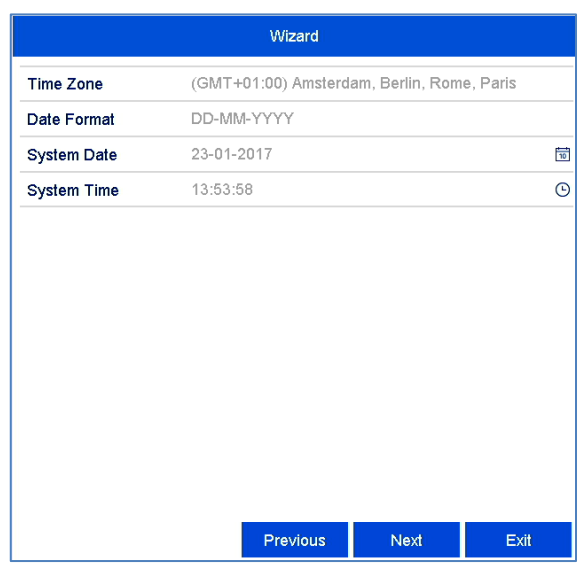

- Inserire l'ora del sistema, composta da data e ora.
- Per terminare l'impostazione, fare clic su **Avanti**.

#### **Impostazioni di rete**

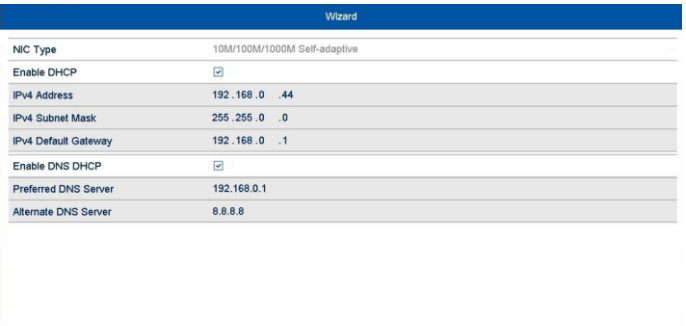

#### **Nota**  $\mathbf i$

Richiedere all'amministratore di rete competente se è possibile selezionare la funzione DHCP o se è necessario eseguire manualmente l'assegnazione dell'indirizzo IP e le ulteriori impostazioni.

 DHCP attivo: se nel router di rete è configurata la funzione DHCP, attivare la casella di controllo DHCP. A questo punto tutte le impostazioni di rete verranno eseguite automaticamente

- DHCP non attivo: inserire i dati manualmente (indirizzo IPv4, maschera di sottorete IPv4 e default gateway IPv4 = indirizzo IPv4 del router, server DNS). Di seguito viene visualizzato un modello standard di assegnazione dell'indirizzo IP:
	- Indirizzo IPv4: 192.168.0.50
	- Maschera di sottorete IPv4: 255.255.255.0
- Gateway di default IPv4: 192.168.0.1
- Server DNS preferito: 192.168.0.1

#### **Nota**

In caso di accesso remoto, è necessario assegnare un indirizzo di rete fisso all'apparecchio attraverso Internet.

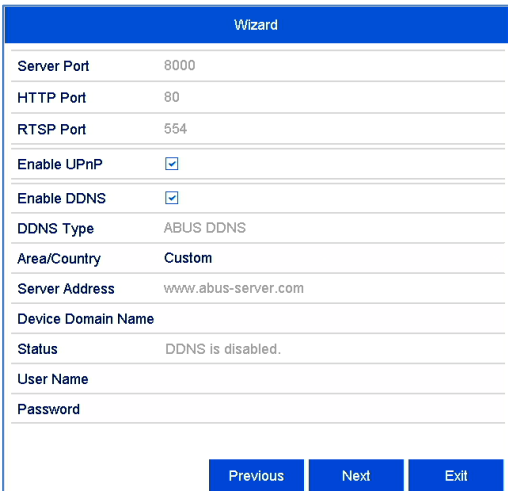

- Adattare qui le porte di rete
- Per configurare l'accesso remoto tramite internet, attivare DDNS tramite la casella di controllo.
- Fare clic sul campo di immissione e selezionare il tipo di DDNS.
- Oltre all′indirizzo del server, impostare il nome di dominio dell′apparecchio, il nome utente e la password per i provider DDNS pubblici.
- Non sono necessari ulteriori parametri per l'utilizzo di server ABUS come server DDNS.
- Fare clic su **Avanti**.

## **Gestione dei dischi rigidi**

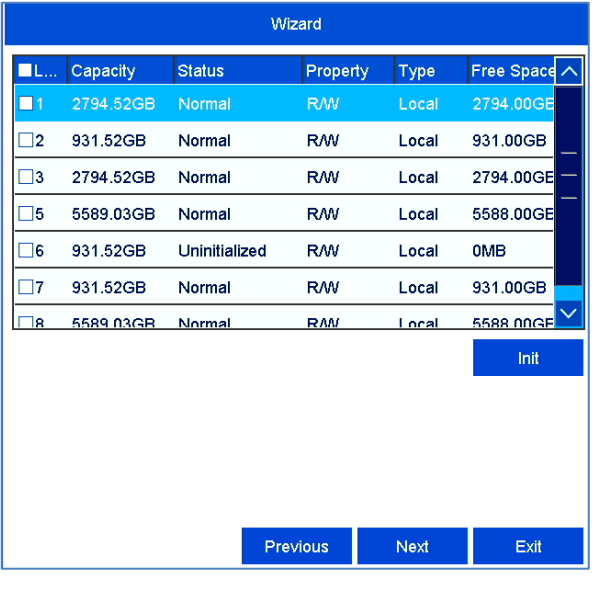

 Per configurare un disco rigido, attivare la casella di controllo facendo clic una volta con il tasto sinistro del mouse e quindi su **Iniz**.

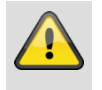

#### **Avvertenza**

In questo caso vengono eliminati tutti i dati memorizzati al suo interno!

- Confermare la richiesta di sicurezza con **OK**. Il disco rigido viene configurato per l'utilizzo. Lo stato di avanzamento viene visualizzato sulla barra di stato.
- Terminare l'impostazione con **OK** e fare clic su **Avanti**.

#### **Registrazione con la videocamera**

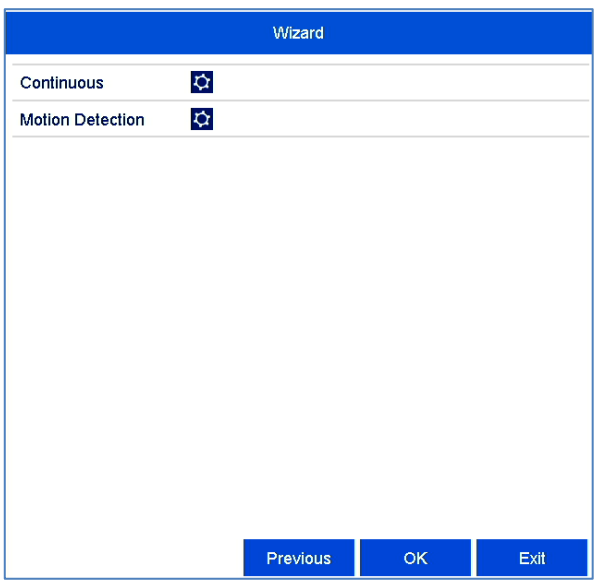

- Selezionare il tipo di registrazione. È possibile scegliere tra "Registrazione continua" e "Registrazione con rilevamento del movimento".
- Terminare l'impostazione e l'assistente alla configurazione con **OK**.

## **Visualizzazione live**

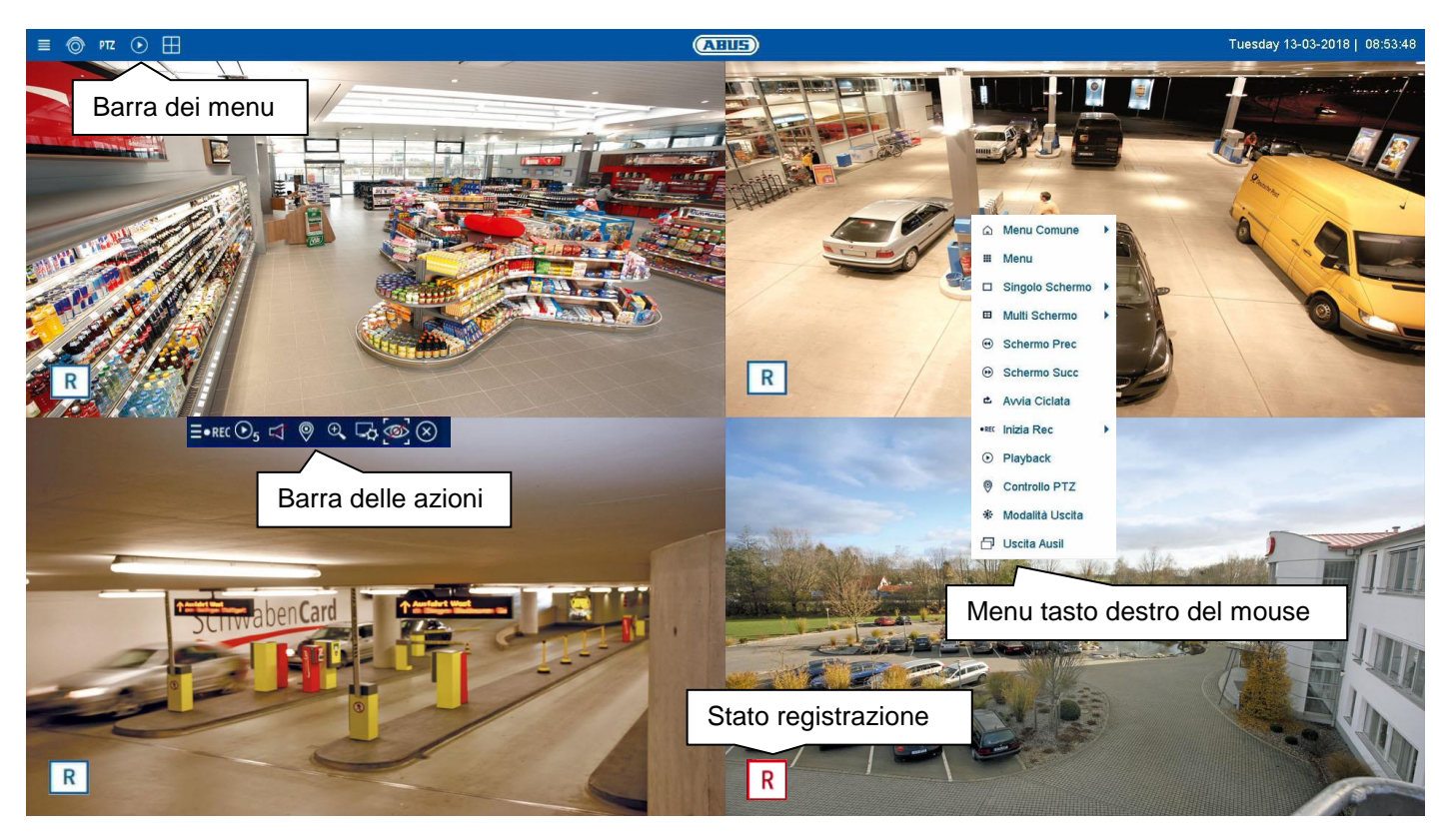

### **Informazioni generali su Immagine live**

La visualizzazione live si avvia automaticamente dopo l'accensione dell'apparecchio. La funzione immagine live offre la possibilità di visualizzare ed esportare l'immagine live e i comandi di tutte le telecamere collegate al registratore. Questa funzione, assieme alla riproduzione, è l'aspetto più importante del registratore.

Cliccando due volte sul tasto sinistro del mouse è possibile visualizzare l'immagine della rispettiva videocamera su schermo intero o ritornare alla visualizzazione originaria.

## **Aree di funzionalità dell'immagine live**

La visualizzazione live è suddivisa nelle seguenti aree di funzionalità:

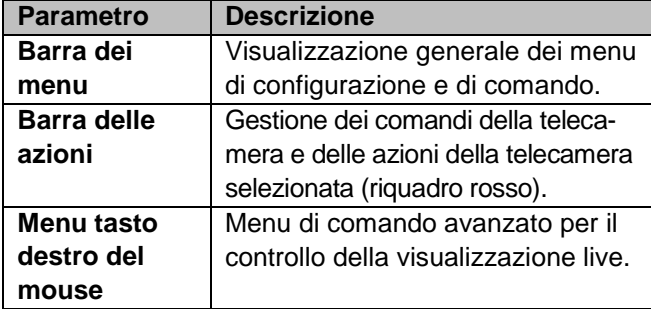

## **Comando della barra dei menu**

Sono disponibili le seguenti opzioni:

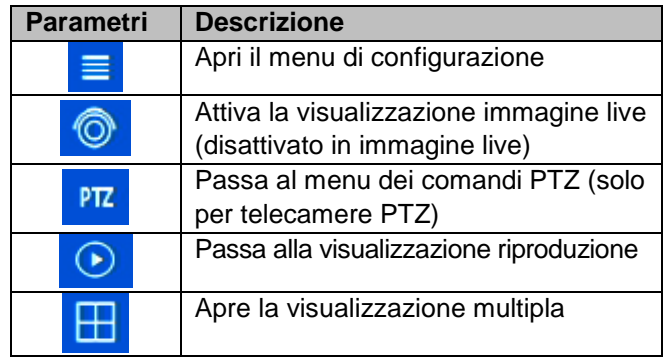

## **Comando della visualizzazione multipla**

Fare clic sul simbolo  $\Box$  per aprire la visualizzazione multipla.

Sono disponibili diversi layout:

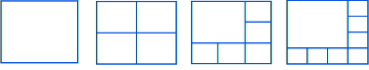

Selezionare un layout adatto  $\rightarrow$  la visualizzazione live viene adattata conseguentemente. L'impostazione relativa alla definizione delle posizioni delle telecamere può essere programmata individualmente per tutti i layout nel menu di configurazione.

## **Comando della barra delle azioni**

Fare clic su un'immagine della videocamera in corrispondenza della visualizzazione a schermo intero o multischermo. Compare una barra di selezione:

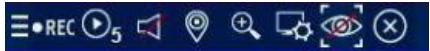

(0) (1) (2) (3) (4) (5) (6) (7) (8)

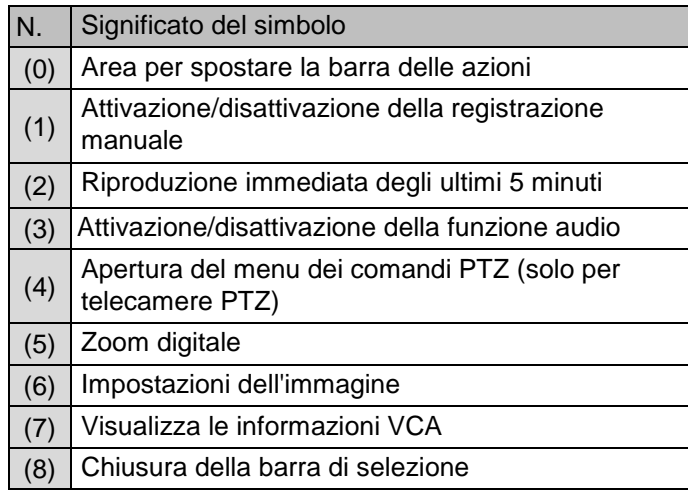

### **Menu dei comandi PTZ**

Il menu dei comandi PTZ può essere aperto tramite la barra dei menu, la barra delle azioni o dal menu tasto destro del mouse.

#### $\mathbf i$ **Nota**

Il menu può essere aperto solo per le telecamere PTZ o per telecamere con almeno una caratteristica PTZ (ad es.: telecamere con obiettivo con zoom motorizzato).

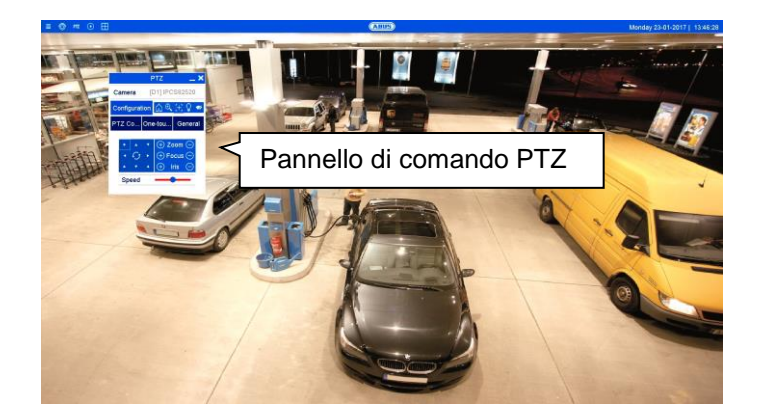

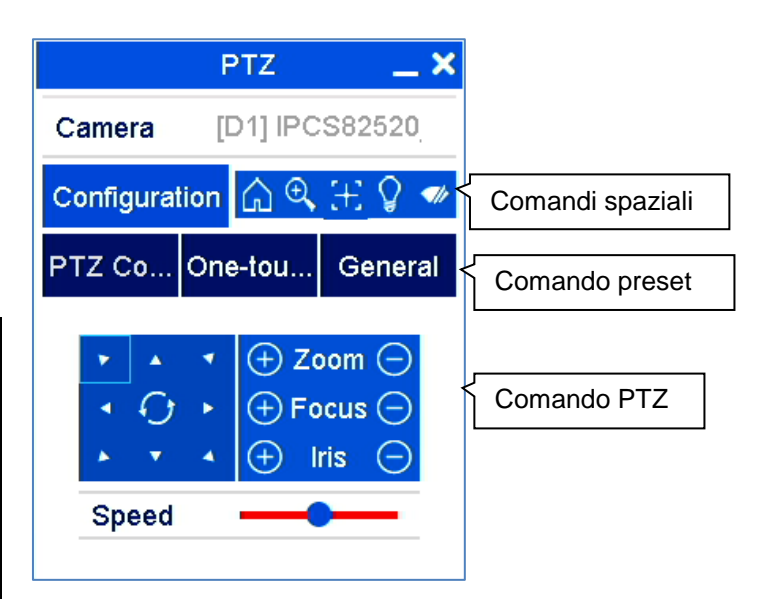

Sono disponibili le seguenti opzioni:

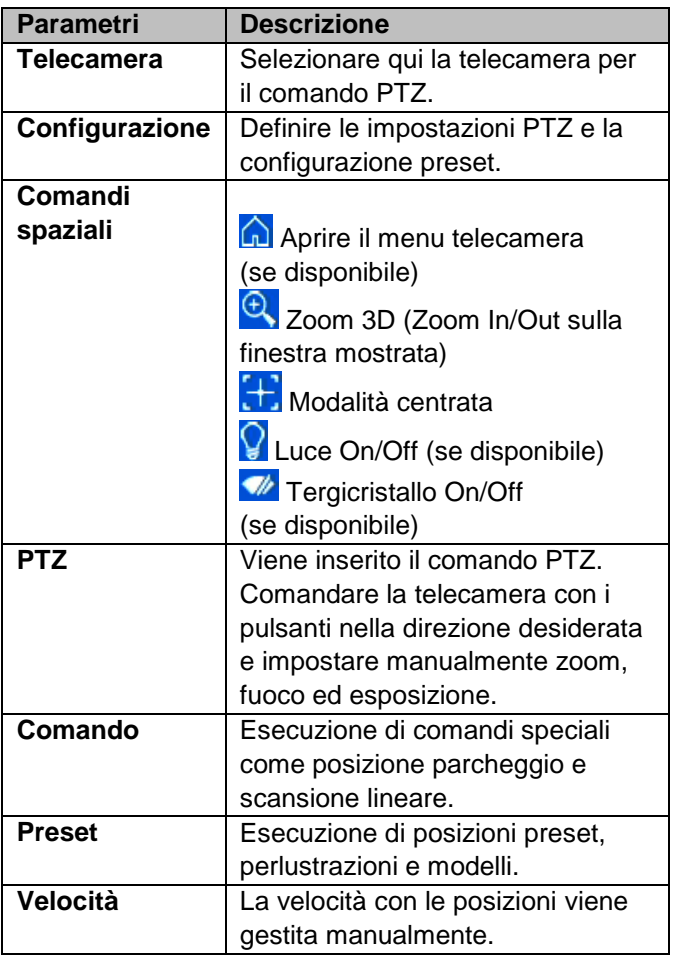

#### **Stato registrazione**

Nell'immagine live viene sempre mostrato (in basso a sinistra) lo stato di registrazione in corso sotto forma di una R colorata ("Registrazione"). Ogni canale video può avere uno dei seguenti stati:

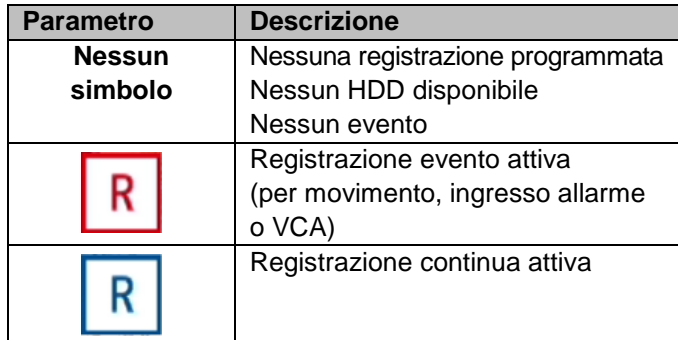

### **Menu tasto destro del mouse**

#### **Nota**  $\mathbf i$

Premere il tasto destro del mouse mentre il puntatore si trova sull'immagine live.

Sono disponibili le seguenti impostazioni. La freccia rivolta verso destra indica che è possibile aprire un sottomenu di selezione:

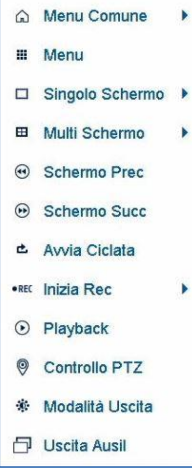

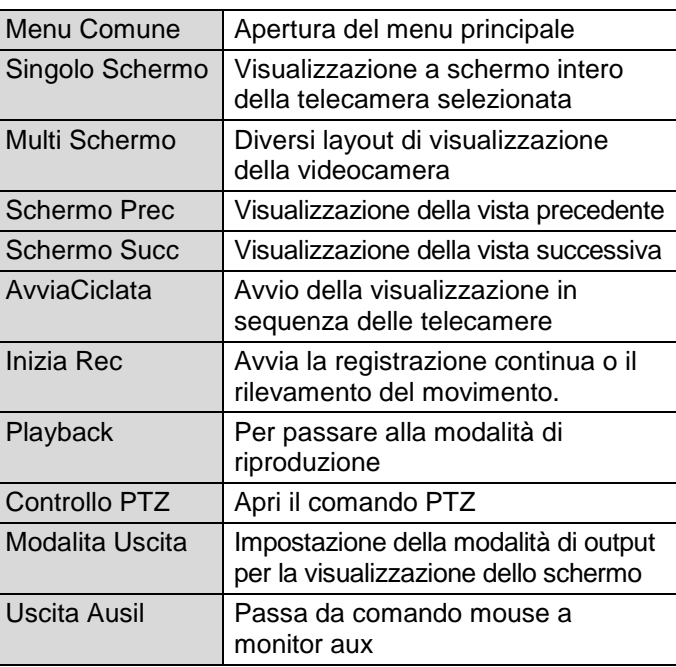

#### **Nota**  $\mathbf i$

Per avviare la visualizzazione in sequenza: Nelle impostazioni di visualizzazione, stabilire il ritardo della visualizzazione in sequenza.

#### **Nota** i

Per attivare il "monitor ausiliario" senza che sia collegato uno spot monitor:

La funzione di puntatore del mouse è disattivata.

## **Visualizzazione riproduzione**

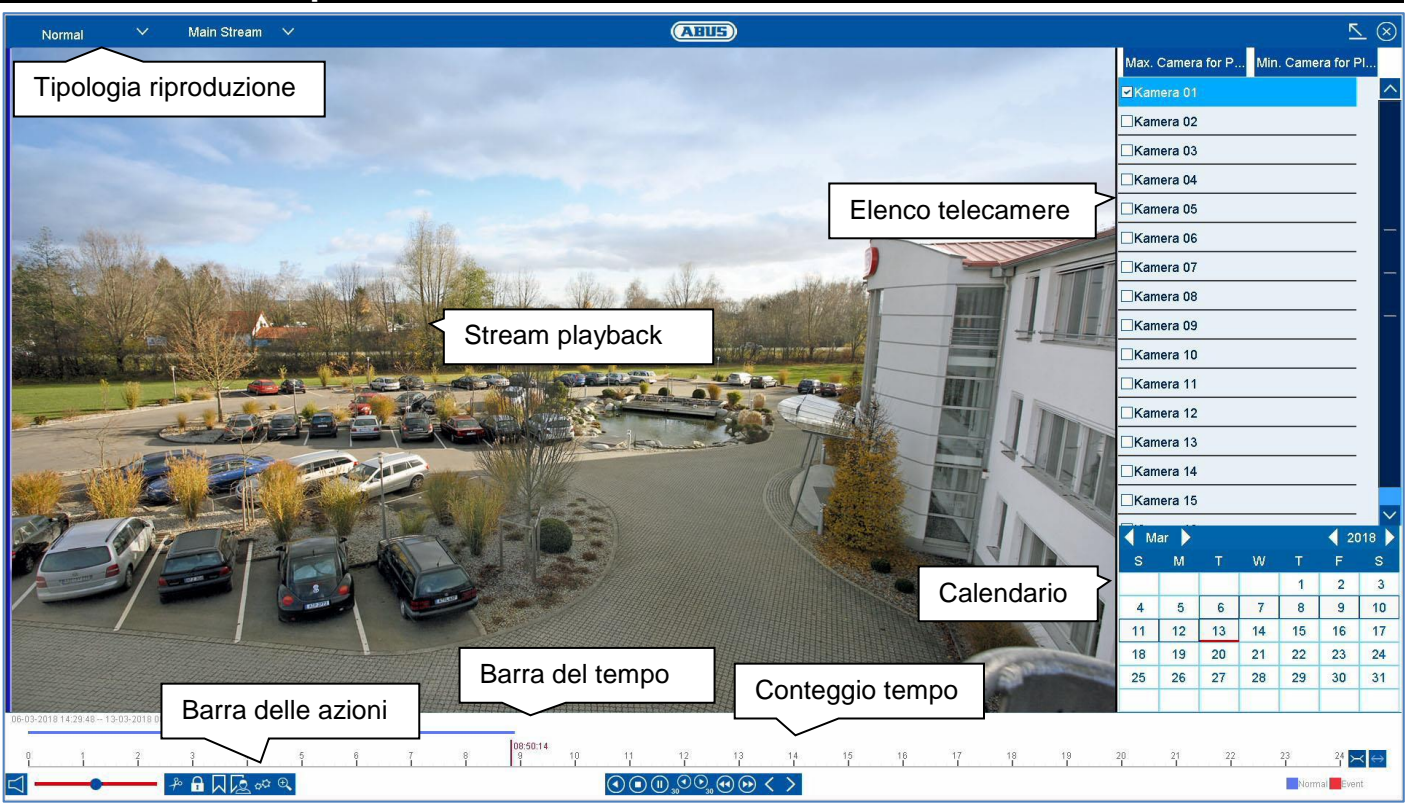

### **Informazioni generali su Riproduzione**

La riproduzione può avvenire in tre diverse modalità:

- Simbolo di playback nella barra dei titoli
- Menu contestuale nell'immagine live
- Funzione di riproduzione nel menu panoramica

La riproduzione permette di riprodurre sul registratore i dati video registrati dalle telecamere. I dati vengono riprodotti nella qualità di registrazione impostata nella telecamera.

#### **Nota**

Adattare adeguatamente le impostazioni di qualità della telecamera nel menu in "Impostazioni  $parametri \rightarrow registrazione$ ". Generalmente sul registratore viene registrato lo "stream principale" della telecamera.

La visualizzazione di riproduzione si divide in diverse aree di funzionalità (tipologia riproduzione) per permettere un'analisi mirata dei dati (ad es.: riproduzione degli eventi, analisi VCA, Multi-Timeshift, ecc.). In base alla "tipologia riproduzione" sono disponibili diversi elementi di comando nella visualizzazione di riproduzione.

#### **Comando della barra delle azioni**

La barra di controllo viene utilizzata per controllare la riproduzione in corso. I simboli sono suddivisi nelle seguenti aree:

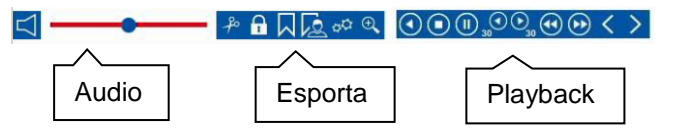

## **Comando playback**

Il comando playback è l'elemento principale della riproduzione. Qui sono disponibili le funzioni di base per la riproduzione dei dati registrati.

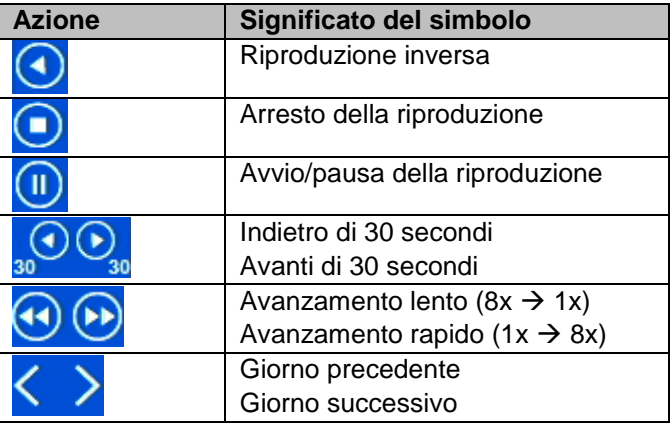

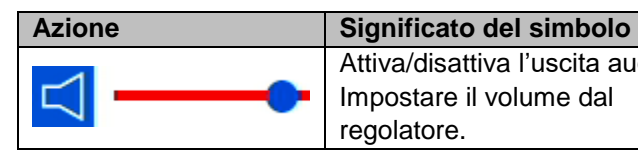

Attiva/disattiva l'uscita audio. Impostare il volume dal regolatore.

## **Ricerca Smart**

La ricerca Smart dispone di una rapida funzione filtro per l'analisi dei dati registrati.

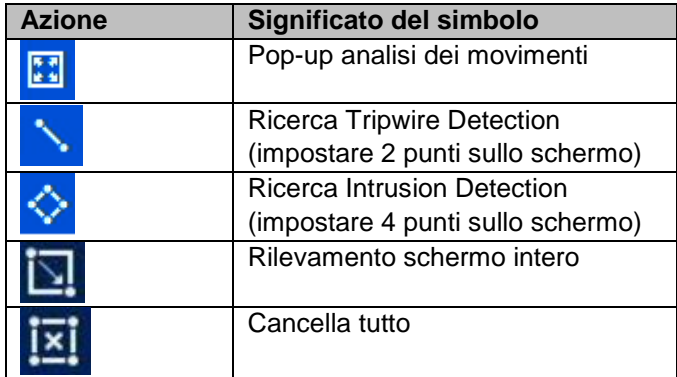

Selezionando la funzione desiderata il filtro verde cambia in barra del tempo riproduzione. Il seguente esempio illustra il risultato della ricerca Smart.

Esempio: Ricerca Smart, stessa telecamera, stesso intervallo di tempo, diversi filtri.

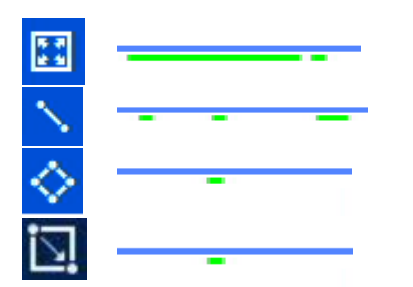

Il rilevamento del movimento mostra molti risultati. Se il tripwire viene impostato nel campo, vengono visualizzati meno risultati. Se viene utilizzato Intrusion Detection, resta ancora un risultato nell'intervallo temporale.

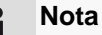

La ricerca Smart non viene supportata da tutte le telecamere. A tale proposito, verificare la compatibilità all'inizio della guida.

## **Comando audio**

Modificare qui l'uscita audio della telecamera scelta. In caso di selezione multipla (2 o più telecamere vengono riprodotte contemporaneamente) la marcatura rossa (riquadro rosso intorno all'immagine della telecamera)

indica di quale telecamera viene riprodotto l'audio. Può essere riprodotto l'audio di una sola telecamera per volta.

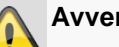

#### **Avvertenza**

Per l'utilizzo della registrazione audio, osservare le disposizioni di legge in materia.

#### **Nota**  $\mathbf i$

Per l'attivazione dell'audio, la telecamera deve essere adeguatamente configurata. Le seguenti impostazioni devono essere attivate: "Menu  $\rightarrow$  parametri  $\rightarrow$  registrazione  $\rightarrow$  audio e video"

## **Funzioni di esportazione**

Le seguenti funzioni descrivono le possibili azioni per l'esportazione dei dati da una riproduzione in corso:

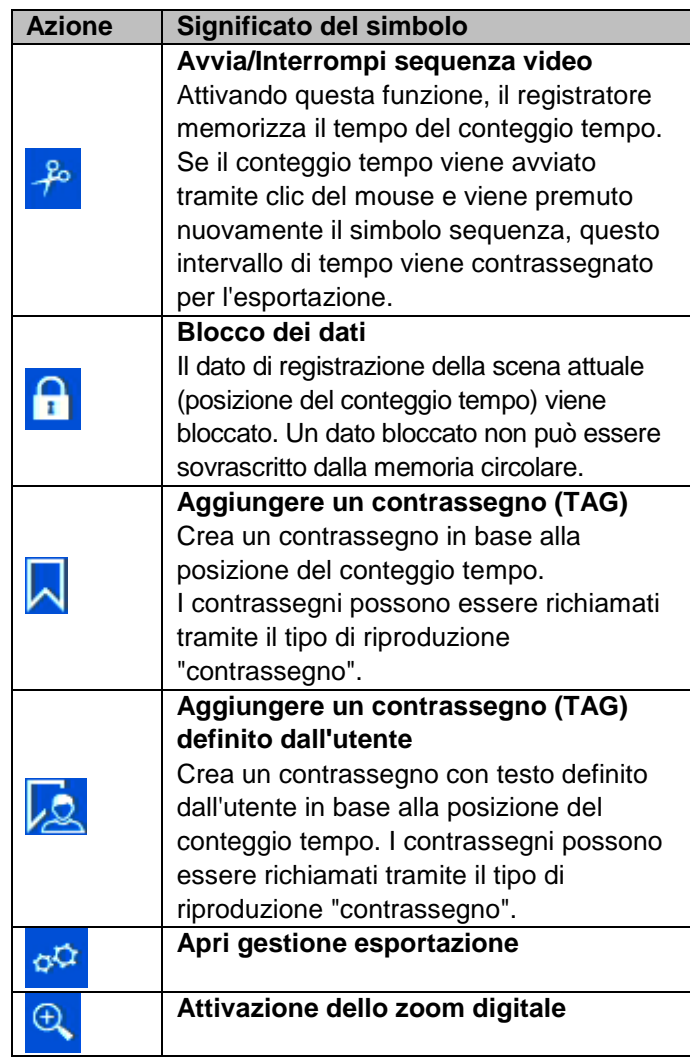

## **Gestione esportazione**

In gestione esportazione è possibile esportare e gestire i dati di riproduzione contrassegnati.

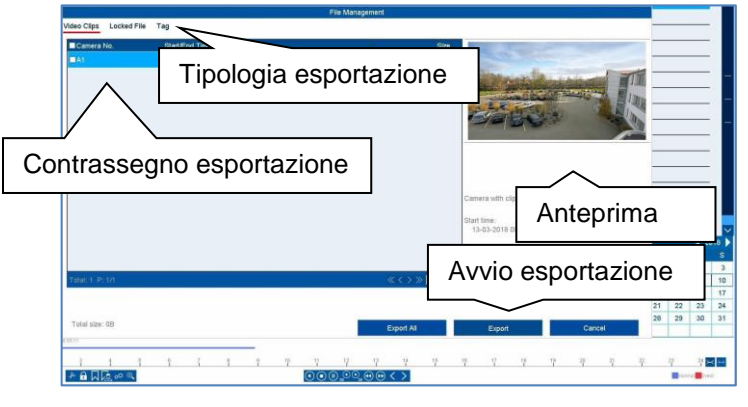

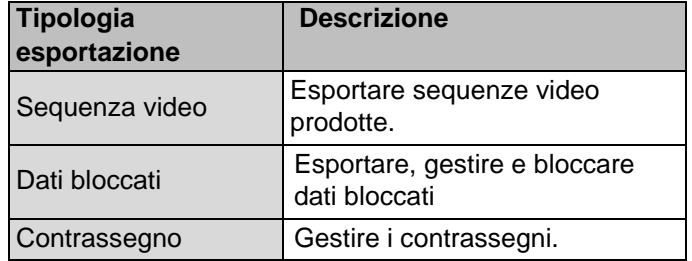

Selezionare una rispettiva tipologia tramite la barra delle schede. Vengono visualizzata una o più voci di elenco della telecamera (A1-A16) con dati per l'esportazione. Contrassegnare i dati desiderati facendo clic sui pulsanti <sup>DD1</sup>. Selezionare "Esporta tutto" per esportare tutte le voci di elenco, oppure "Esporta" per esportare esclusivamente i dati contrassegnati.

Per esportare gli altri dati, procedere come segue:

- 1. I dati possono essere esportati tramite USB sul DVR
- 2. Collegare un adeguato supporto di archiviazione al registratore
- 3. Al prossimo passaggio, selezionare una cartella sul supporto di archiviazione
- 4. Stabilire se deve essere esportato il player o i dati video
- 5. L'esportazione viene eseguita:

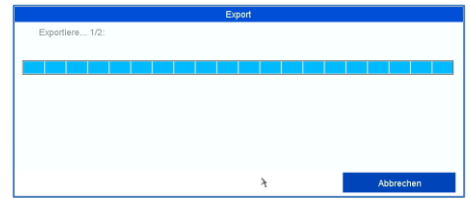

### **Controllo della barra del tempo e del calendario**

Il dispositivo di comando più importante della barra del tempo è il **conteggio tempo**. Questo mostra il tempo attuale della riproduzione. Muovere innanzitutto il cursore del mouse lungo la barra del tempo per ottenere un'**anteprima** della scena. Fare clic sulla barra del tempo per far proseguire la registrazione al tempo desiderato.

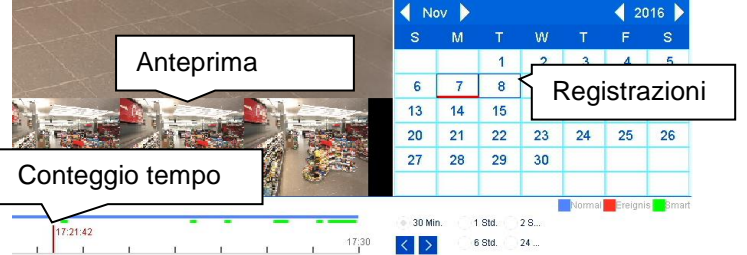

Le registrazioni vengono visualizzate sotto forma di tacche colorate nella barra del tempo. La codifica del colore è come segue:

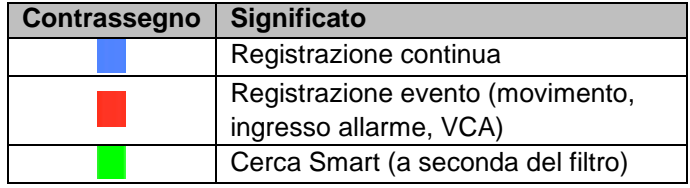

L'impostazione standard dell'intervallo di visualizzazione della barra del tempo è 30 minuti. Ciò significa che vengono mostrati gli ultimi 30 minuti di registrazione sulla linea temporale. Le registrazioni della telecamera possono essere attivate tramite il pulsante  $\sqrt{2}$  per passaggi durante tutto il giorno.

La scelta del giorno avviene tramite il **calendario**. La codifica del colore dei giorni del calendario è come segue:

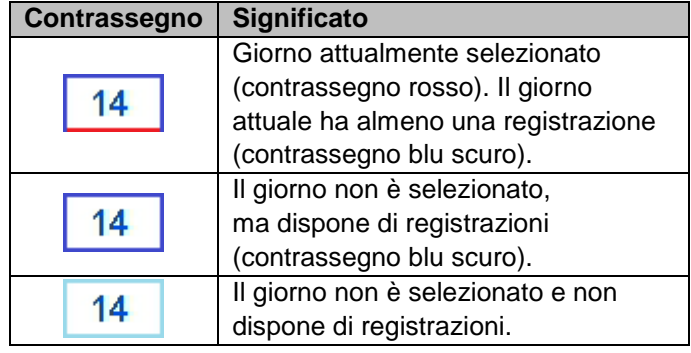

### **Comando della barra delle telecamere**

La barra delle telecamere viene utilizzata per selezionare l'archivio telecamera salvato sul registratore. Facendo clic sul campo di selezione  $\Box$  nell'elenco è possibile riprodurre qualsiasi numero di telecamere contemporaneamente.

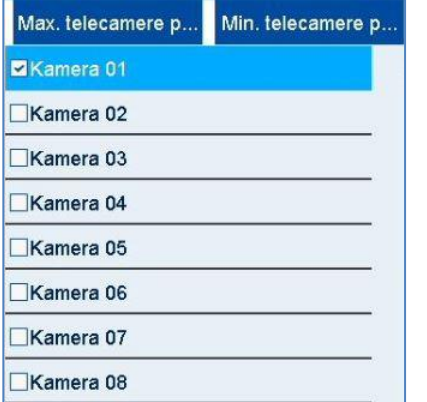

Quando vengono scelte più telecamere, il registratore attiva automaticamente la visualizzazione adatta.

In caso di più telecamere scelte, la riproduzione avviene sempre sincronicamente.

Tutte le telecamere vengono riprodotte partendo dallo stesso istante (posizione del contrassegno tempo).

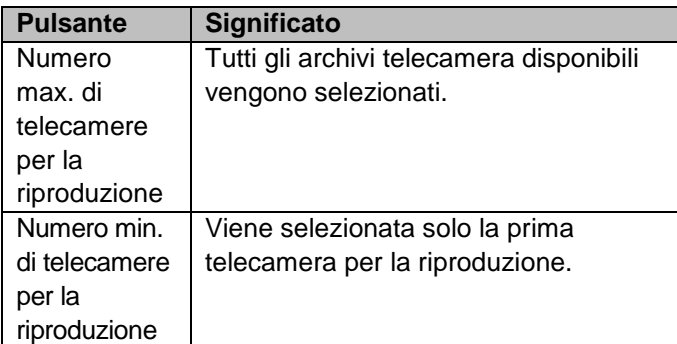

#### **Nota**  $\mathbf i$

Il DVR gestisce l'archivio telecamera in background tramite le voci A1-A16. Se una telecamera viene sostituita da un'altra sulla stessa voce canale i dati finora registrati su tale canale vengono mantenuti.

#### **Selezione del tipo di riproduzione**

Selezionando il tipo di riproduzione è possibile visualizzare e filtrare diversi tipi di registrazione ed eventi nella vista riproduzione.

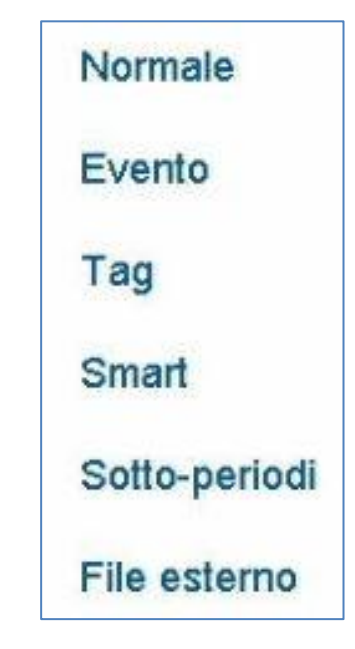

Sono disponibili i seguenti menu:

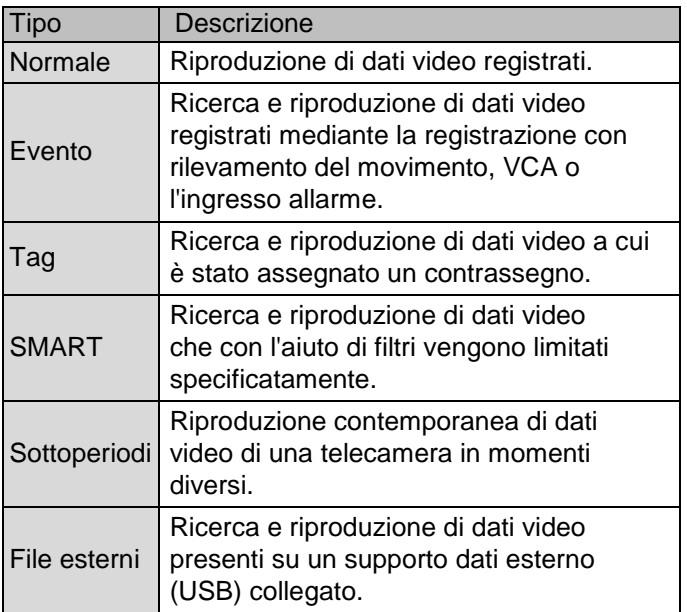

## **Riproduzione: Normale**

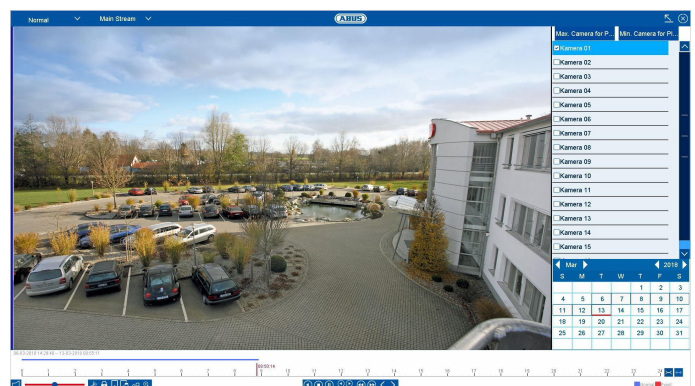

La riproduzione "continua" è la visualizzazione standard che viene sempre visualizzata all'avvio della funzione riproduzione.

Tramite questa visualizzazione è possibile mostrare e analizzare rapidamente **tutti** i dati registrati. Le barre temporali si differenziano tra registrazione continua e registrazione evento (movimento, allarme, VCA).

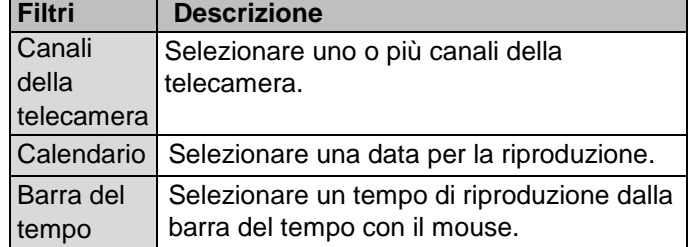

## **Riproduzione: Evento**

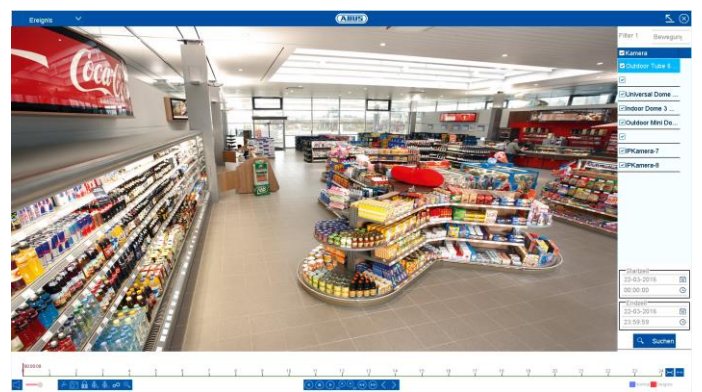

Con riproduzione "evento" è possibile cercare registrazioni evento mirate. A tale scopo, sono disponibili ulteriori filtri per la ricerca:

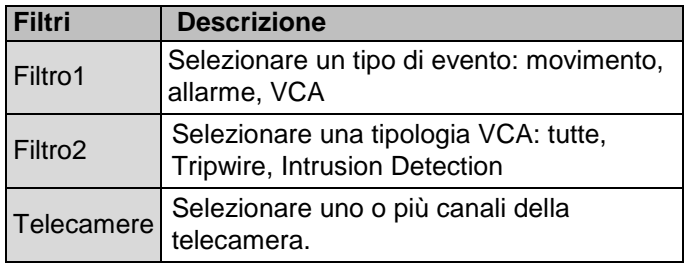

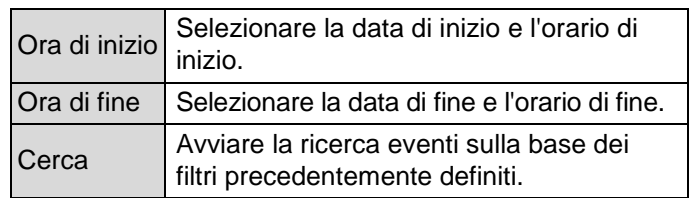

Selezionare una voce dall'elenco degli eventi e avviare la riproduzione facendo clic sul relativo simbolo .

## **Riproduzione: Tag**

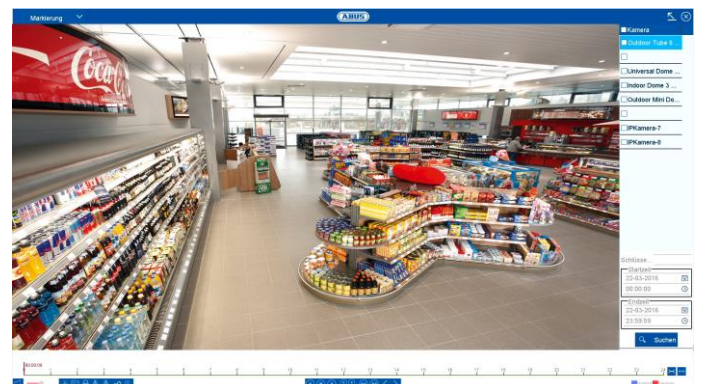

Con riproduzione "Tag" è possibile definire le registrazioni in base ai contrassegni definiti precedentemente. Questo suppone che i contrassegni siano stati già creati.

A tale scopo, sono disponibili ulteriori filtri per la ricerca:

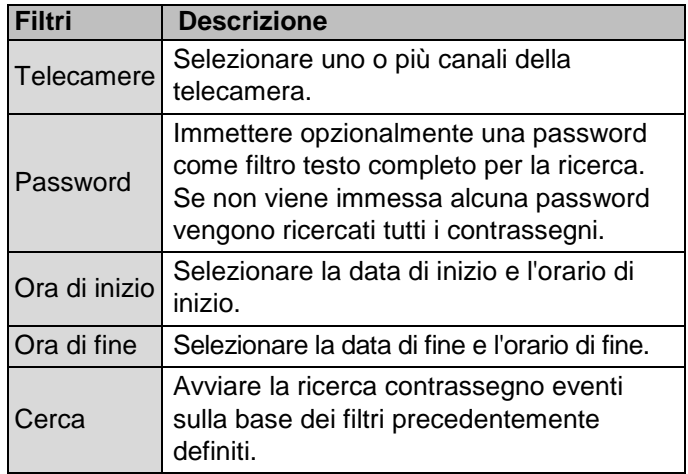

Selezionare una voce dall'elenco degli eventi e avviare la riproduzione facendo clic sul relativo simbolo .

## **Riproduzione: Sottoperiodi**

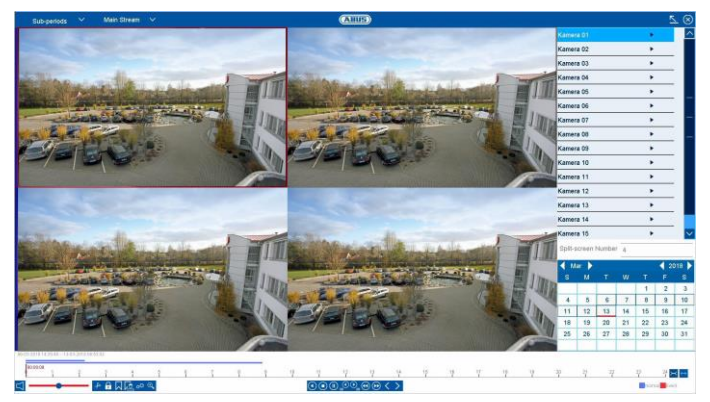

Con la riproduzione "sottoperiodi" è possibile analizzare contemporaneamente e in maniera mirata un singolo canale della videocamera in diversi orari. In base all'impostazione, il canale viene riprodotto rallentato fino a 16x.

A tale scopo, sono disponibili ulteriori filtri per la ricerca:

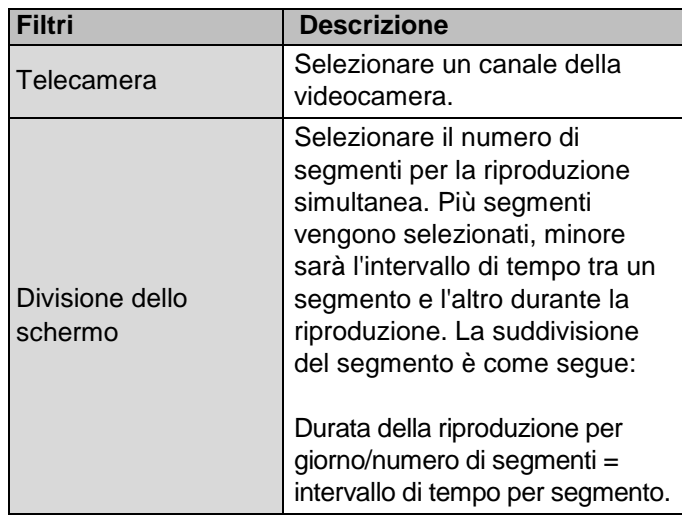

Facendo clic su un segmento viene mostrato il rispettivo intervallo di tempo sulla barra del tempo sotto forma di linea superiore.

## **Riproduzione: File esterni**

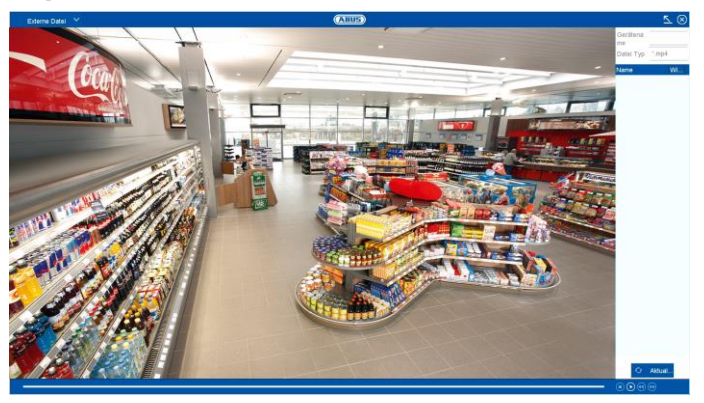

Con la riproduzione "dati esterni" è possibile esportare anticipatamente sequenze video e immagini da supporti di archiviazione.

A tale scopo, sono disponibili ulteriori filtri per la ricerca:

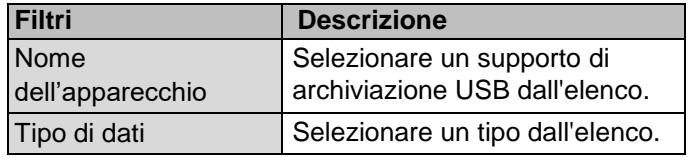

Selezionare una voce dall'elenco degli eventi e avviare la riproduzione facendo clic sul relativo simbolo .

## **Riproduzione: SMART**

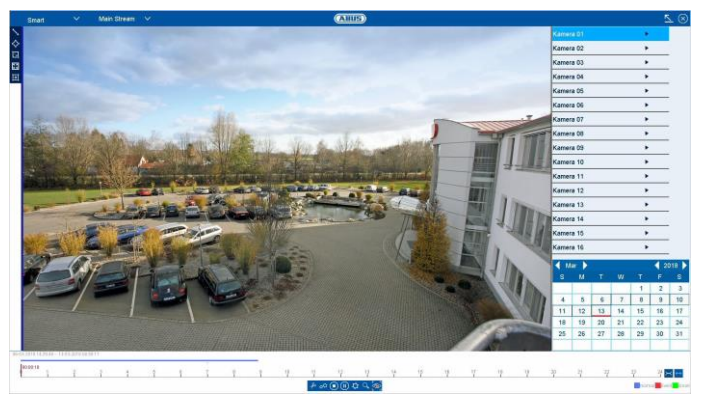

Con riproduzione "SMART" è possibile analizzare con precisione le registrazioni salvate sul DVR con l'aiuto di filtri e contrassegnarli con colori per la riproduzione.

A tale scopo, sono disponibili ulteriori filtri per la ricerca:

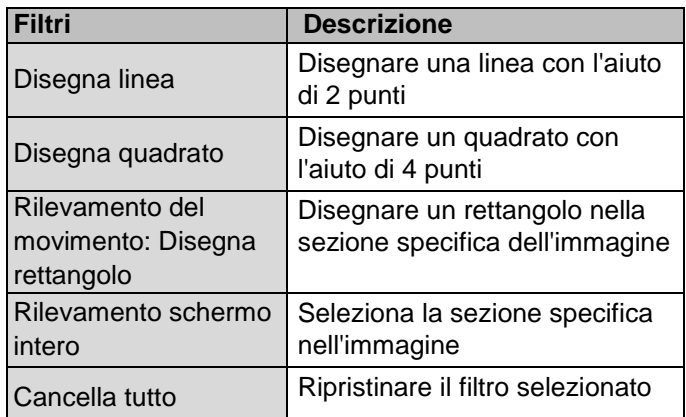

Selezionare una voce dall'elenco degli eventi e avviare la riproduzione facendo clic sul relativo simbolo .

## **Menu informazioni**

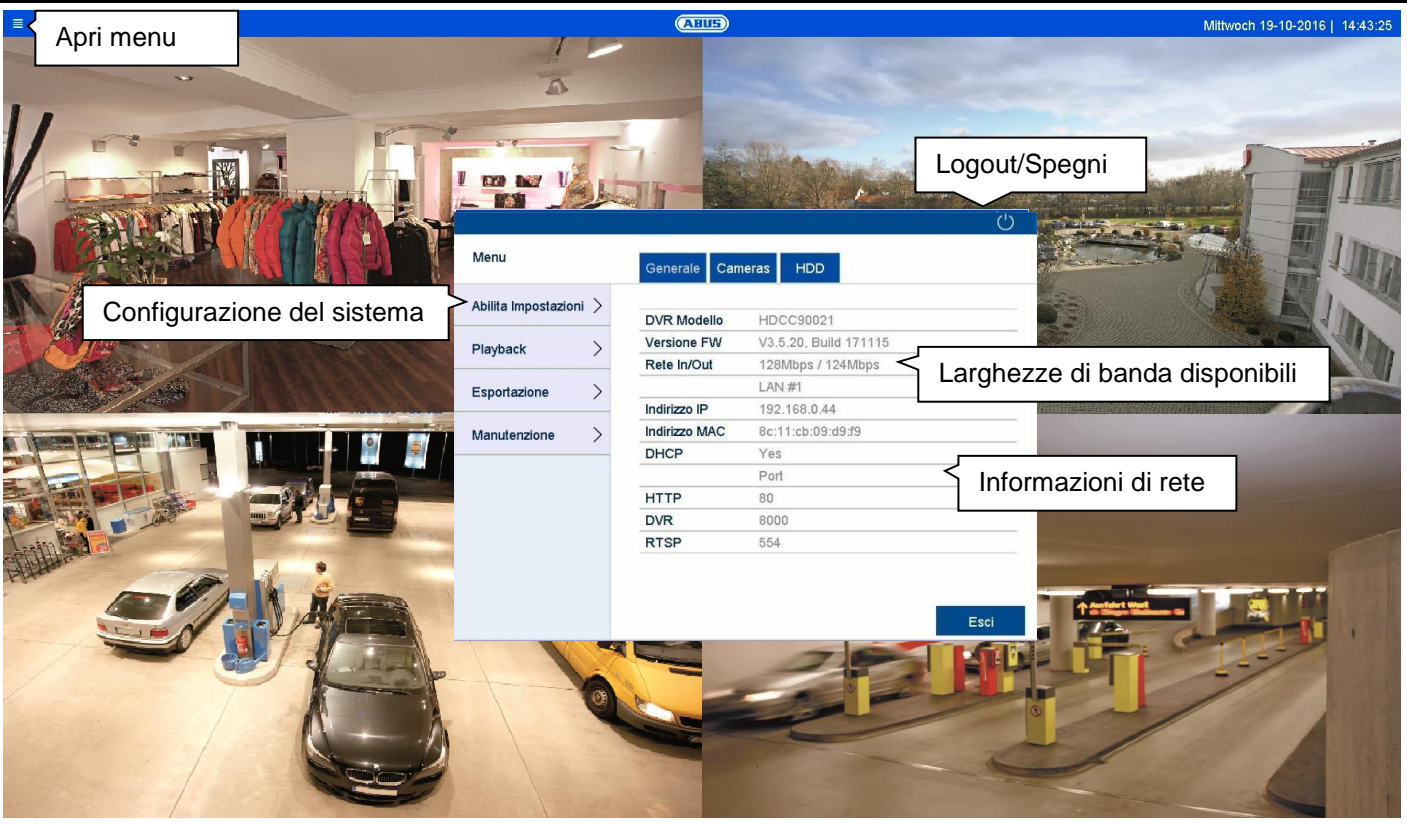

### **Informazioni generali su Menu**

Il menu Informazioni è un menu stato che serve a ottenere una rapida panoramica dei parametri di sistema e delle impostazioni più importanti. Da qui è possibile intraprendere ulteriori azioni ed eseguire la configurazione di sistema. Sono disponibili le seguenti opzioni:

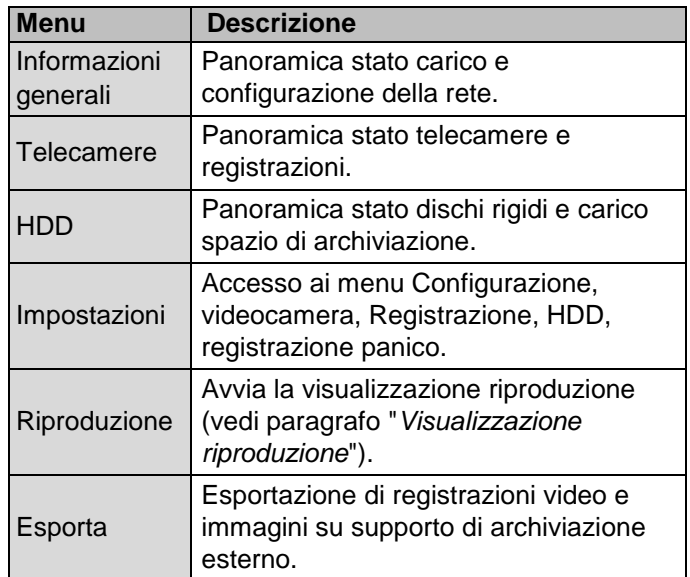

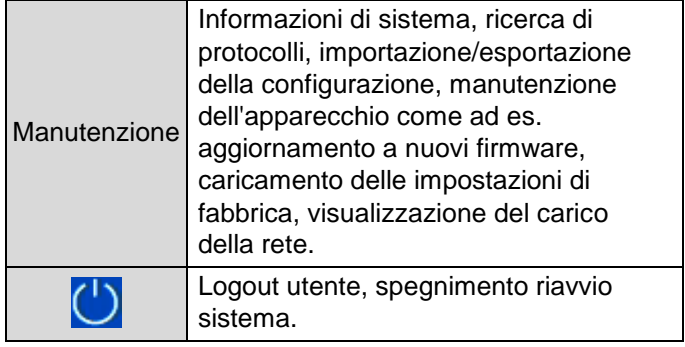

Fare clic su "Uscire" per chiudere il menu informazioni.

I prossimi capitoli contengono i paragrafi:

- Impostazioni
- Esporta
- Manutenzione

## **Impostazioni**

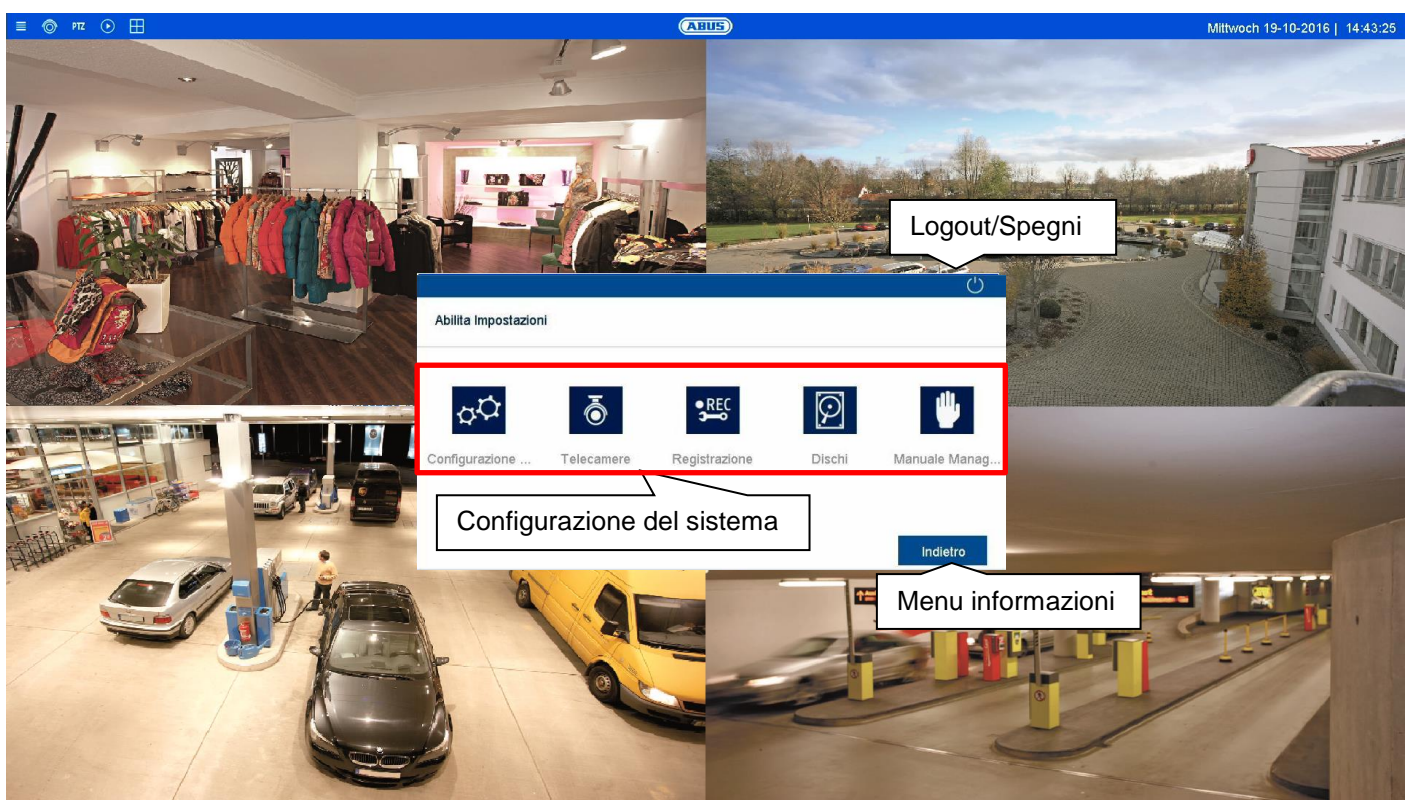

## **Impostazioni generali**

Nel menu "Impostazioni" è possibile eseguire la configurazione di sistema del registratore. La finestra di dialogo delle impostazioni è divisa come segue:

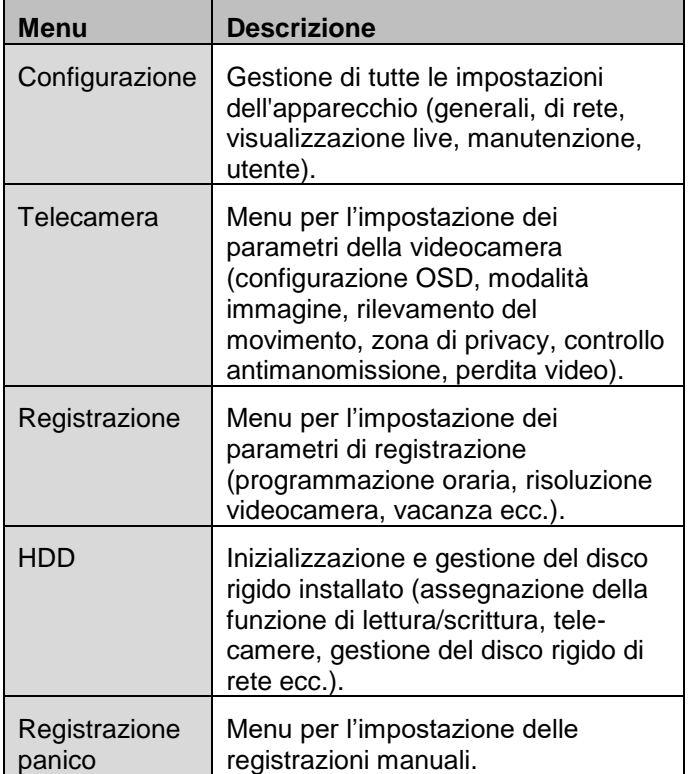

#### **Nota** i

A seconda del modello di registratore e del numero di versione del firmware, potrebbero non essere disponibili tutte le funzioni descritte nella guida.

Tramite aggiornamenti successivi del firmware è possibile aggiungere nuove funzioni o impostazioni per inserire ulteriori parametri.

Sulla copertina della guida è riportato il numero di versione del firmware a cui fa riferimento questa guida.

#### **Nota**  $\mathbf i$

La configurazione di sistema può essere anche eseguita tramite applicazioni remote (ad es.: interfaccia Web o software CMS). Di regola lì vengono svolge le stesse funzioni. Se non altrove descritte, fare riferimento alla presente guida.

#### **Nota**  $\mathbf i$

Funzioni specifiche della telecamera vengono ora spiegare a titolo di esempio nell'ambito delle opzioni di installazione rilevanti per il registratore. Ulteriori dettagli sono riportati nel manuale utente della telecamera.

## **Impostazione: Configurazione**

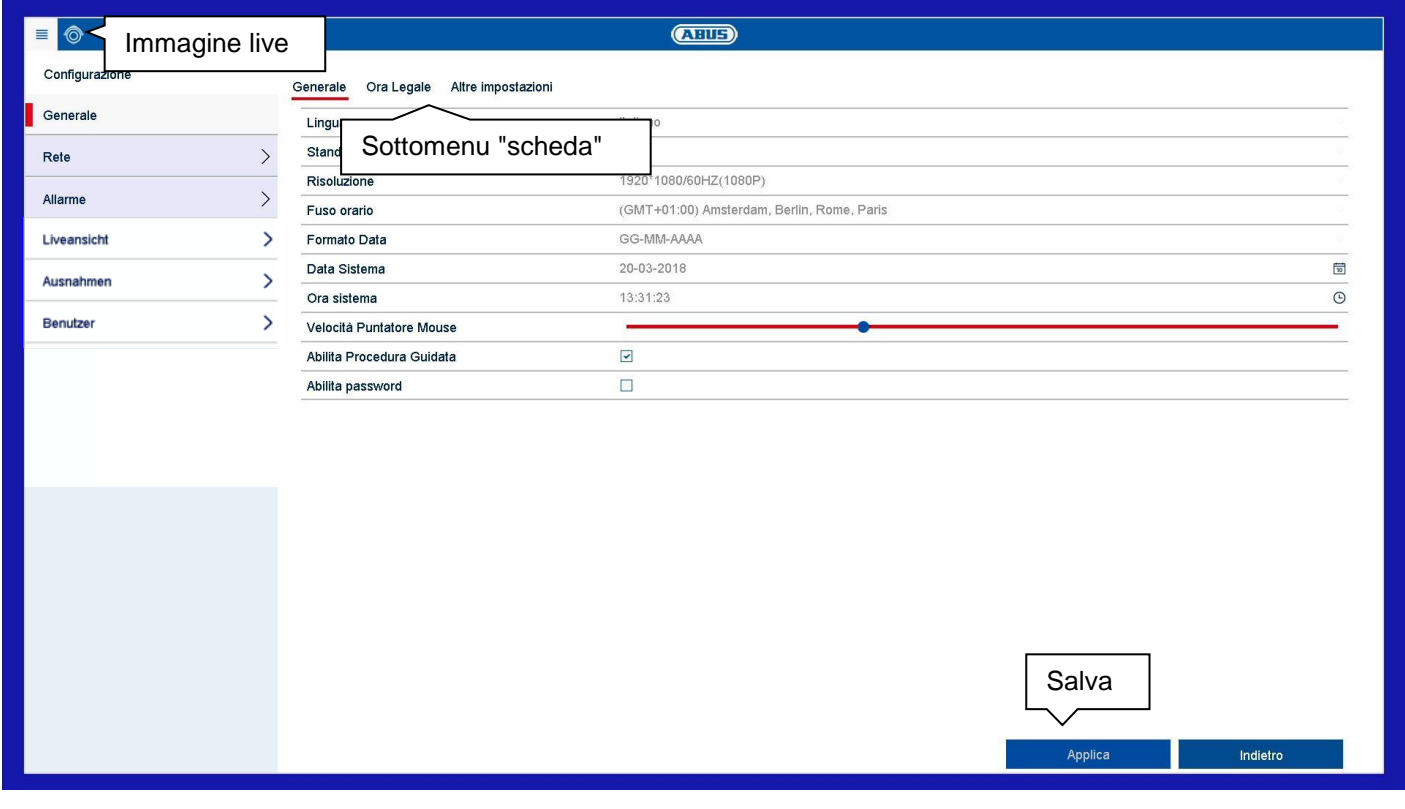

#### **Informazioni generali**

Il menu di configurazione consente di gestire tutte le impostazioni di base dell'apparecchio. Definire le impostazioni in questo campo prima della prima messa in funzione.

**Avvertenza**

Accertarsi che la data e l'ora siano impostate correttamente.

**ATTENZIONE:** Modifiche successive possono causare la perdita dei dati! Provvedere a un tempestivo backup dei dati.

Il menu configurazione è suddiviso nei seguenti campi:

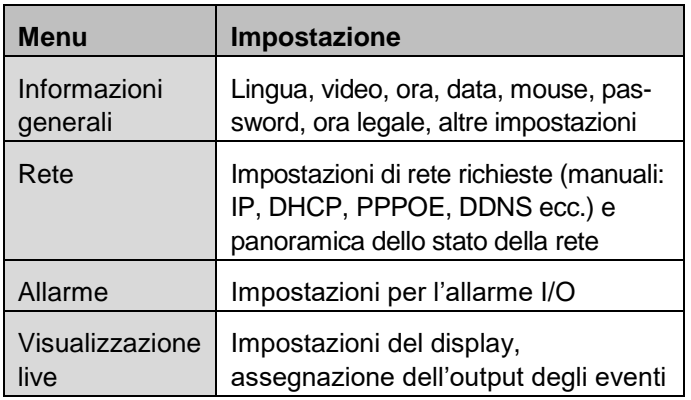

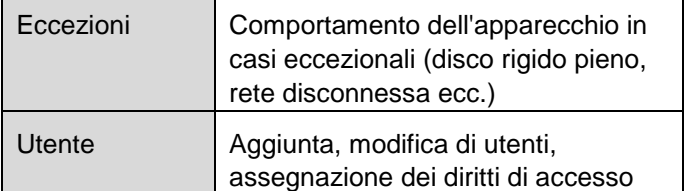

Ogni voce del menu contiene ulteriori sottomenu (ad es.: impostazioni DST), di seguito detti "scheda".

Confermare le impostazioni modificate nelle impostazioni dettagliate delle schede tramite il pulsante "Applica".

Per verificare le impostazioni che hanno un effetto diretto sulle funzioni nell'immagine live, è possibile passare direttamente nella visualizzazione live tramite l'icona <sup>.</sup>.

## **Informazioni generali**

Qui è possibile trovare le impostazioni generali per la configurazione del display e per le impostazioni della data.

## **Scheda Generale**

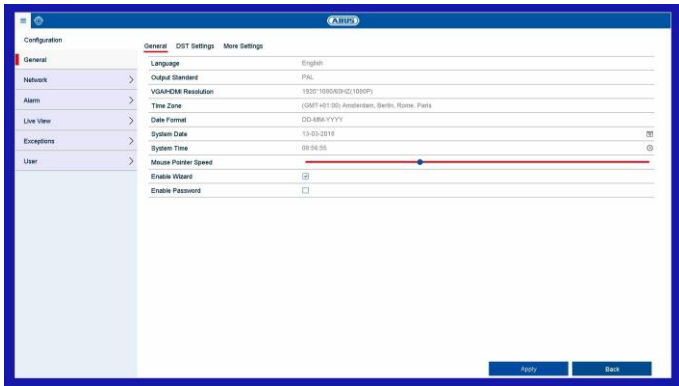

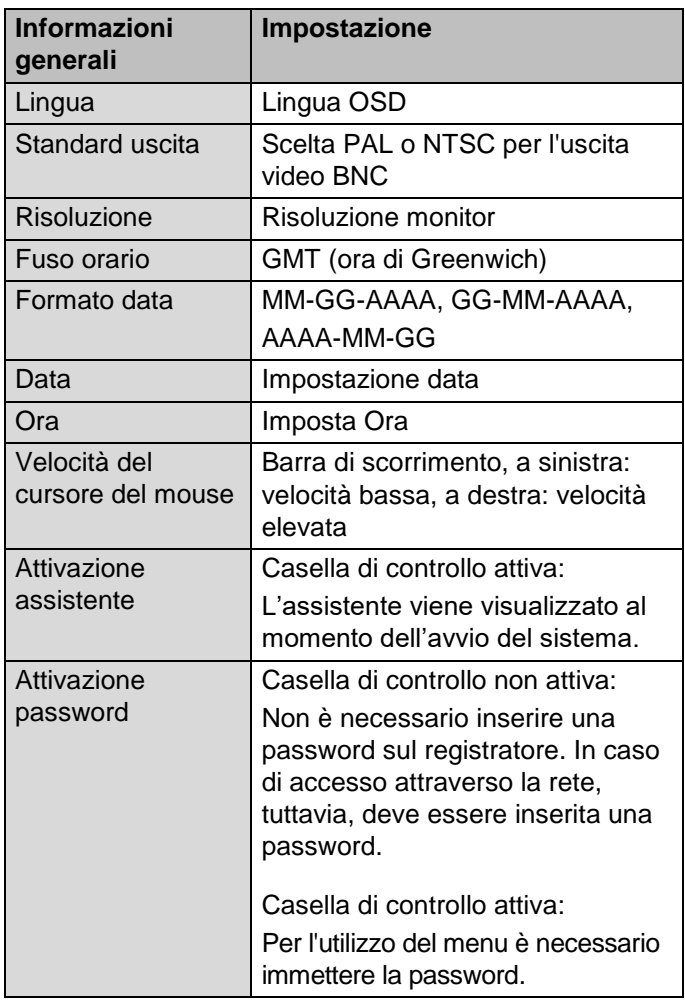

## **Scheda Impostazioni DST**

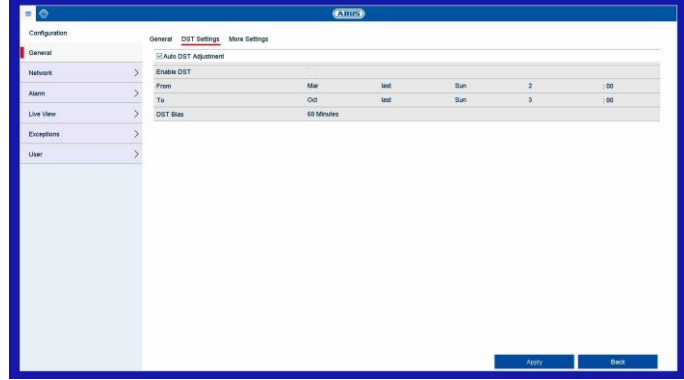

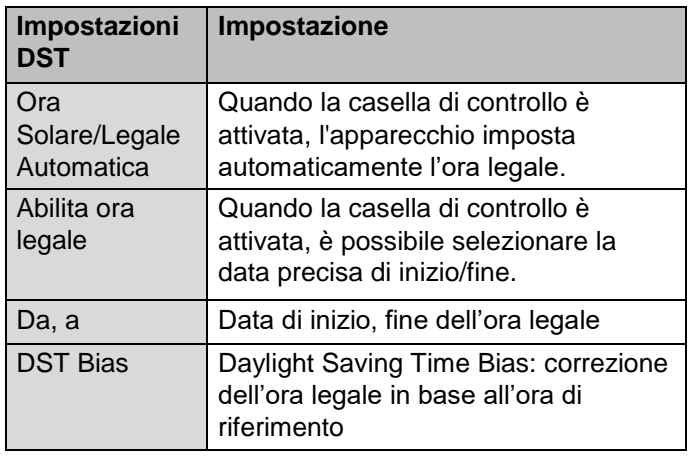

## **Scheda Altre impostazioni**

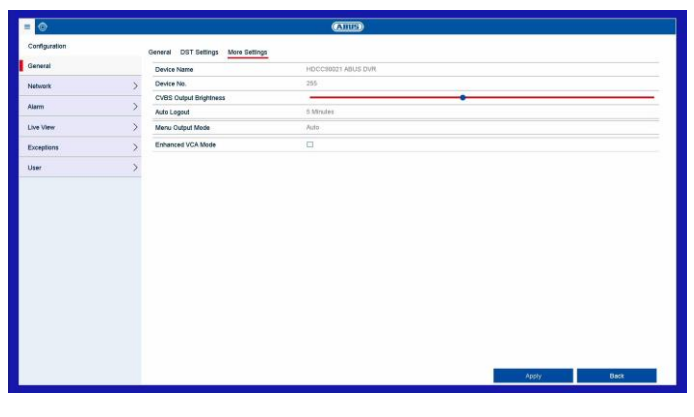

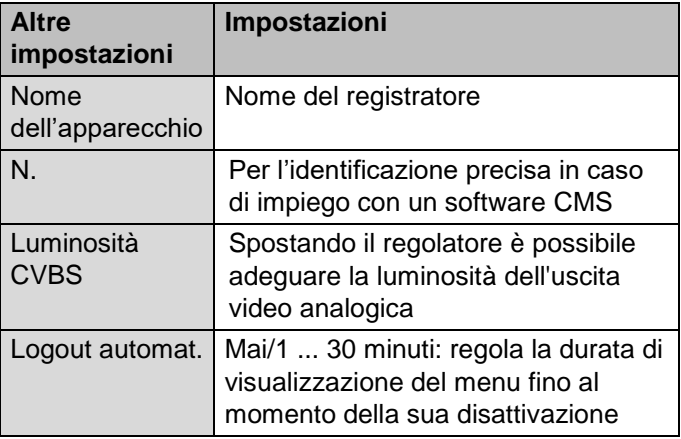

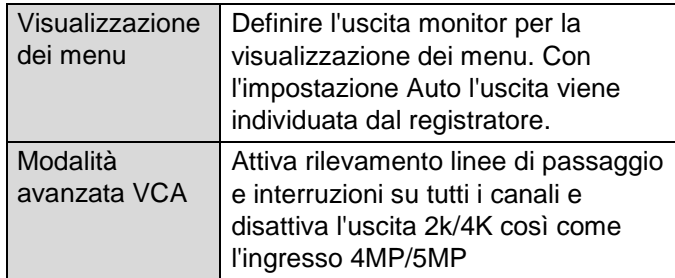

#### **Rete**

Nel menu "Rete" è possibile eseguire l'intera configurazione del registratore. Il registratore deve essere collegato fisicamente almeno con un cavo di collegamento CAT5 con la rete. Per permettere un funzionamento di rete senza anomalie, è consigliabile impiegare un cavo di collegamento Gbit costante tra registratore e switch.

#### $\mathbf i$ **Nota**

Le impostazioni di rete correte sono un requisito essenziale per accedere al registratore tramite software remoto (browser, CMS, app).

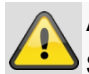

#### **Avvertenza**

Se si utilizza un router, i client di rete e il registratore sono "collegati" a Internet e viceversa. È assolutamente necessario adottare misure di sicurezza, come ad es. firewall, modifica della password o modifica della porta, per impedire accessi non autorizzati dall'esterno.

## **Scheda Generale**

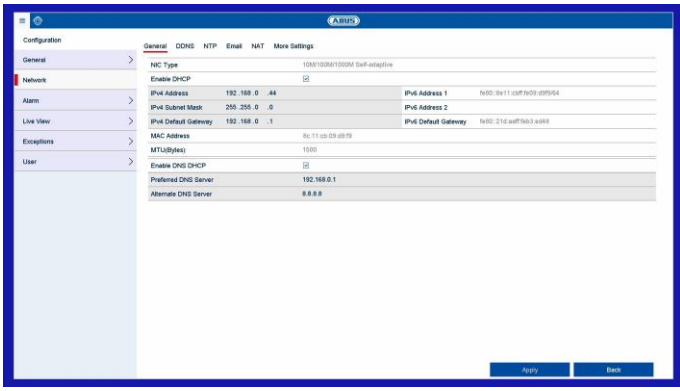

A tale scopo, vengono definite le impostazioni per la rete locale e la selezione della modalità di rete.

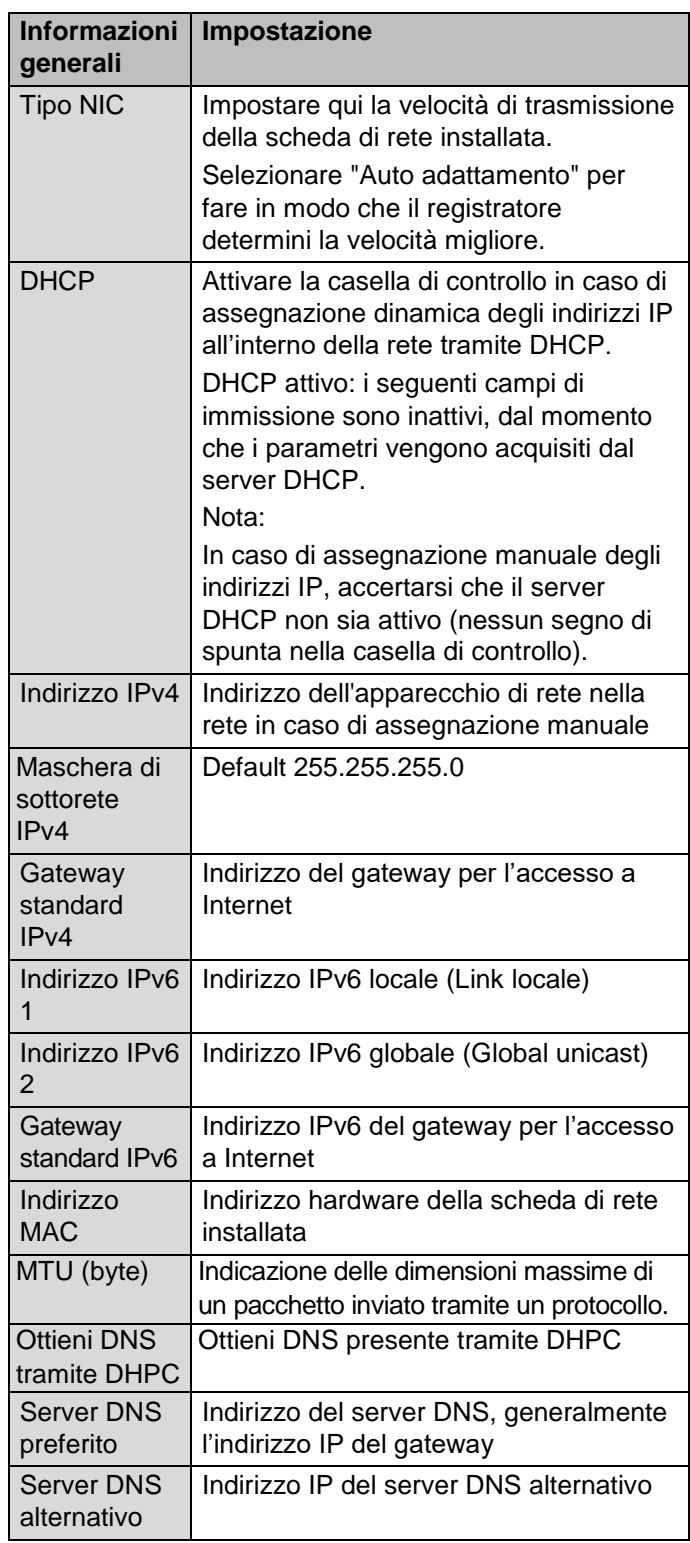

#### **Nota** i

In alcune modalità non è possibile selezionare alcune impostazioni.

## **Scheda DDNS**

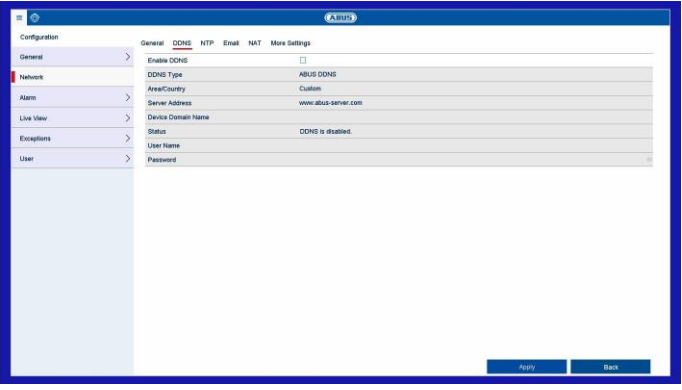

La funzione DDSN permette di aggiornare i nomi host e le voci DNS.

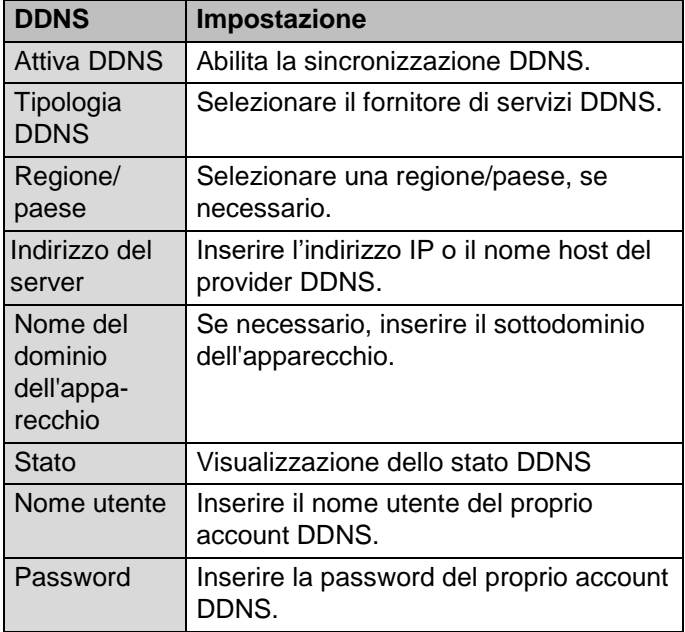

Se si desidera usare il server ABUS per l'accesso remoto, procedere nel modo seguente:

- 1. Per utilizzare la funzione ABUS DDNS, è necessario prima configurare un account sul sito www.abusserver.com. Osservare in tal caso le FAQ consultabili sul sito Web.
- 2. Attivare la casella di controllo "Attiva DDNS", selezionare la tipologia DDNS "ABUS DDNS" e inserire nel campo "Indirizzo server" il nome host [www.abus-server.com.](http://www.abus-server.com/)
- 3. Acquisire i dati con **Applica**. A questo punto l'indirizzo IP della propria connessione Internet viene aggiornato con il server.

## **Scheda NTP**

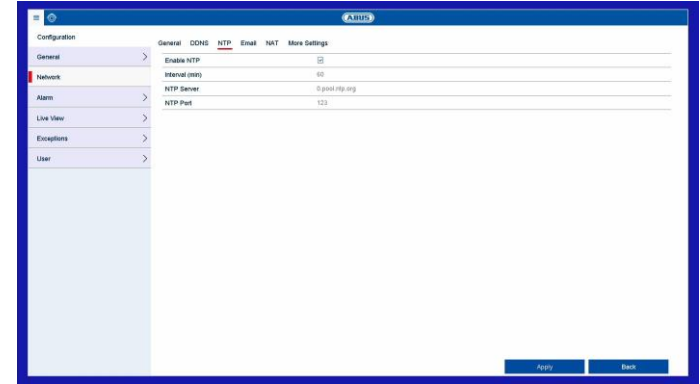

Il Network Time Protocol permette si sincronizzare automaticamente l'orario tramite la rete.

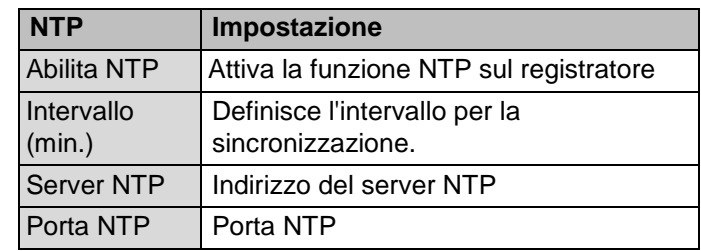

#### **Nota**  $\mathbf i$

Il registratore può sincronizzare l'ora con un server esterno. In tal caso sono disponibili diversi indirizzi del server in Internet.

- 1. Attivare la casella di controllo NTP e indicare l'intervallo di tempo dopo il quale deve avvenire nuovamente la sincronizzazione. Inserire l'indirizzo IP del server NTP e la porta NTP.
- 2. Acquisire i dati con **Applica**.

## **Scheda E-mail**

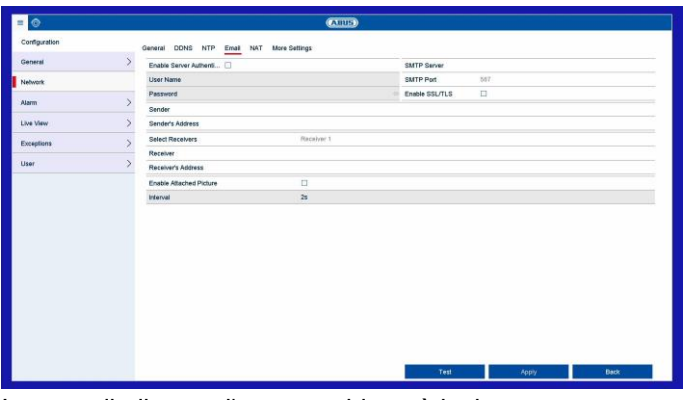

In caso di allarme, l'apparecchio può inviare un messaggio e-mail. Inserire qui la configurazione e-mail.

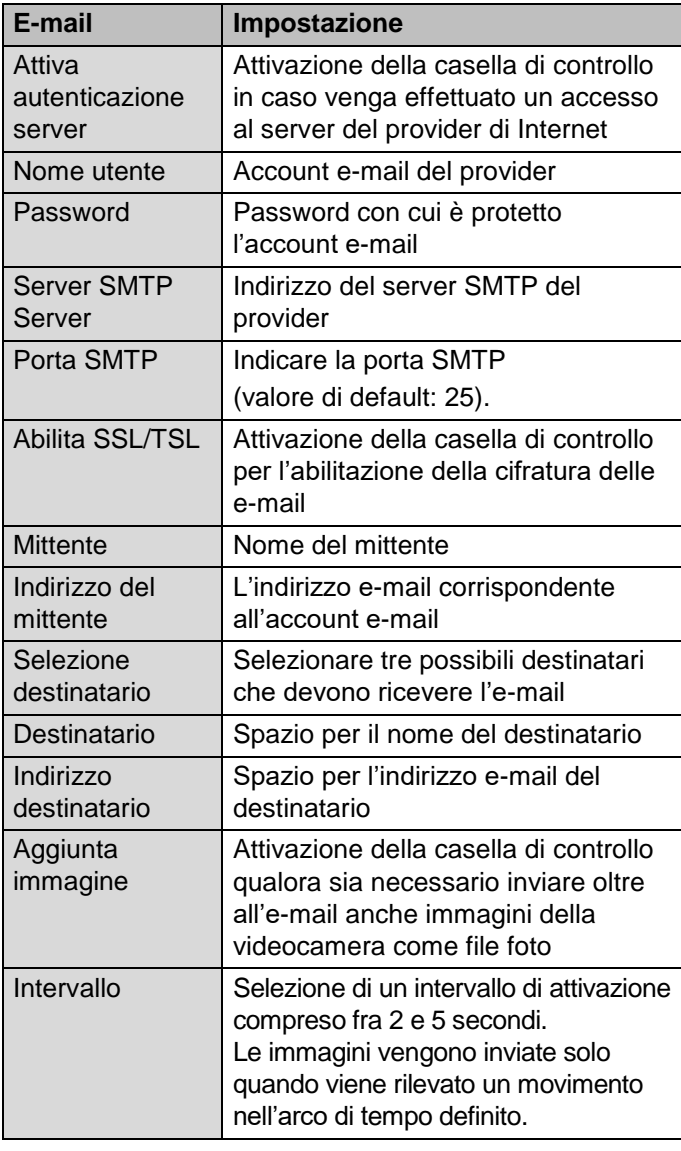

- 1. Inserire i parametri del messaggio e-mail.
- 2. Fare clic su **Test** per inviare un'e-mail di prova.
- 3. Se gli inserimenti sono corretti ed è stata ricevuta l'e-mail di conferma, fare clic su **Applica**.

#### **Nota**  $\mathbf i$

L'apparecchio invia un'e-mail ai destinatari configurati.

Se il destinatario non riceve la presente e-mail, controllare le impostazioni e correggerle. Controllare eventualmente le impostazioni delle e-mail indesiderate nel proprio client di posta elettronica.

#### **Nota**  $\mathbf i$

I dati di accesso e le impostazioni per l'invio tramite SMTP sono disponibili presso il proprio provider di posta elettronica. I provider di posta elettronica offrono solo una cifratura SSL parziale per l'invio di e-mail. La compatibilità SSL di questo registratore è stata testata con i seguenti provider: GMX, Web.de, GMail.

## **Scheda NAT**

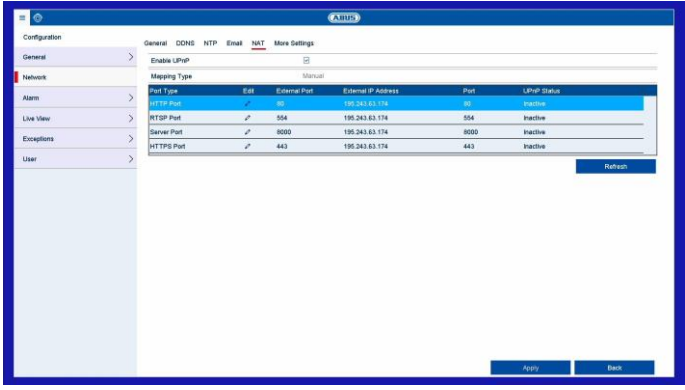

Network Address Translation permette di separare internet dalle reti esterne.

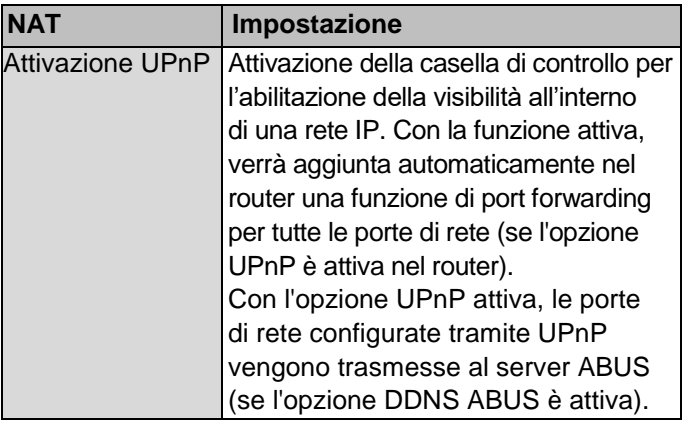

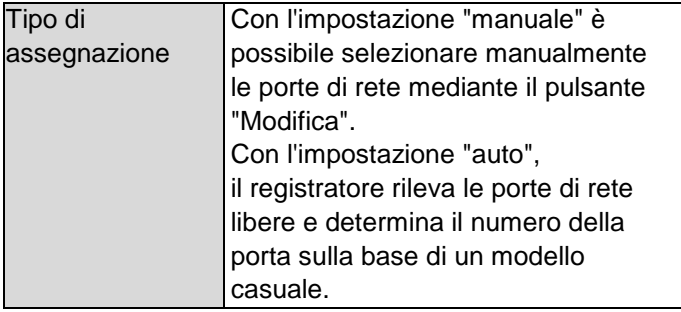

## **Scheda Altre impostazioni**

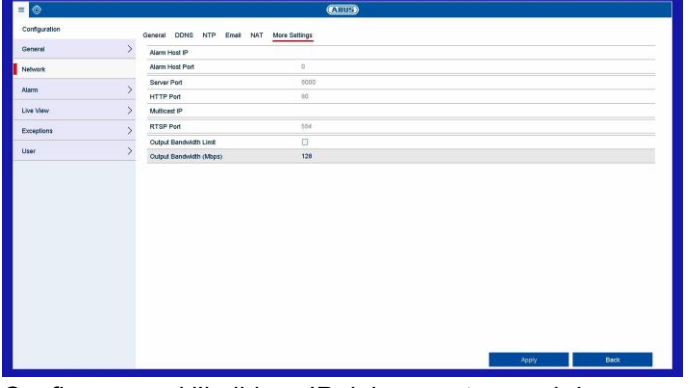

Configurare qui l'indirizzo IP del computer a cui deve essere inviato un messaggio in caso di allarme.

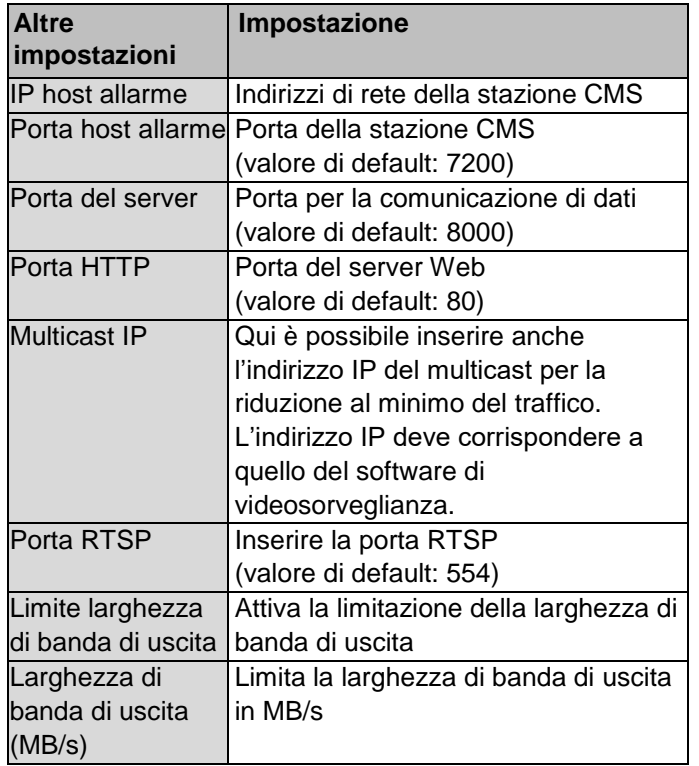

#### **Nota**  $\mathbf i$

La porta server 8000 viene utilizzata per la comunicazione remota tramite iDVR Plus/iDVR Plus HD e ABUS CMS.

Le porte HTTP 80 e RTSP 554 vengono utilizzate per l'accesso remoto all'interfaccia Web.

### **Allarme**

Configurare nel menu allarme il comportamento degli ingressi/uscite allarme fisici e virtuali del registratore.

## **Scheda Stato dell'allarme**

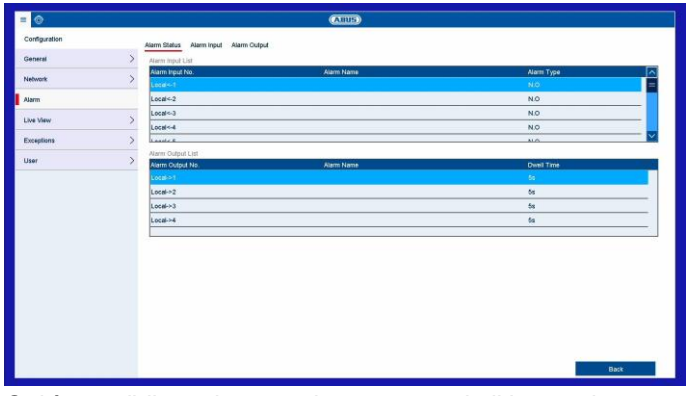

Qui è possibile vedere un elenco con tutti gli ingressi e tutte le uscite di allarme con gli stati attuali corrispondenti.

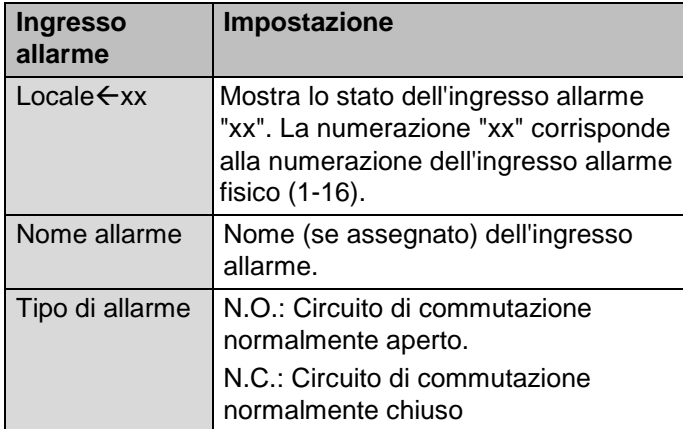

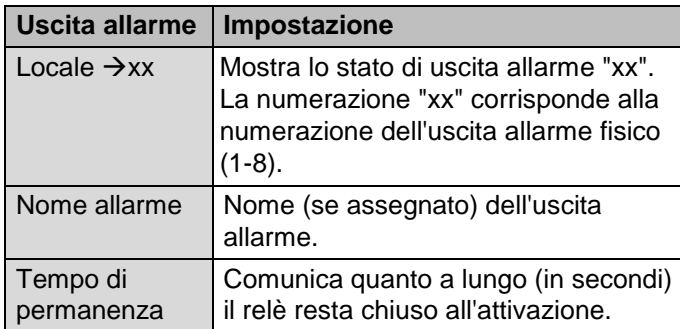

## **Scheda Ingresso di allarme**

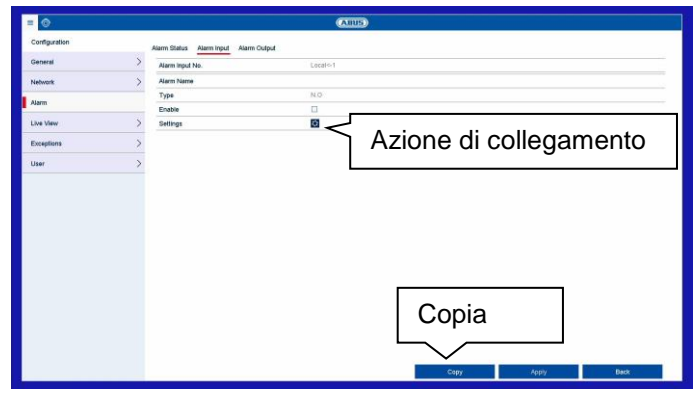

Configurazione dei singoli ingressi allarme.

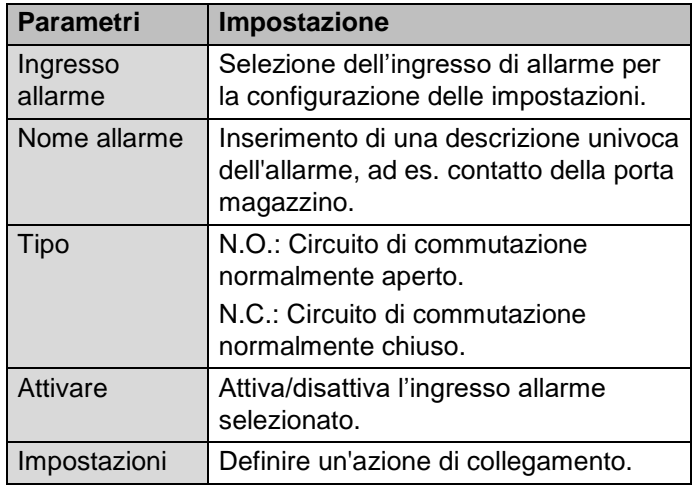

- Attivare l'ingresso di allarme selezionando la relativa casella di controllo in "Attiva".
- Determinare il comportamento del registratore in caso di allarme alla voce "**Impostazioni**".
- Fare clic su **Copia** per utilizzare queste impostazioni per ulteriori ingressi allarme.
- Confermare le impostazioni facendo clic una volta su **Applica** e uscire dal menu facendo clic su **Indietro.**

Nel paragrafo "**Azione di collegamento**" vengono descritte le altre impostazioni per la programmazione di un'azione/programma orario per l'ingresso e l'uscita allarme.

## **Scheda Uscita allarme**

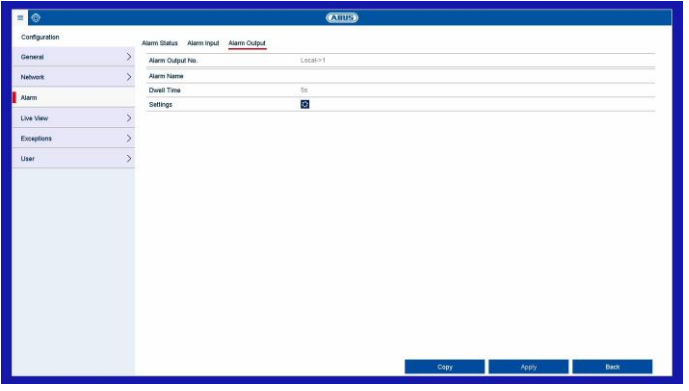

Configurazione delle singole uscite allarme

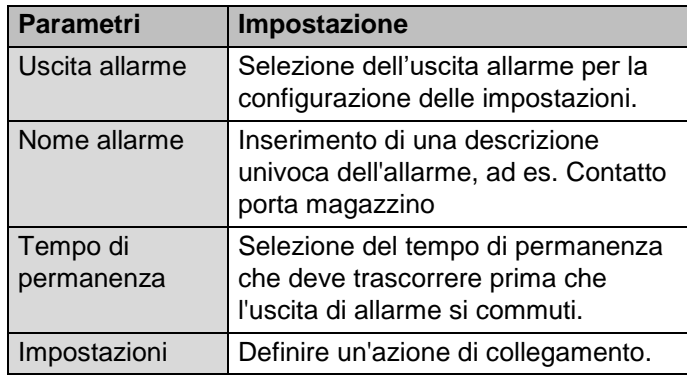

- Attivare l'uscita allarme selezionando la relativa casella di controllo in "Impostazioni".
- Determinare il programma orario dell'uscita allarme del registratore in caso di allarme alla voce "**Impostazioni**".

#### **Azione di collegamento**

Il menu "Azione di collegamento" è la funzione principale del registratore per il comando degli eventi. Da qui è possibile programmare le registrazioni in base agli eventi, programmi orari, e-mail, avvertenze acustiche, notifiche CMS e azioni PTZ.

Sono disponibili azioni di collegamento in diversi menu del registratore (ad es.: allarme, rilevamento del movimento, VCA).

#### **Nota** i

Se non altrove descritto, utilizzare questo paragrafo come riferimento per la configurazione dell'azione di collegamento che illustra tutti i menu rilevanti del registratore.

## **Scheda canale trigger**

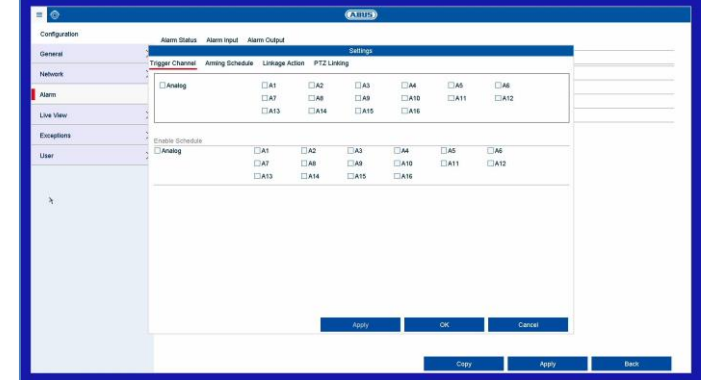

Selezionando la corrispondente casella di controllo, impostare il canale della videocamera da attivare in caso di allarme.

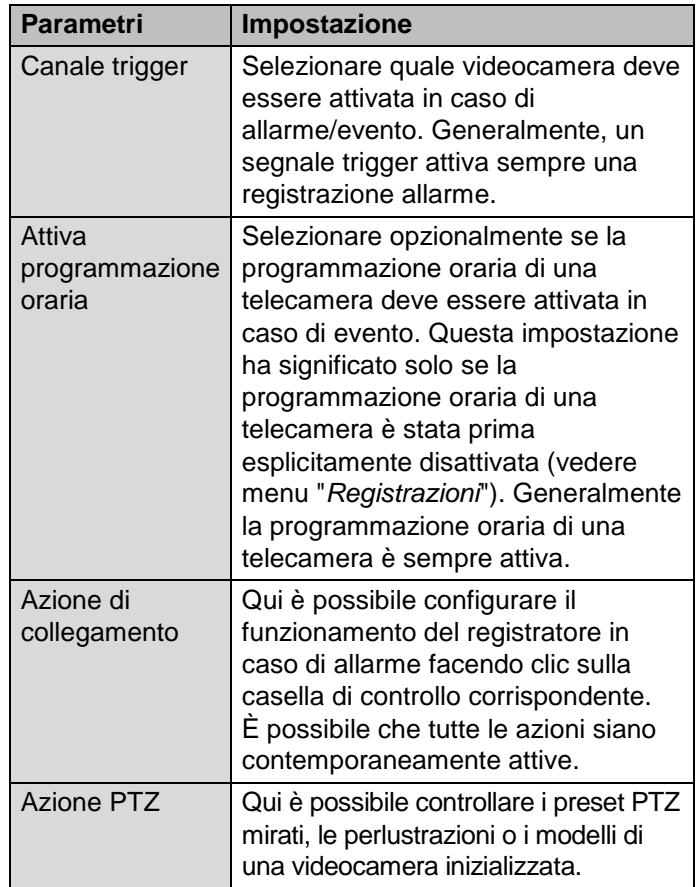

## **Scheda Attivazione della programmazione oraria**

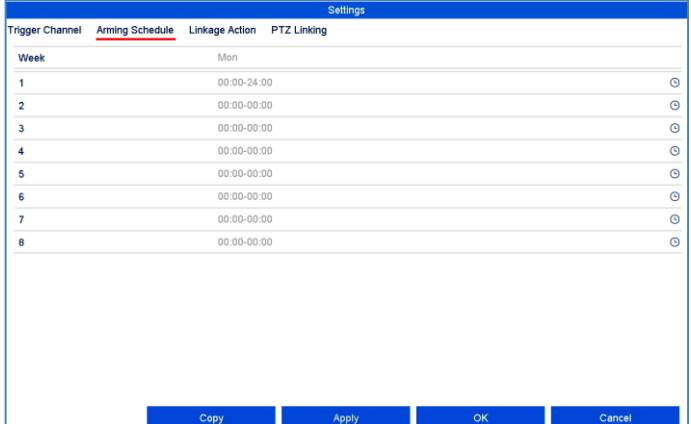

- Determinare in quale momento i comportamenti selezionabili nella scheda "Azione di collegamento" devono essere attivati in caso di allarme.
- Fare clic su "Copia" per acquisire queste impostazioni per altri giorni della settimana o per tutta la settimana.

## **Scheda Azione di collegamento**

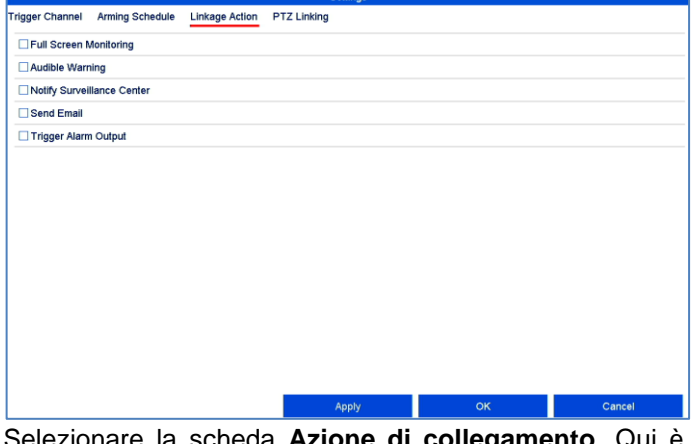

Selezionare la scheda **Azione di collegamento**. Qui è possibile configurare il funzionamento del registratore in caso di allarme facendo clic sulla casella di controllo corrispondente. È possibile che tutte le azioni siano contemporaneamente attive.

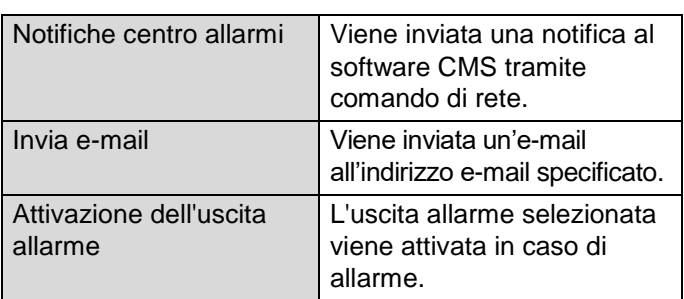

## **Scheda azione PTZ**

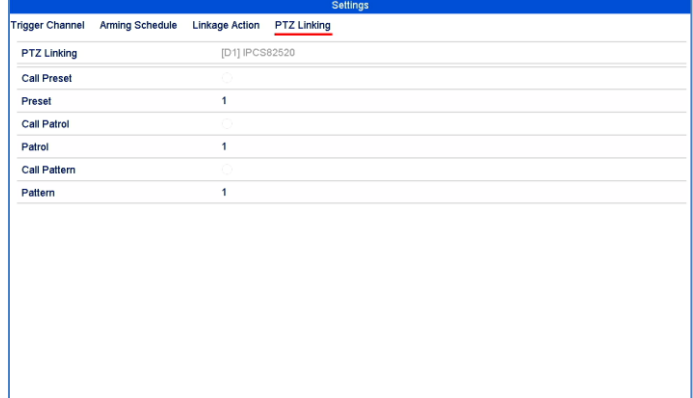

Qui è possibile controllare i preset PTZ mirati, le perlustrazioni o i modelli di una videocamera inizializzata.

**Example 19 Apply 19 and 19 and 19 and 19 and 19 and 19 and 19 and 19 and 19 and 19 and 19 and 19 and 19 and 19** 

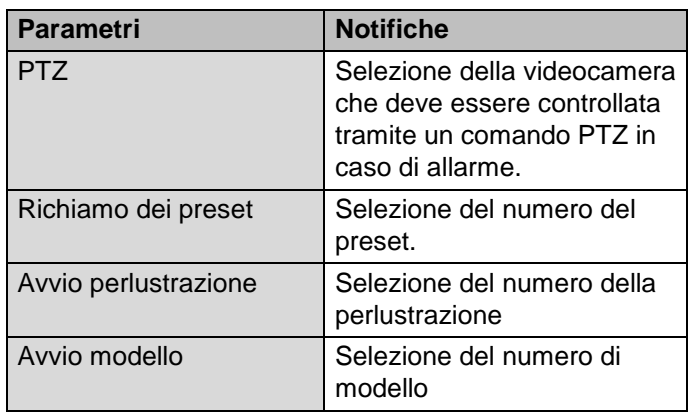

 Confermare le impostazioni facendo clic una volta su **Applica** e uscire dal menu facendo clic su **OK**.

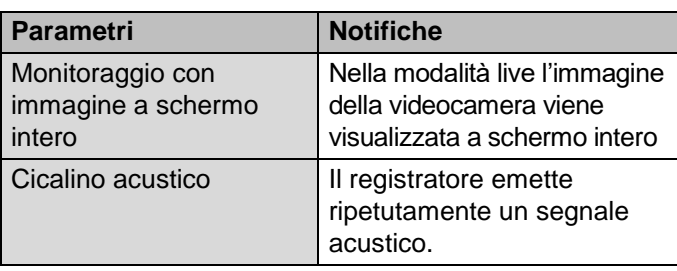
## **Visualizzazione live**

Nel menu visualizzazione live, definire il comportamento della riproduzione delle immagini sul registratore. Questo include le impostazioni di base del menu riproduzione e la configurazione della ripartizione dell'immagine della telecamera nella visualizzazione multipla.

## **Scheda Generale**

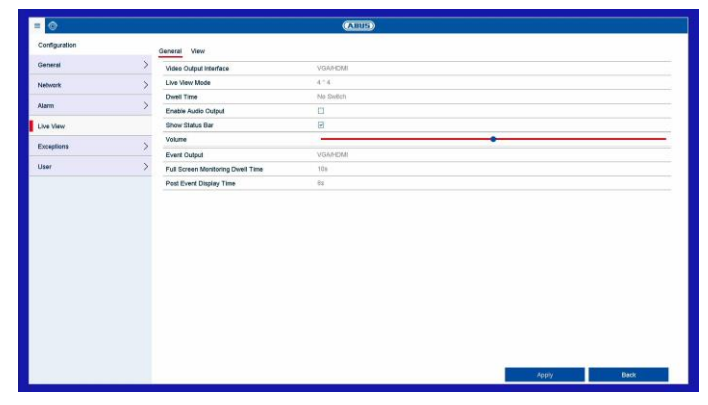

Nella scheda Generale sono disponibili le seguenti impostazioni:

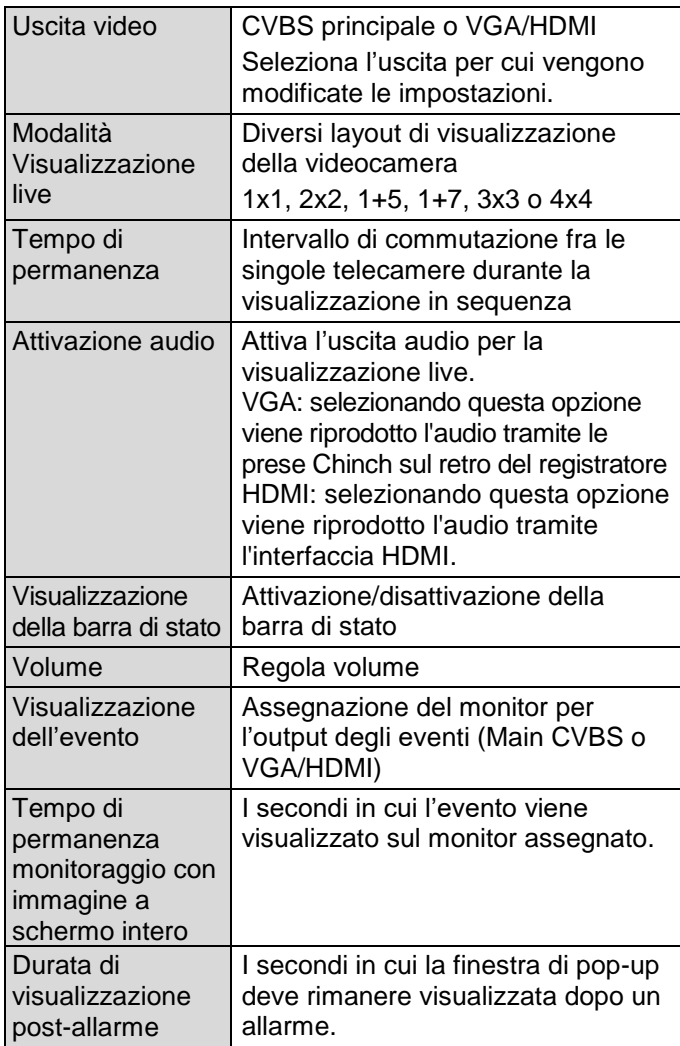

#### **Nota** i

#### *Monitor VGA collegato*

Un monitor VGA collegato viene rilevato automaticamente al momento dell'avvio. Il segnale video principale viene inviato al monitor.

#### *Nessun monitor HDMI collegato:*

Se al momento dell'avvio il cavo HDMI non è collegato al monitor, il segnale video principale viene emesso sull'uscita VGA. Collegare il cavo VGA e avviare nuovamente il registratore per eseguire il rilevamento automatico.

## **Scheda Visualizzazione**

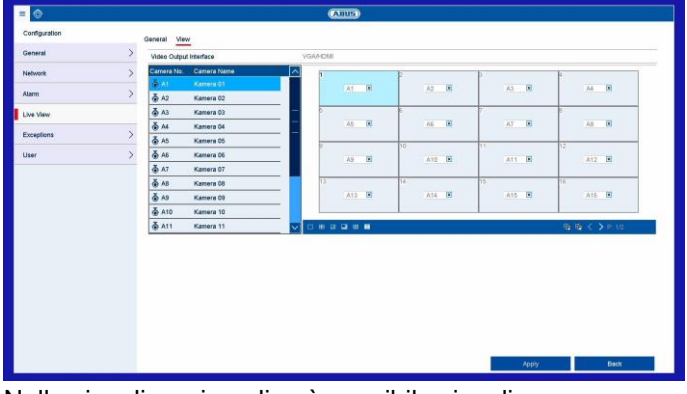

Nella visualizzazione live è possibile visualizzare contemporaneamente fino a 16 telecamere.

#### **Nota** i

Fare attenzione a possibili limitazioni della visualizzazione live per quanto riguarda la prestazione del decoder del registratore.

- 1. Fare clic sulla scheda Visualizzazione
- 2. Selezionare una modalità di visualizzazione

田 EB 围 ᇤ 驆 П

- 3. Con i tasti di navigazione assegnare alla rispettiva sezione dello schermo il segnale della videocamera desiderato.
- 4. Cliccare su **Applica** per acquisire l'impostazione.

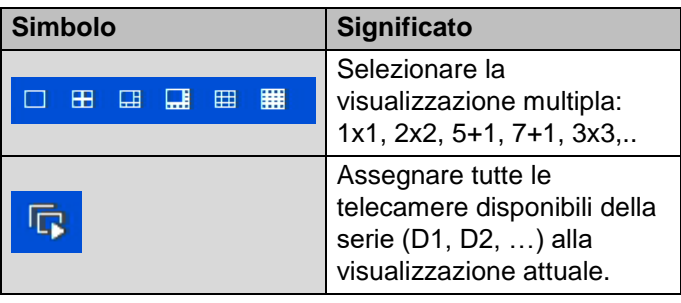

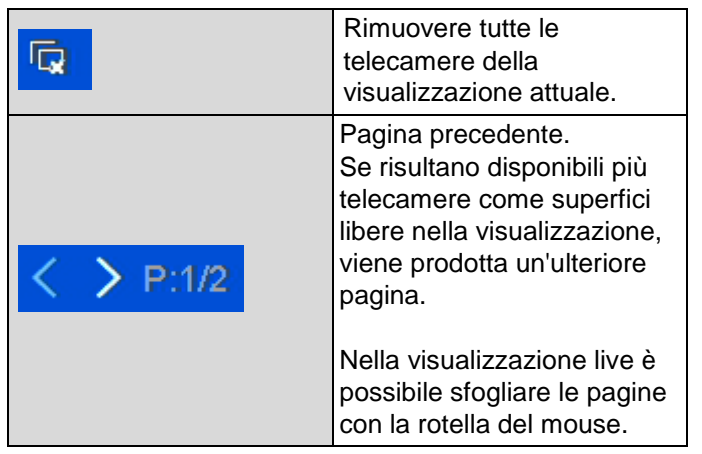

## **Eccezioni**

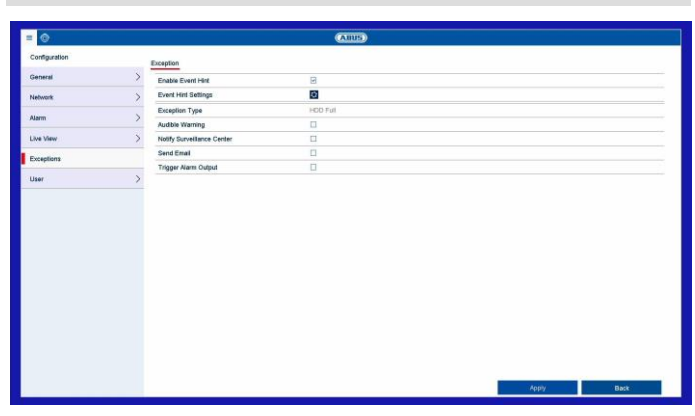

Impostare qui il comportamento del registratore per i messaggi di avviso e gli eventi di sistema. A questo scopo, attivare l'impostazione "Attiva notifiche sugli eventi".

Per i seguenti tipi di errore è possibile attivare le seguenti notifiche:

- HDD pieno
- Errore HDD
- Rete disconnessa
- Conflitto IP
- Accesso illegale
- Errore di registrazione

Le avvertenze sui risultati avvengono tramite un segnale acustico o per e-mail e vengono mostrate anche nella visualizzazione immagine live.

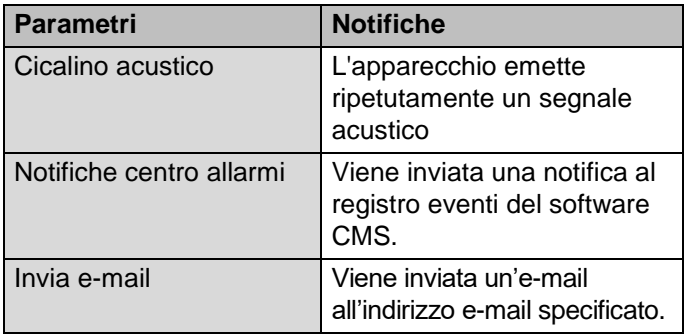

Attivazione dell'uscita allarme

L'uscita allarme selezionata viene commutata in caso di errore.

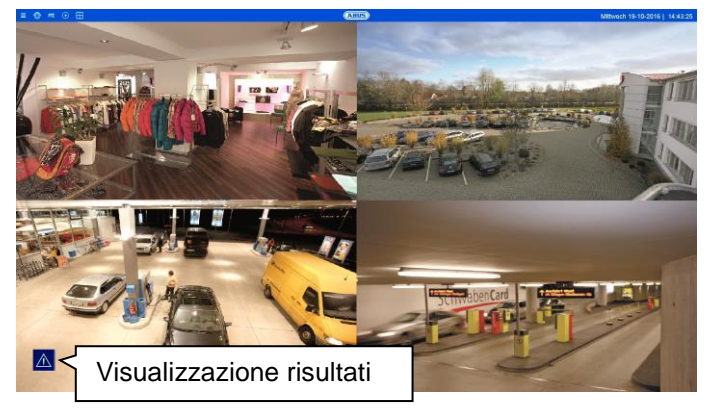

Nella voce del menu "Impostazioni risultati" attivare i risultati da visualizzare nell'immagine live. Nell'impostazione standard vengono visualizzati tutti i risultati nella visualizzazione live.

### **Utente**

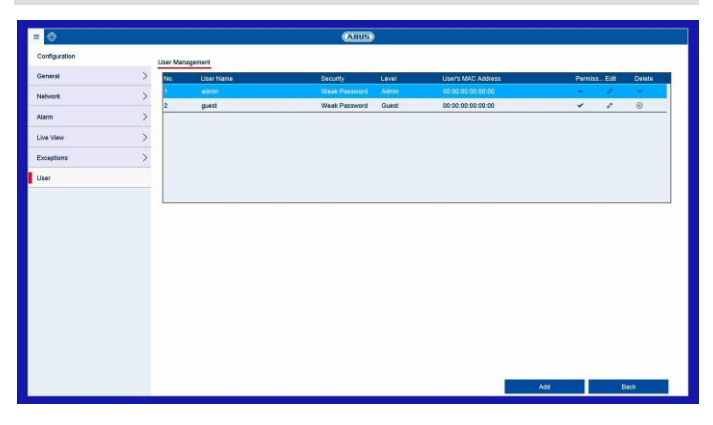

Nella Gestione utenti è possibile aggiungere e/o cancellare nuovi utenti e modificare le impostazioni presenti.

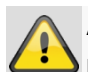

#### **Avvertenza**

Modificare la password standard alla prima messa in funzione per assicurare un funzionamento sicuro.

Per aggiungere un nuovo utente, selezionare **Aggiungi**. Per modificare un utente esistente, selezionare il simbolo matita.

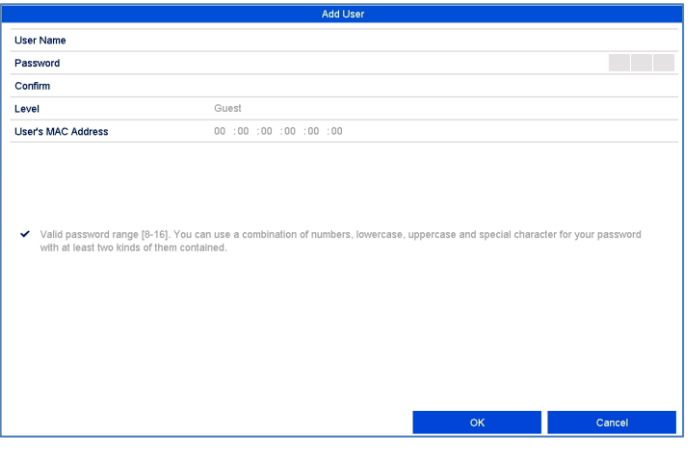

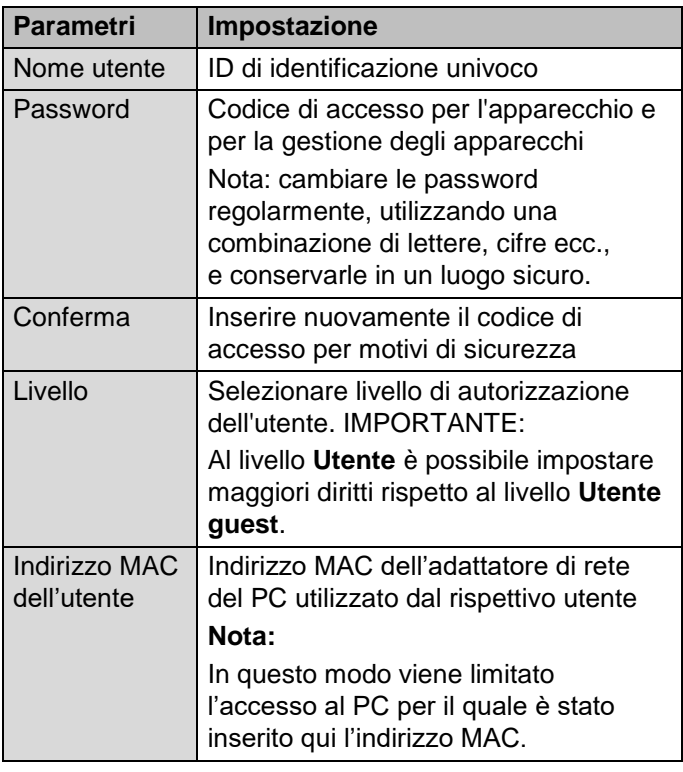

Per gestire i diritti di accesso dell'utente, fare clic sul simbolo sul simbolo"**Autorizzazione**". È possibile modificare esclusivamente i dati di accesso di utenti aggiunti manualmente.

## **Scheda Configurazione locale**

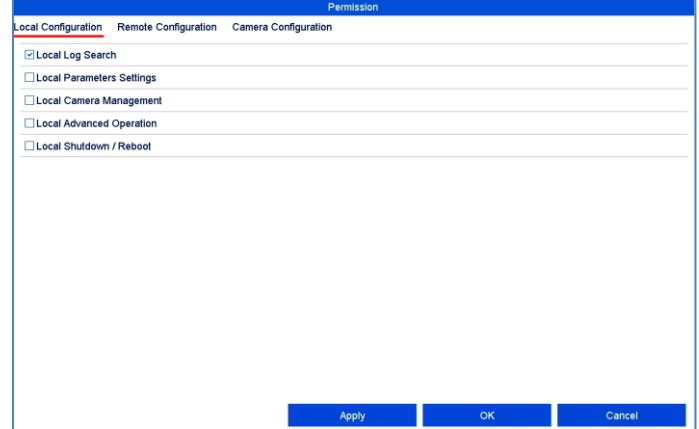

Le autorizzazioni nella scheda "Configurazione locale" si riferiscono esclusivamente alle impostazioni di configurazione accessibili tramite l'interfaccia utente locale (accesso tramite monitor locale).

# **Scheda Configurazione remota**

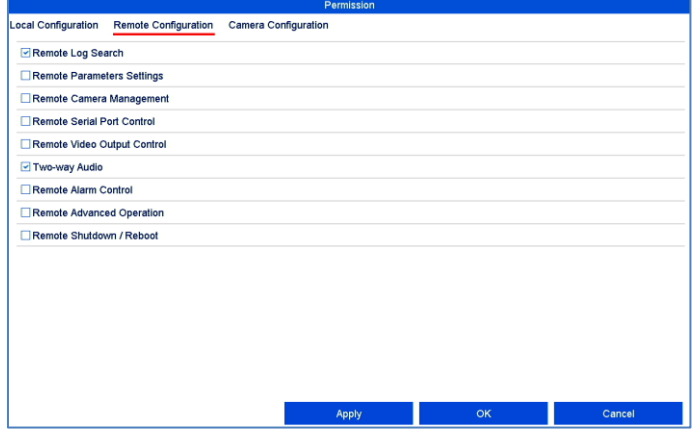

Le autorizzazioni nella scheda "Configurazione remota" si riferiscono esclusivamente alle impostazioni di configurazione che vengono bloccate/rese accessibili tramite applicazioni remote (browser, app, software CMS). Nel caso in cui venga ritirata un'autorizzazione, questa produce un relativo messaggio d'errore nell'applicazione remota (ad es.: modificare le impostazioni della telecamera tramite CMS).

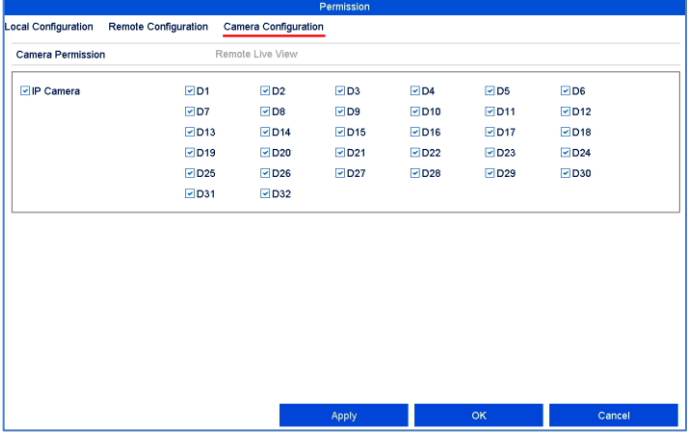

**Scheda Configurazione telecamera** Le autorizzazioni nella scheda "Configurazione telecamera" si riferiscono esclusivamente alle telecamere. Può viene gestito l'accesso e il controllo delle telecamere (live/riproduzione/esportazione) a livello remoto e locale.

## **Impostazione: Telecamera**

## **OSD**

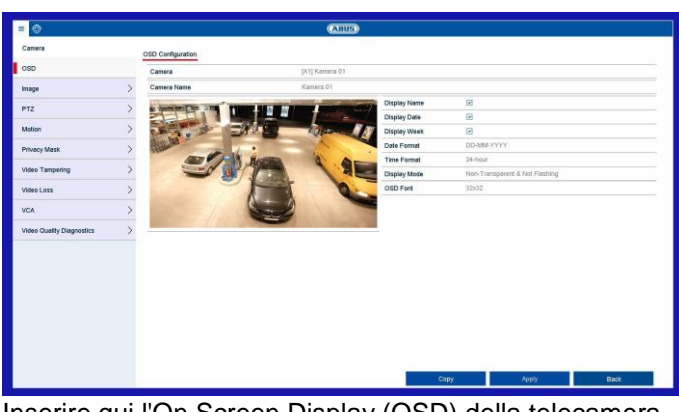

Inserire qui l'On Screen Display (OSD) della telecamera. Il parametro "nome" è un'impostazione importante che ha numerosi effetti:

- Integrazione della stringa di testo nell'immagine live della telecamera (OSD)
- Il nome archivio della telecamera viene gestito in base a questa voce (riproduzione)
- Selezione dei nomi della telecamera nell'immagine live locale/remota
- Selezione della telecamera nella configurazione di sistema (locale/remota)

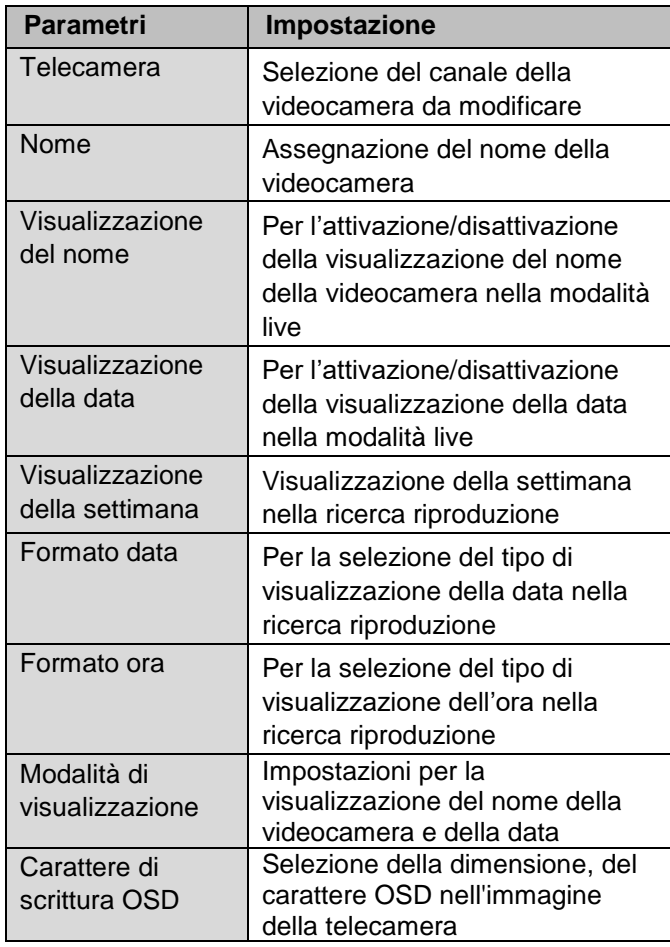

## **Immagine**

## **Scheda Impostazioni immagine**

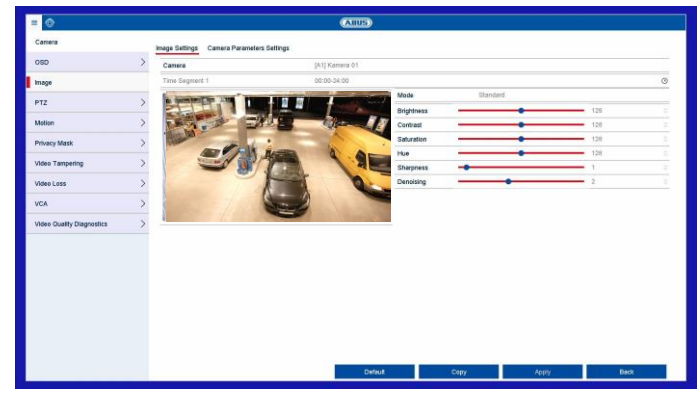

Alla voce "videocamera" selezionare il canale della videocamera da editare e adattare le impostazioni dell'immagine alle condizioni di luce.

## **Scheda Impostazioni parametri telecamera**

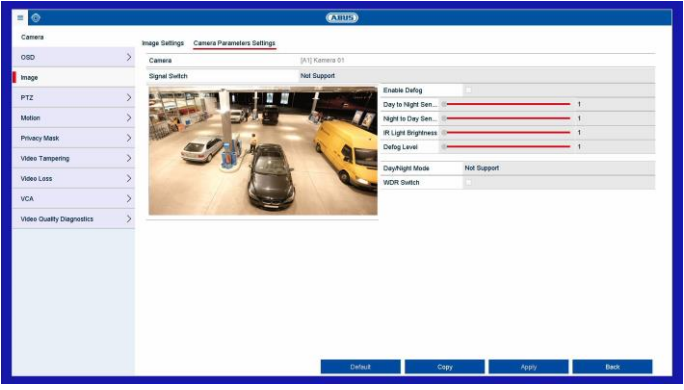

Alla voce "videocamera" selezionare il canale della videocamera da editare e adattare le impostazioni specifiche alle condizioni ambientali.

## **PTZ**

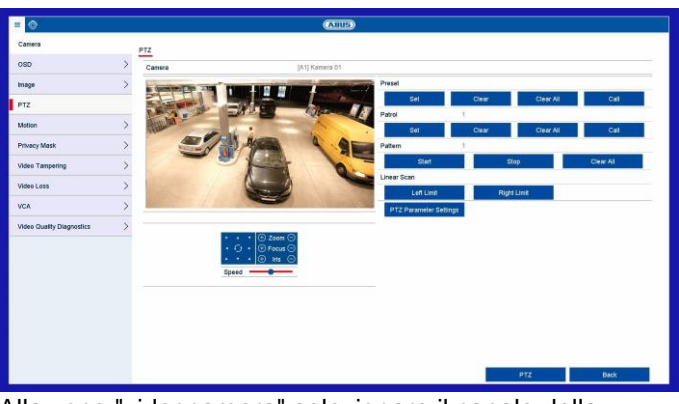

Alla voce "videocamera" selezionare il canale della videocamera da modificare. La telecamera deve disporre di PTZ per poter utilizzare questa impostazione.

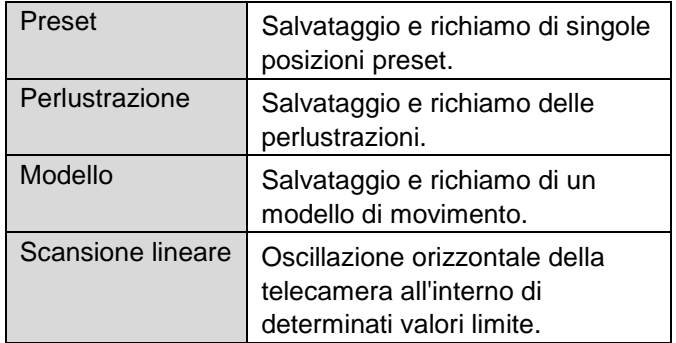

#### **Salvataggio e richiamo dei preset**

- 1. Controllare la sezione dell'immagine desiderata della telecamera con l'ausilio dei tasti freccia
- 2. Salvare la posizione preset mediante assegnazione di un numero di riconoscimento (ad es. 1, 2…10) e successiva selezione del pulsante "Imposta".
- 3. Per richiamare il preset, inserire il numero di riconoscimento e fare clic su "Richiama".

#### **Salvataggio e richiamo dei modelli**

- 1. Avviare la registrazione con "Avvia"
- 2. Controllare le sezioni dell'immagine e le posizioni desiderate della telecamera con l'ausilio dei tasti freccia.
- 3. Salvare le registrazioni con "Arresta"

#### **Configurazione e richiamo delle perlustrazioni**

- 1. Applicare diversi preset per poterli utilizzare per la perlustrazione
- 2. Fare clic su "Imposta" per selezionare un preset, il tempo di permanenza e la velocità
- 3. Aggiungere ulteriori preset per configurare la perlustrazione desiderata
- 4. Fare clic su "Richiama" per avviare la perlustrazione.

#### **Impostazioni PTZ**

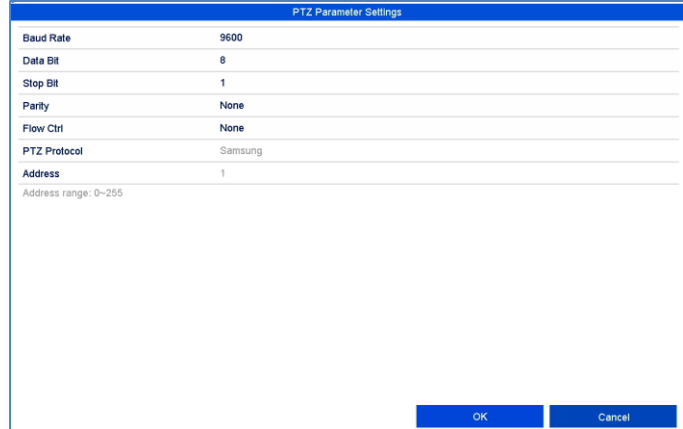

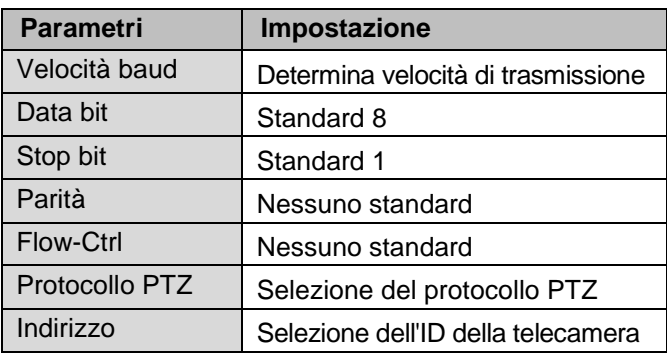

### **Nota**

L'impostazione è importante solo per telecamere con comando PTZ esterno.

## **Movimento**

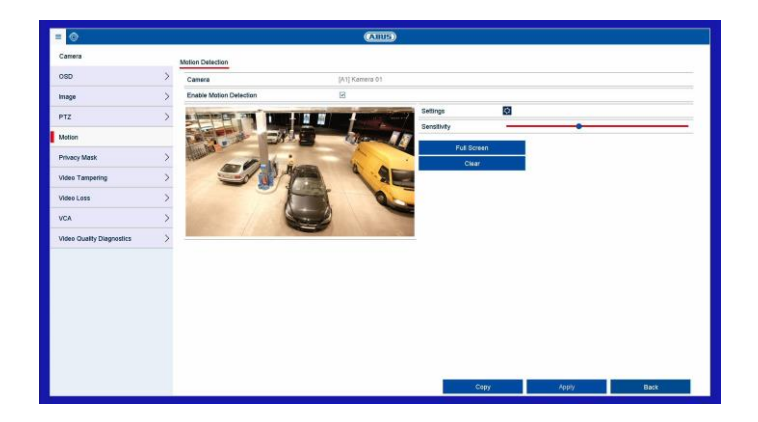

Procedura per la configurazione del rilevamento del movimento:

- 1. Alla voce "videocamera" selezionare il canale della videocamera da modificare.
- 2. Inserire un segno di spunta alla voce "Attiva rilevamento movimento" e stabilire ulteriori parametri opzionali alla voce "**Impostazione**".
- a. **Canale trigger:** Selezionare la telecamera corrispondente.
- b. **Abilita programmazione oraria:** Configurare la programmazione oraria che corrisponde ai propri requisiti.
- c. **Azione di collegamento:** Collegare le azioni selezionale.
- 3. Fare clic su **Applica** per memorizzare l'impostazione.
- 4. Se dovesse avvenire una registrazione in base al movimento, cambiare quindi la voce di menu "**Registrazione**" e selezionare la videocamera corrispondente nella sezione "**Programmazione oraria**". Predisporre la programmazione oraria con l'evento "**Movimento**" per programmare una registrazione in base al movimento.
- 5. Fare clic su **Applica** per memorizzare l'impostazione.

Con l'aiuto del puntatore del mouse, inserire la zona di privacy desiderata sull'anteprima.

#### **Nota** i

È possibile impostare fino a 4 zone di privacy. Per eliminarle, selezionare "Elimina tutte" sulla destra affianco all'anteprima oppure la zona desiderata.

## **Controllo antimanomissione**

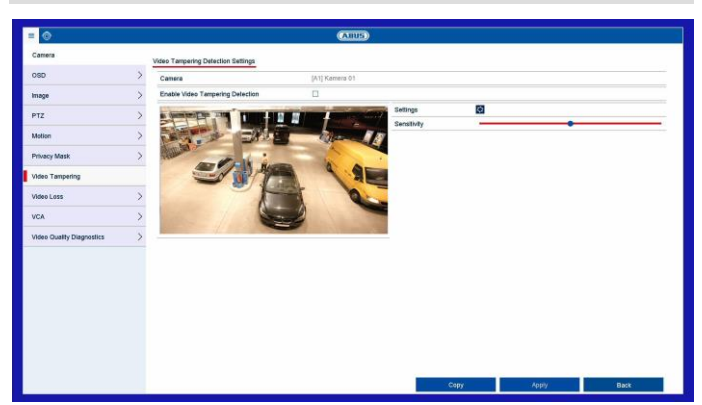

#### $\mathbf i$ **Nota**

Per attivare la registrazione in base al rilevamento del movimento, configurare la programmazione oraria alla voce **Registrazione**.

#### **Nota** i

Aiuto nella programmazione di un'**azione di collegamento** tramite il pulsante delle impostazioni "*Azione di collegamento*".

## **Zona di privacy**

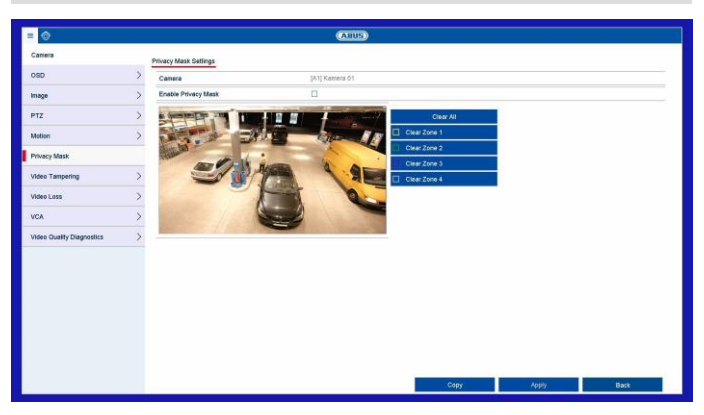

Alla voce "telecamera" selezionare il canale della videocamera da editare e attivare la casella di controllo "Attiva zona di privacy".

La funzione controllo antimanomissione controlla la presenza di oscurità nei valori di luminosità nell'area dell'immagine selezionata. Se l'obiettivo viene coperto, attiva il trigger manomissione.

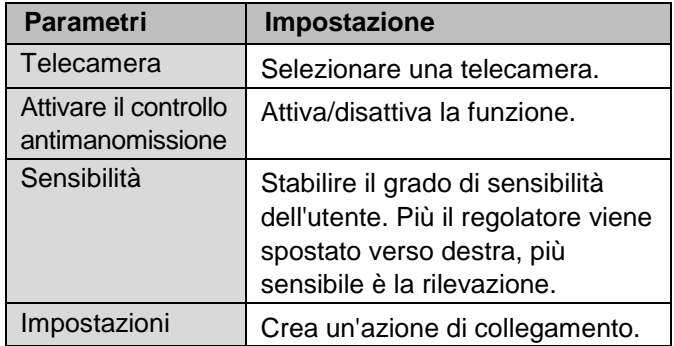

## **Perdita di video**

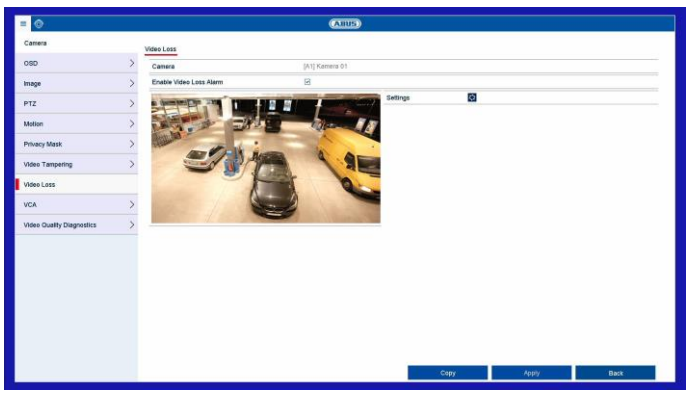

La funzione perdita video controlla il canale della telecamera selezionato.

Alla voce "videocamera" selezionare il canale della videocamera da modificare.

Inserire un segno di spunta all'allarme per **Attiva allarme perdita video** e stabilire un'azione di collegamento opzionale sotto **Impostazioni**.

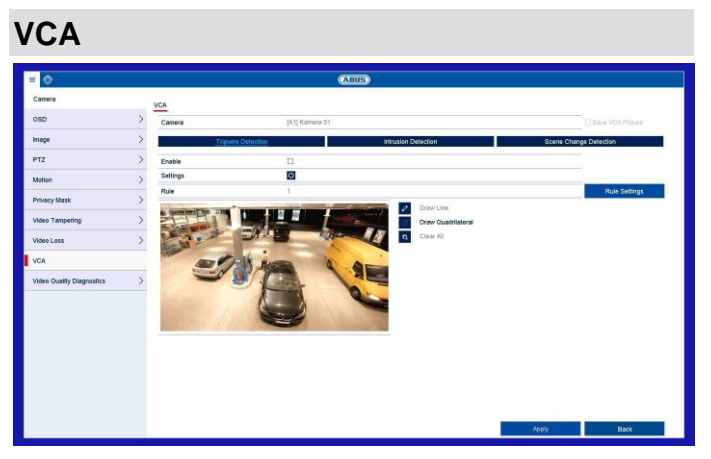

La funzione Video Content Analyse (VCA) consente di controllare gli eventi tramite analisi video.

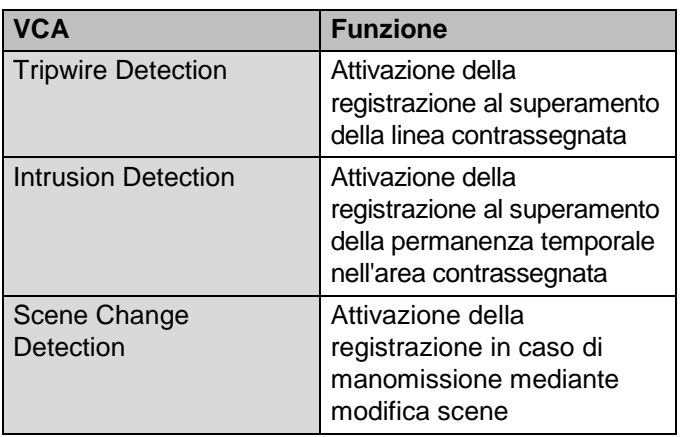

Le funzioni VCA possono essere usate analogamente al rilevamento del movimento o degli ingressi allarme come trigger per ulteriori azioni sul DVR (ad es.: registrazione, e-mail, uscite allarme, ecc.)

Selezionare la funzione VCA necessaria per iniziare la programmazione. Sono disponibili diverse opzioni di installazione a seconda della funzione VCA. Di seguito un riassunto dei parametri:

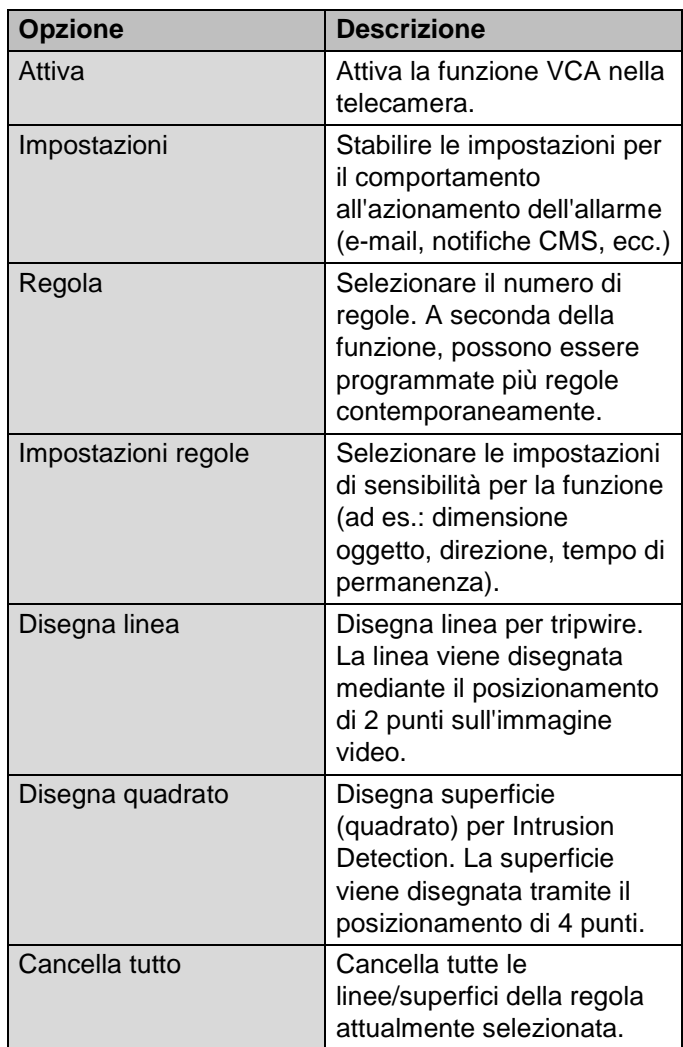

Per attivare completamente la funzione VCA, confermare tutte le impostazioni con "**Applica**".

## **Diagnosi della qualità del video**

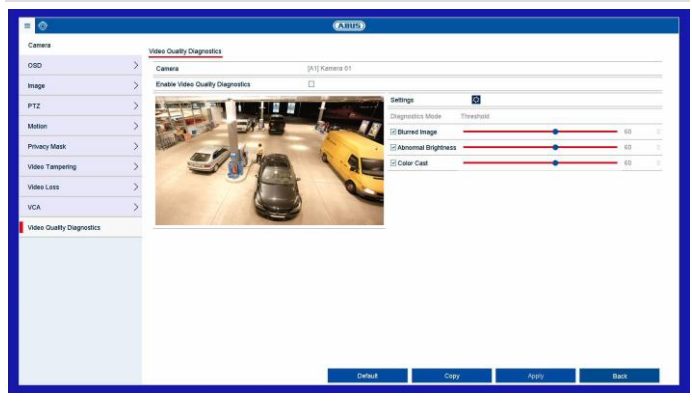

La funzione diagnosi della qualità del video controlla la presenza di modifiche nei parametri nell'area dell'immagine selezionata. In caso di modifiche dell'immagine viene eseguita l'azione di collegamento.

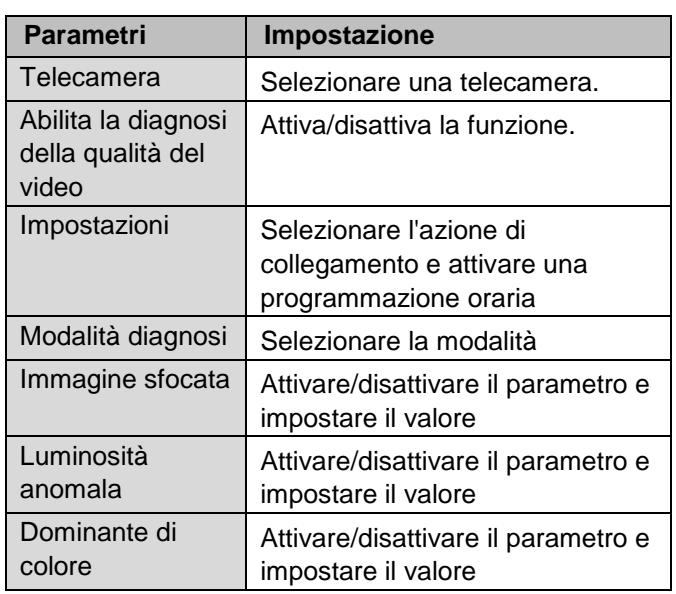

## **Impostazione: Registrazione**

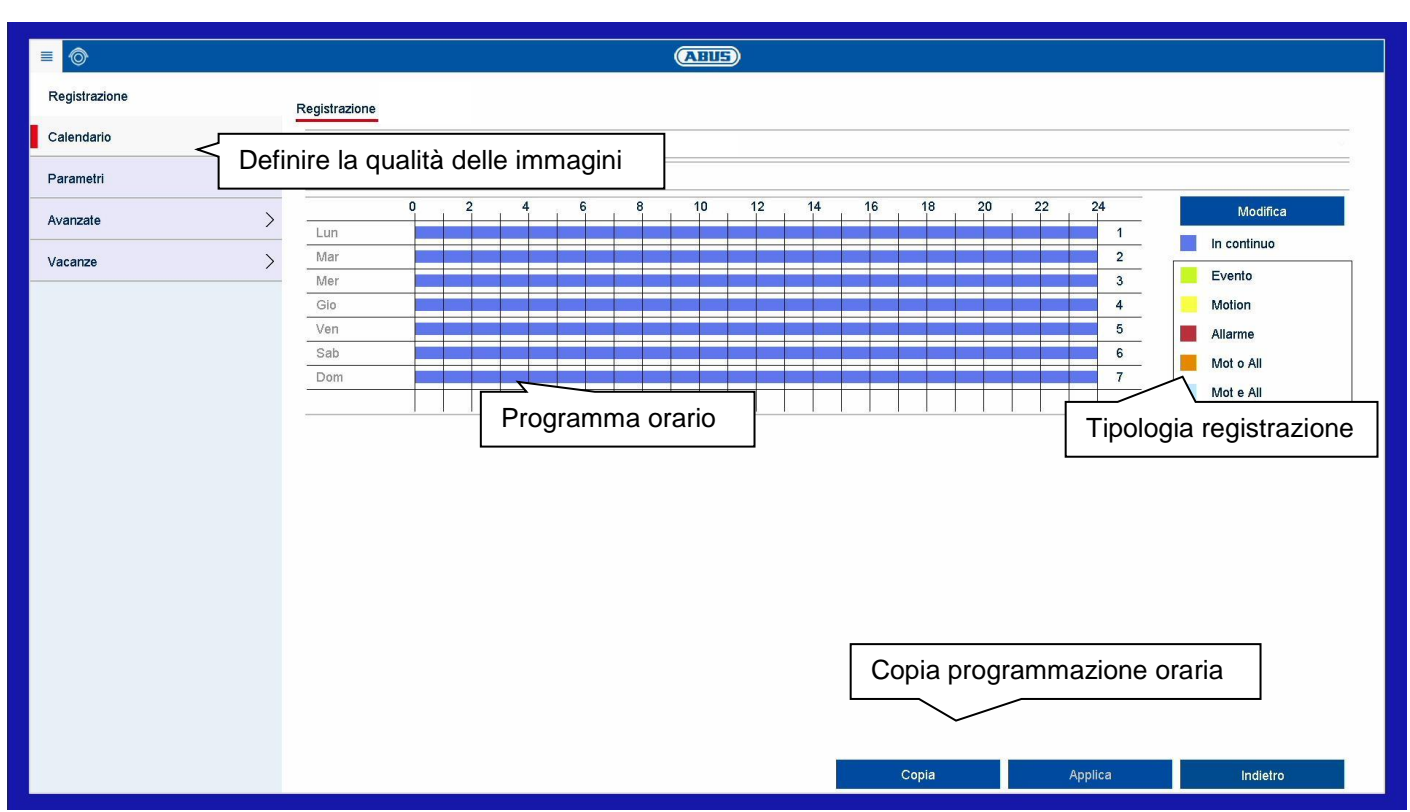

## **Informazioni generali su Registrazioni**

Nel menu Registrazioni definire le impostazioni di base per la registrazione dello streaming della telecamera.

Oltre all'impostazione individuale dei giorni della settimana, nel sottomenu "Parametri" vengono regolate le impostazioni di risoluzione delle telecamere che sono determinanti per la qualità delle immagini registrate.

## **Programma orario**

Sono disponibili due tipi di programmazione e registrazione dei dati:

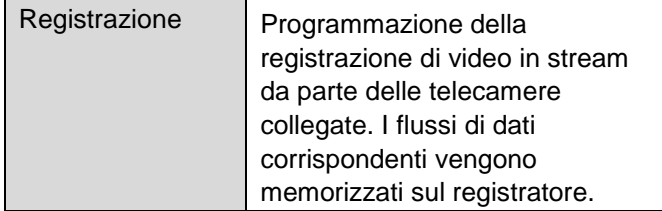

## **Scheda Registrazione/Immagine istantanea**

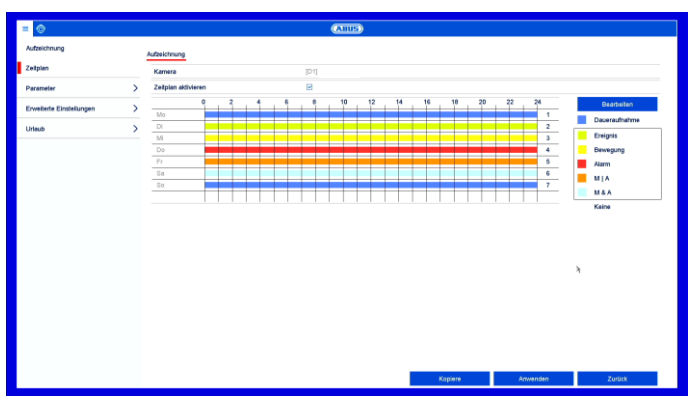

Con la programmazione oraria vengono configurati gli orari delle registrazioni, ovvero i "trigger" (tipi di registrazione) per le telecamere.

Nella programmazione oraria sono visibili da sinistra a destra le ore del rispettivo giorno (elencate dall'alto verso il basso). A destra della schermata è visibile la legenda a colori, ovvero nella programmazione oraria configurata gli intervalli di registrazione vengono associati a colori che corrispondono al tipo di registrazione attivata dal "trigger" interessato.

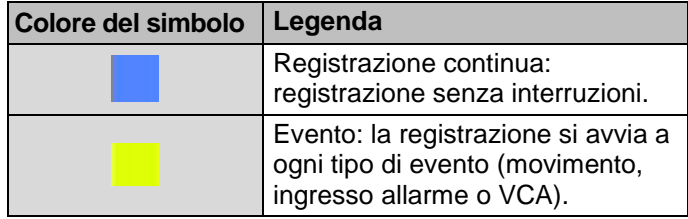

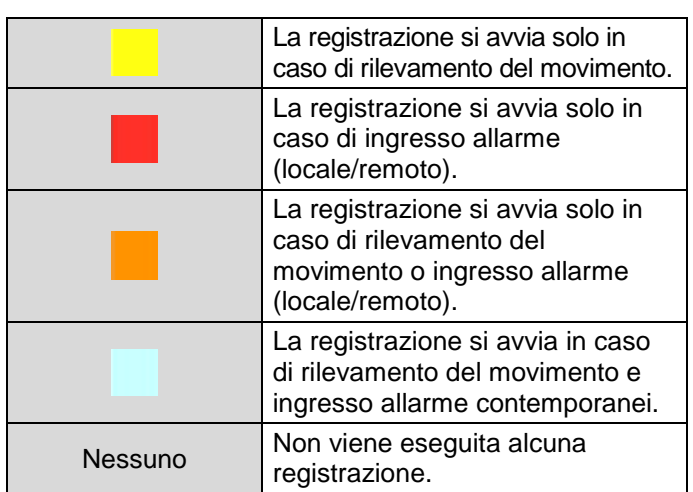

- Selezionare la videocamera e fare clic sulla casella di controllo **Attiva programmazione oraria.**
- Fare clic su un **Trigger** e contrassegnare con il mouse l'intervallo di tempo nella programmazione oraria.

In alternativa, fare clic su **Modifica** per programmare al minuto il tipo e la durata della programmazione oraria.

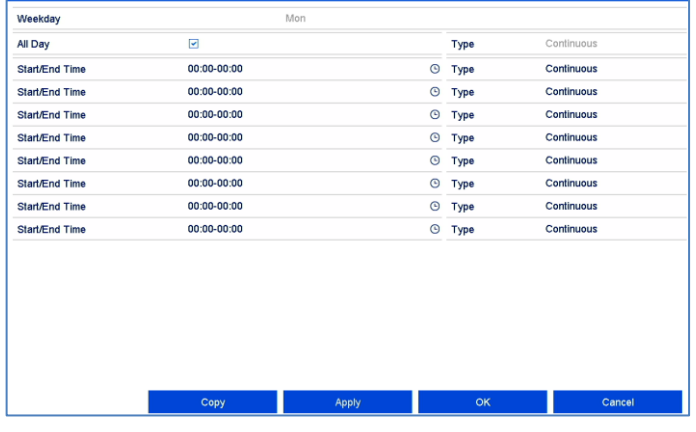

- 1. Impostare il giorno nel menu a tendina alla voce "Programmazione oraria".
- 2. Attivare/Disattivare l'impostazione "Tutto il giorno". Se è attiva l'impostazione "Tutto il giorno", non è possibile inserire un orario preciso e l'impostazione sarà quindi valida per tutto il giorno.
- 3. Se si desidera effettuare impostazioni in base all'ora, disattivare l'impostazione "Tutto il giorno".
- 4. Nel menu a tendina "Tipo" indicare il tipo di registrazione:
	- Durata
	- Evento
	- Movimento
	- Allarme
	- Movimento o allarme
	- Movimento e allarme
- 5. In presenza di un'impostazione in base all'ora, è possibile definire un massimo di 8 griglie temporali, ciascuna dalle 00:00 alle 00:00; gli orari delle singole griglie non devono sovrapporsi fra loro.
- Alla voce **Copia** è possibile acquisire questa impostazione per altri giorni o per tutta la settimana.

Terminare le impostazioni nella schermata di registrazione facendo clic su **Applica** e su **OK**.

## **Parametri**

Mediante "Parametro" è possibile configurare sul registratore le impostazioni di qualità dei singoli stream di video.

Sono disponibili tre tipi di programmazione:

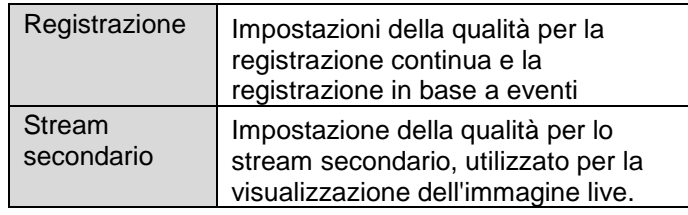

## **Scheda Registrazione**

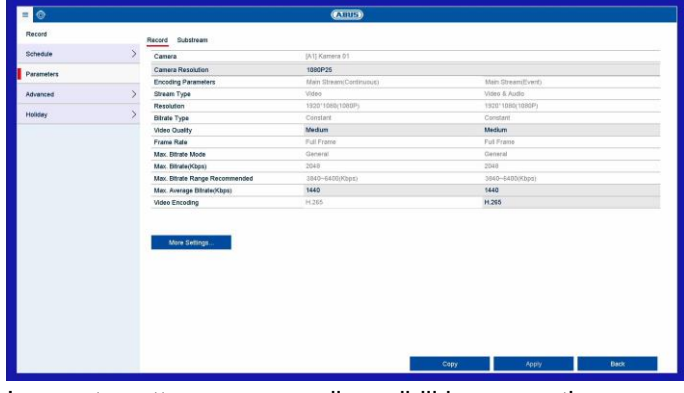

In questo sottomenu sono disponibili le seguenti impostazioni:

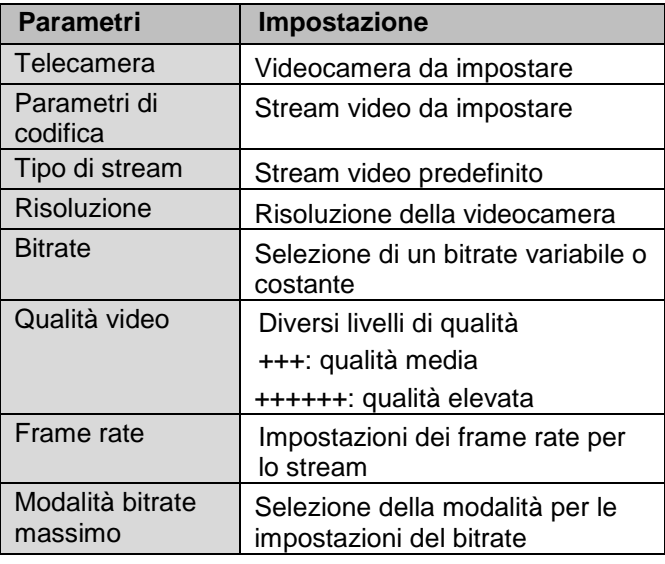

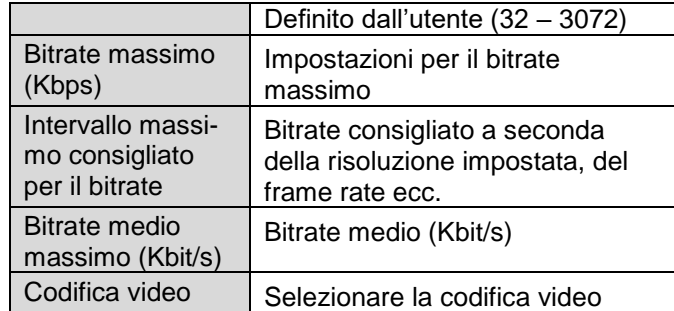

Confermare le impostazioni facendo clic una volta su **Applica** e uscire dal menu facendo clic su **Indietro**.

#### **Altre impostazioni:**

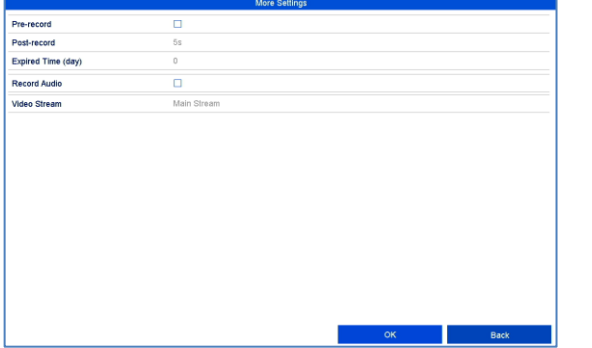

Selezionare individualmente le seguenti impostazioni dettagliate per ogni telecamera:

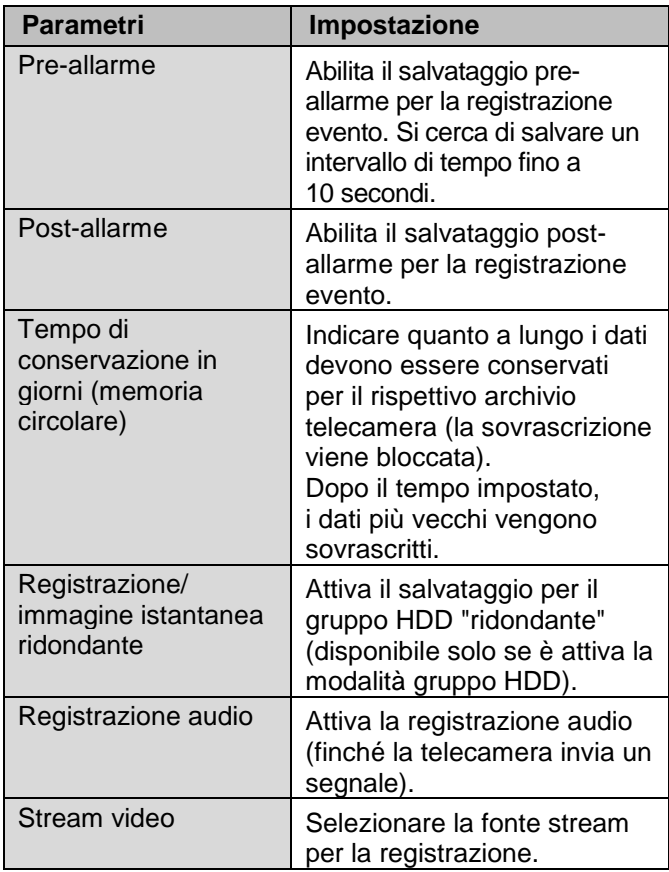

## **Scheda Stream secondario**

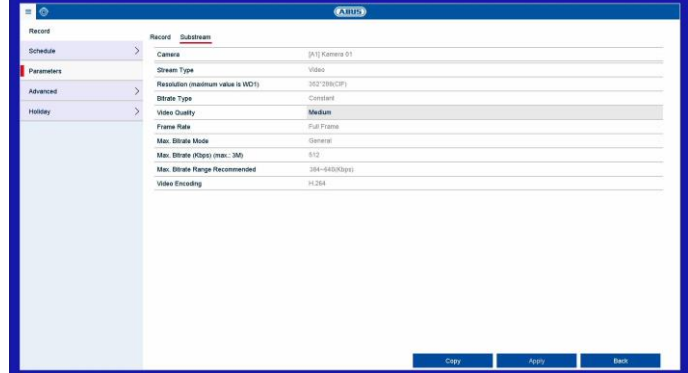

È possibile impostare i seguenti parametri:

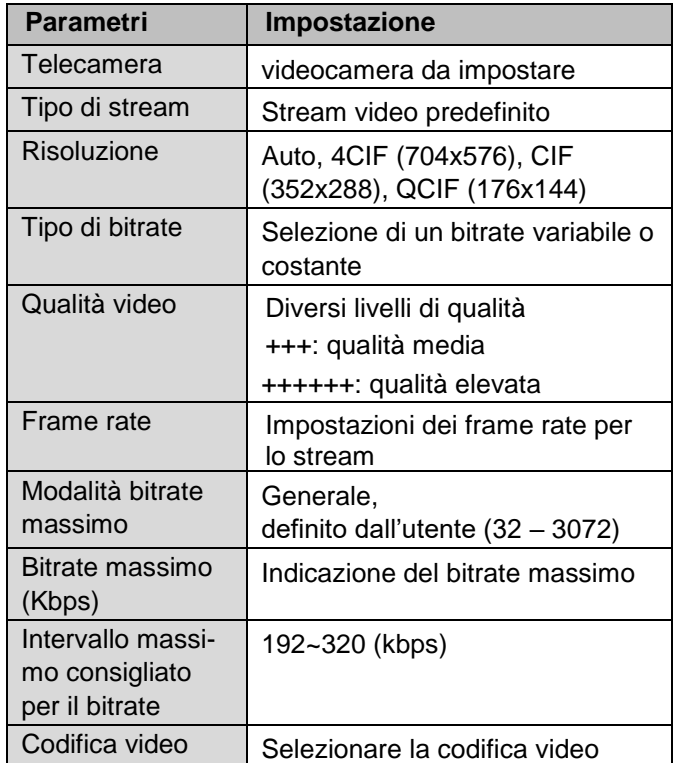

Confermare le impostazioni facendo clic una volta su **Applica** e uscire dal menu facendo clic su **Indietro**.

## **Impostazione avanzata**

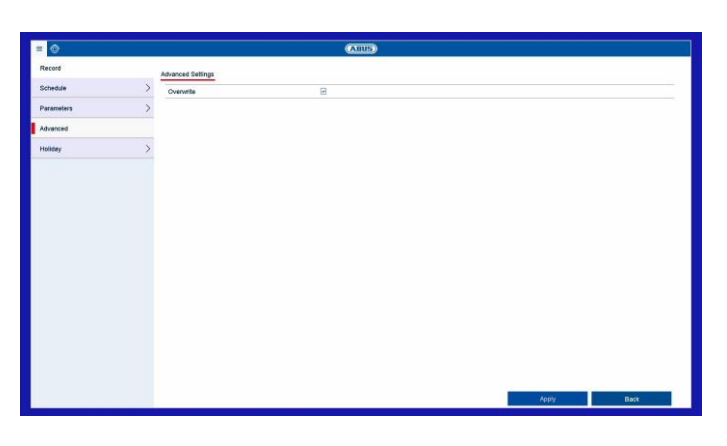

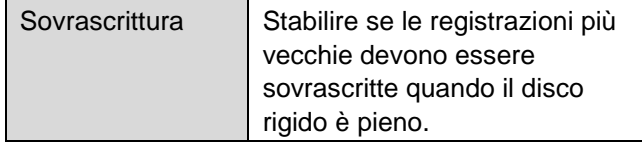

Se l'impostazione per la modalità vacanza è attiva, nel menu "Programmazione oraria" compare una voce "Vacanza" per la configurazione dell'impostazione di registrazione per la programmazione vacanza.

Per eseguire queste impostazioni, fare clic sul simbolo "Modifica".

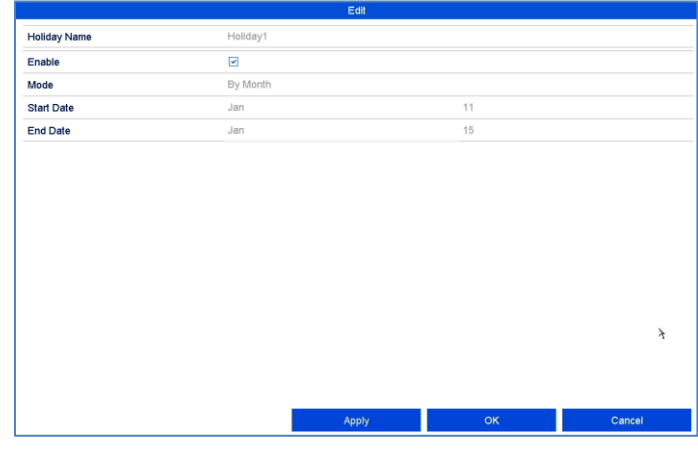

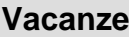

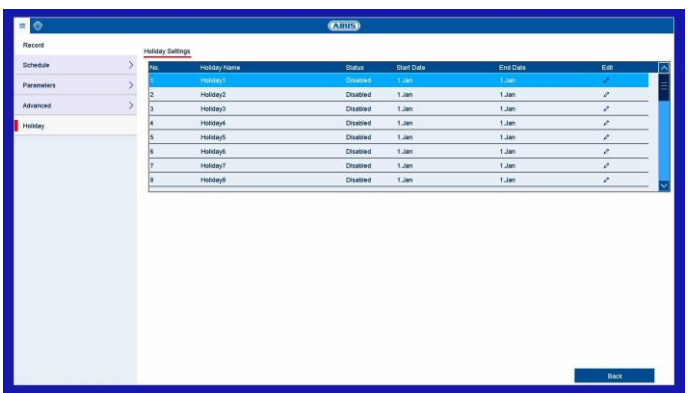

In questo sottomenu è possibile eseguire 32 diverse impostazioni di registrazione per i giorni festivi e di vacanza.

La programmazione vacanza ha la priorità sulla programmazione oraria di registrazione e disattiva quest'ultima.

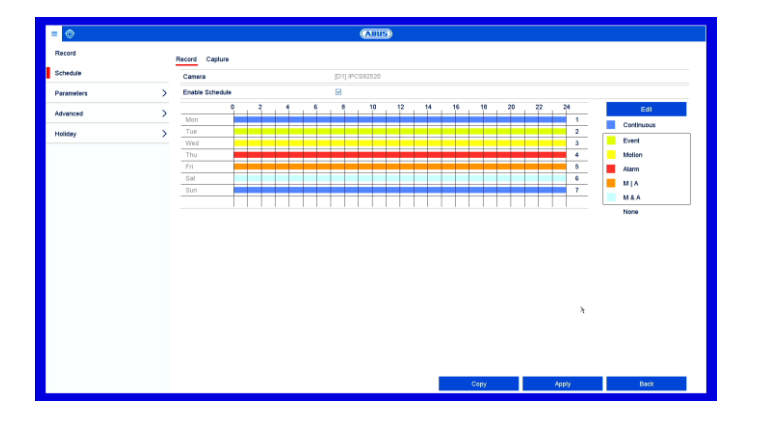

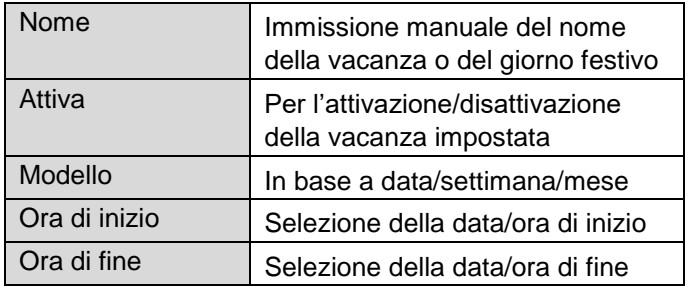

Confermare le impostazioni facendo clic su **Applica** e **OK.**

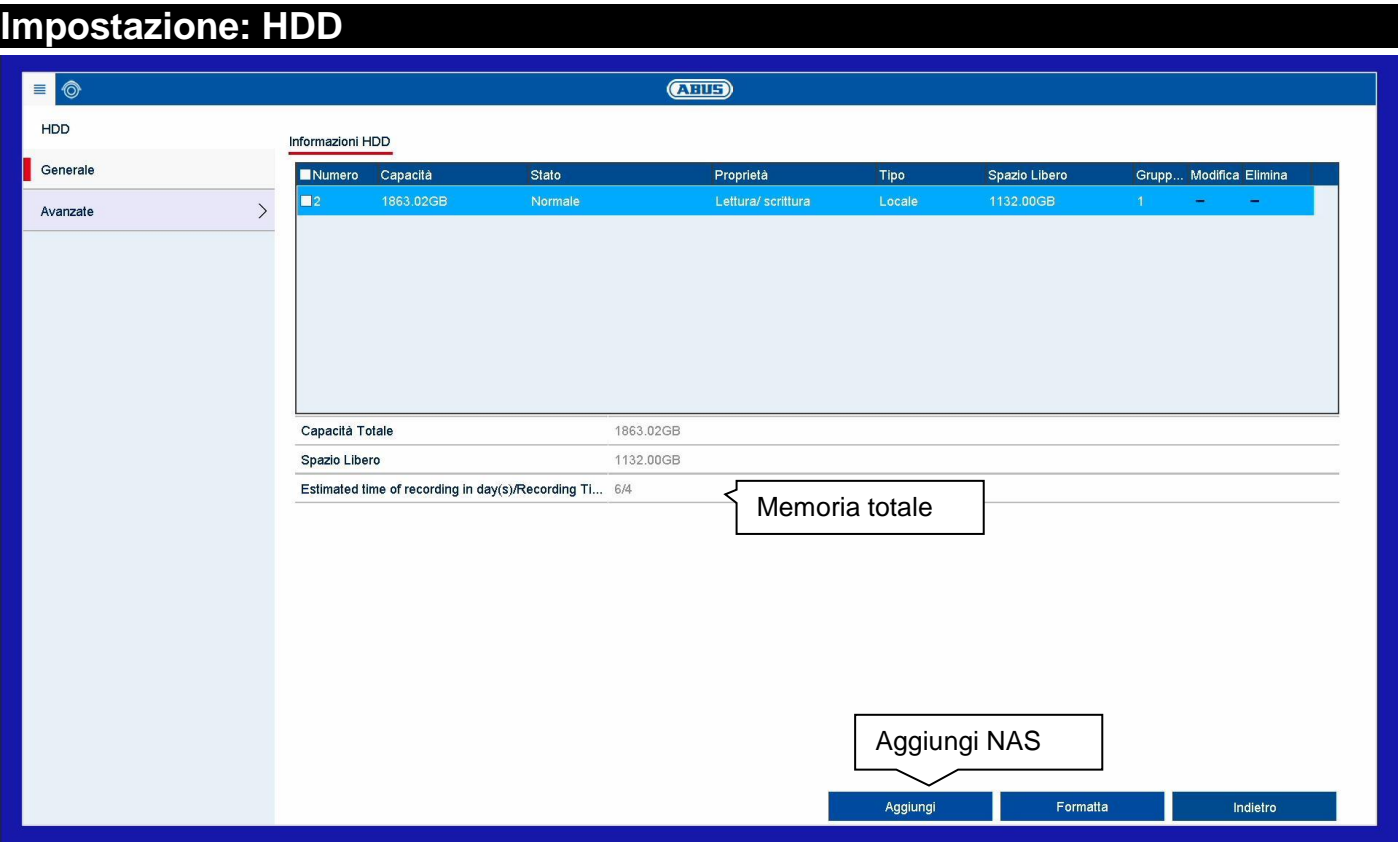

### **Informazioni generali su HDD**

Nel campo HDD utilizzare unità di archiviazione locali ed esterne. I modelli di registratore possono usare 2 dischi rigidi. La memoria può anche essere espandibile in maniera flessibile tramite una memoria di rete (NAS).

### **Nota**

Prima di eseguire registrazioni con l'apparecchio, è necessario "inizializzare" il disco rigido installato. Solo a questo punto il disco rigido verrà rilevato dall'apparecchio.

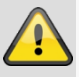

i

#### **Avvertenza**

In fase di inizializzazione, tutti i dati presenti sul disco rigido verranno cancellati!

Provvedere a un tempestivo backup dei dati.

## **Informazioni generali**

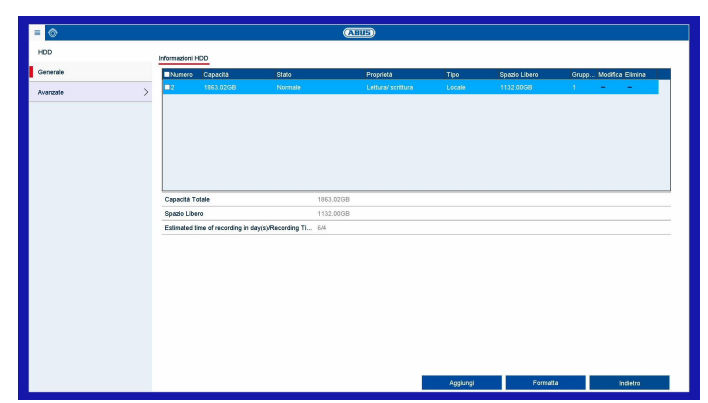

Definire qui la configurazione delle singole unità e inizializzare nuovi dischi rigidi.

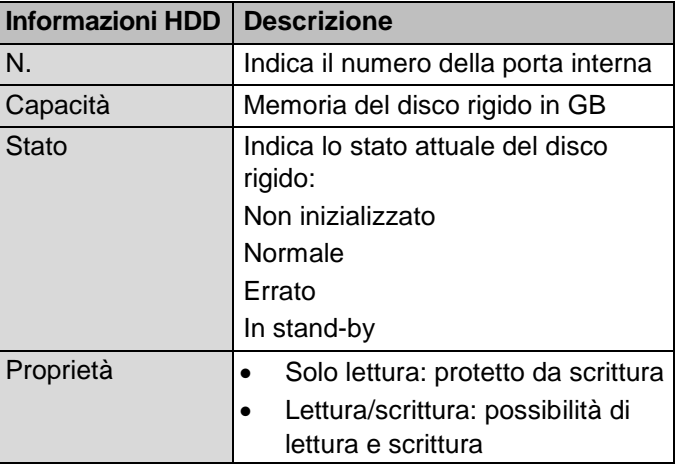

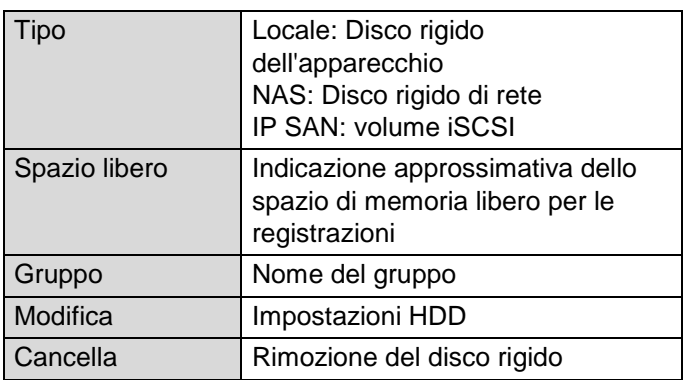

#### **Inizializzazione del disco rigido**

- 1. Selezionare il disco rigido attivando la casella di controllo.
- 2. Avviare il processo facendo clic su **Iniz.**
- 3. La barra di stato indica lo stato di avanzamento del processo di inizializzazione.
- 4. Al termine del processo viene visualizzato il disco rigido.

#### **Aggiunta di un'unità di rete**

È possibile aggiungere ulteriori supporti dati per la memorizzazione attraverso la rete.

#### **Avvertenza**

Durante l'utilizzo del disco di rete, accertarsi che la rete sia sufficientemente dimensionata.

#### **Nota**

 $\mathbf i$ 

La velocità di riproduzione dei dati registrati attraverso la rete può essere inferiore rispetto a quella dei dati salvati su disco rigido interno.

Fare clic su **Aggiungi** per aggiungere un'unità di rete.

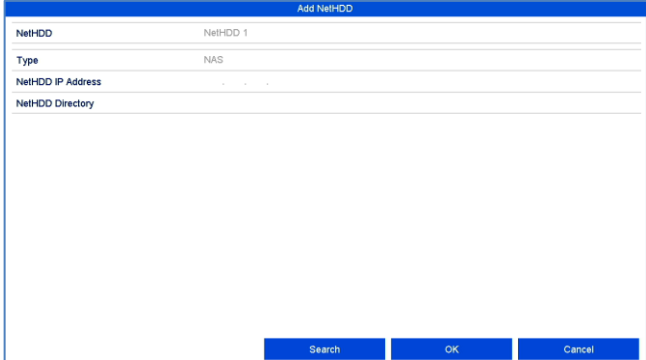

Fare clic su **Ricerca** per individuare la memoria di rete, quindi su **OK** per aggiungere l'unità di rete.

L'unità di rete deve essere inizializzata prima dell'utilizzo.

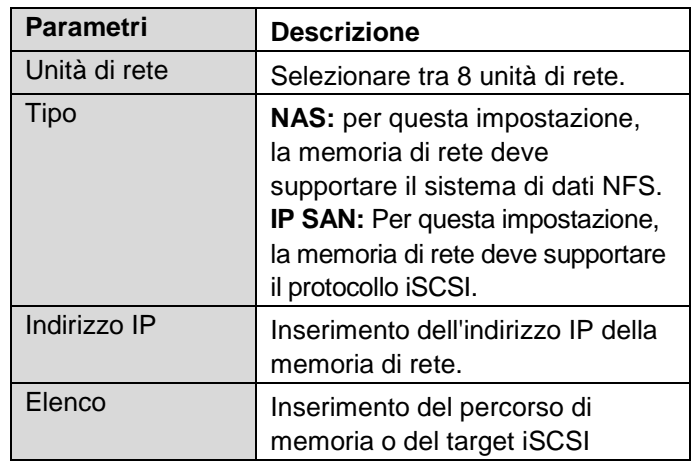

#### **Nota**

Il percorso NFS viene in genere visualizzato come segue:

"/volume1/ABUS-Rekorder".

Un percorso iSCSI viene in genere visualizzato come segue:

"iqn.2010-10.Synology-iSCSI:VirtualDisk.01"

Prestare attenzione alle lettere maiuscole e minuscole quando si utilizzano le informazioni relative al percorso per le memorie di rete.

### **Impostazioni avanzate**

Qui è possibile stabilire le impostazioni per la modalità di archiviazione delle singole telecamere e dischi rigidi.

## **Scheda Modalità di archiviazione**

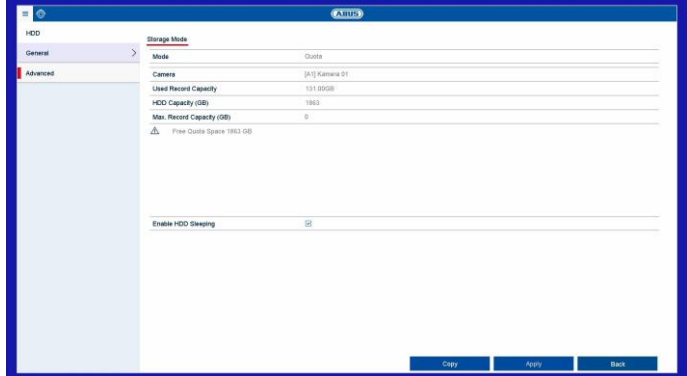

In questo menu è possibile definire la modalità di archiviazione. Sono disponibili due diverse modalità di archiviazione, o per ripartire i dati video su tutti i dischi rigidi oppure per permettere l'archiviazione mirata su singoli supporti di archiviazione.

### **Modalità: Contingente**

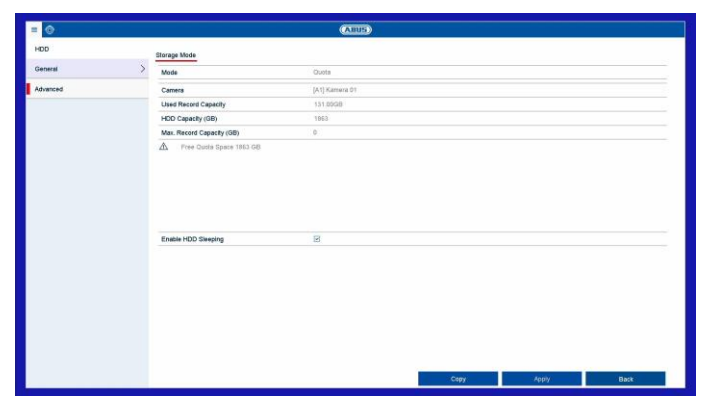

In questa modalità vengono scritti i dati video suddivisi per il numero totale di tutti i supporti dati collegati.

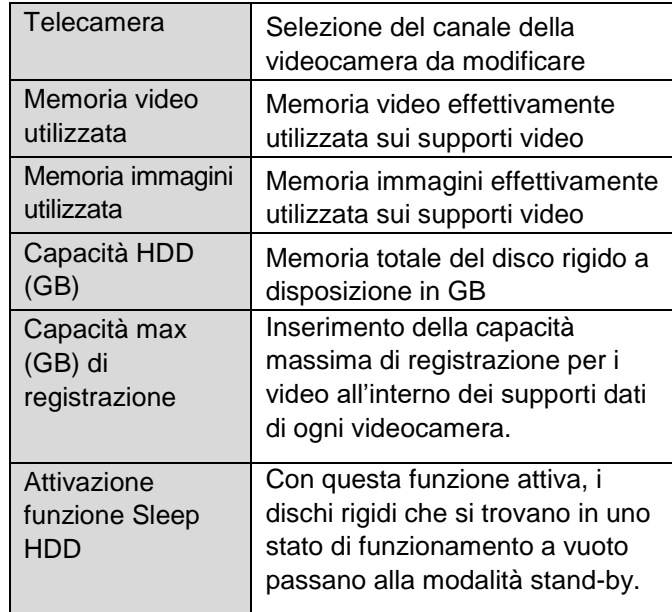

- 1. Alla voce **Copia** selezionare se si desidera acquisire l'impostazione per tutte le telecamere.
- 2. Confermare le impostazioni facendo clic una volta su **Applica** e uscire dal menu facendo clic su **OK.**
- 3. Fare clic su **Applica** e nella finestra successiva confermare il riavvio cliccando su **OK**.

#### **Modalità: Gruppo**

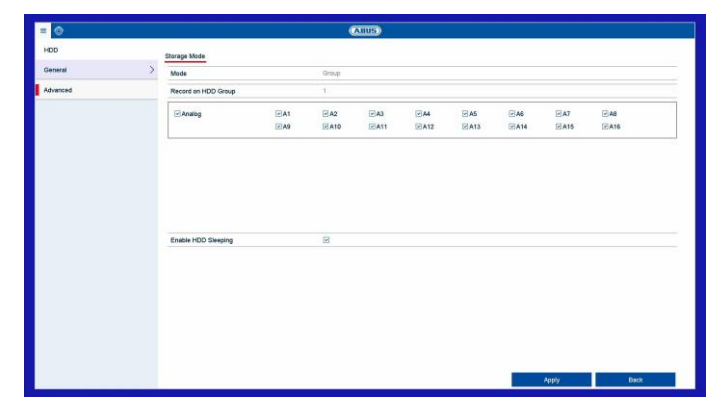

In questa modalità è possibile scrivere i dati video mirati (anche ridondanti) su un supporto di archiviazione selezionato. A tale scopo, i supporti di archiviazione sono organizzati in "gruppi". È necessario selezionare almeno un HDD.

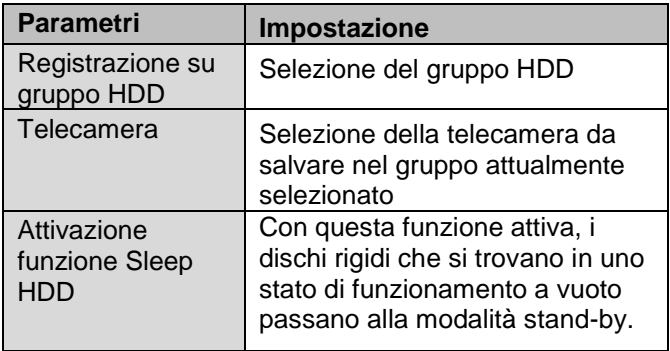

La configurazione dei gruppi HDD avviene nel menu Informazioni generali. A tale scopo, fare clic su  $\mathscr O$  per aprire l'impostazione gruppi HDD.

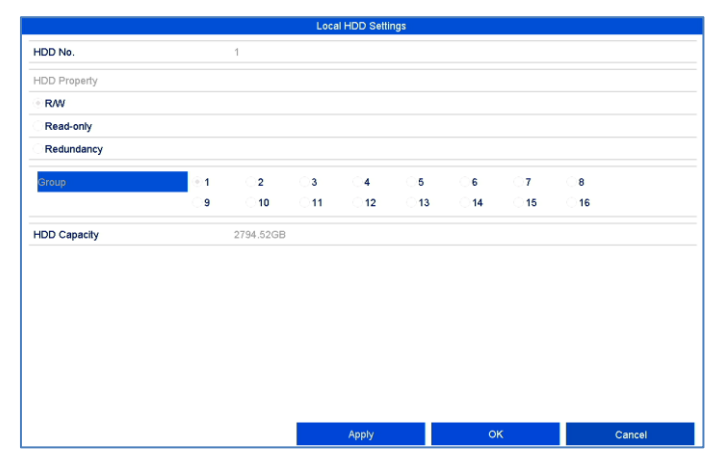

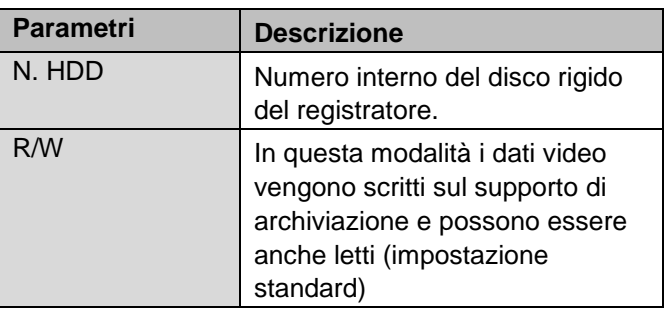

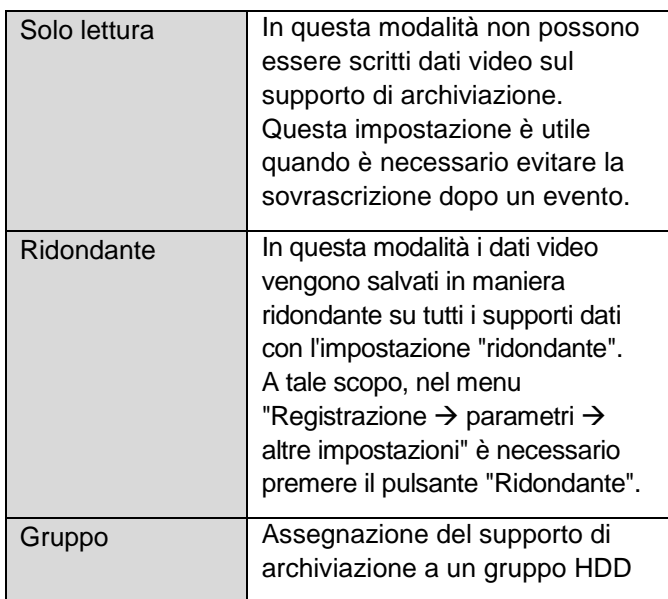

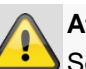

### **Attenzione:**

Se è installato un solo disco rigido a cui è stato assegnato l'attributo "Solo lettura", l'apparecchio non può effettuare alcuna registrazione.

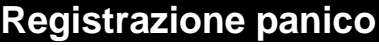

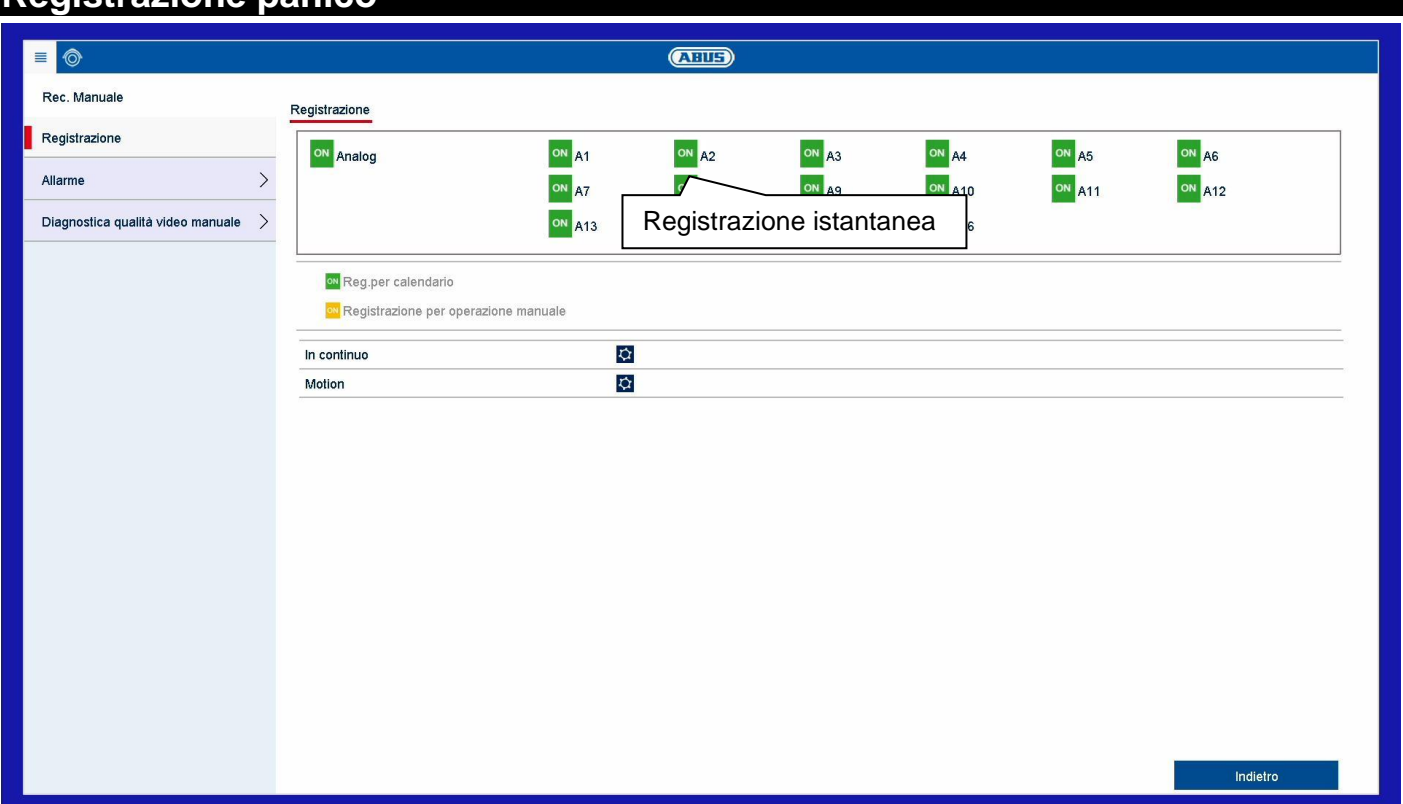

#### **Informazioni generali su registrazione panico**

Il menu Registrazione panico permette di attivare Azioni immediate per la registrazione e le uscite di commutazione sul registratore. Tutte le azioni nel menu Registrazione panico hanno maggiore priorità rispetto alle programmazioni orarie per poter attivare azioni più rapide.

## **Registrazione**

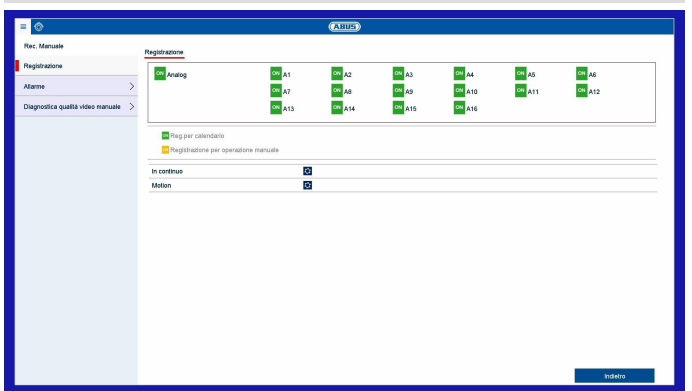

Premere il **tasto REC** nell'immagine live o nel menu principale, sotto Registrazione panico, andare su **"Registrazione continua"** o **"Registrazione con rilevamento di movimento"**, per avviare una registrazione immagini/video manuale. Le impostazioni per le istantanee sono identiche e pertanto vengono descritte una sola volta.

Se una registrazione viene avviata manualmente, essa dovrà essere anche terminata manualmente. Riavviando il registratore, tutte le registrazioni manuali vengono nuovamente disattivate e le programmazioni orarie riattivate.

Selezione delle impostazioni per tutte le telecamere. Fare clic su "Off" o "On" per modificare le impostazioni.

"On verde"  $\rightarrow$  "Off rosso" Arresto manuale della registrazione

"Off rosso"  $\rightarrow$  "on giallo" Registrazione continua manuale

"On giallo"  $\rightarrow$  "Off rosso"

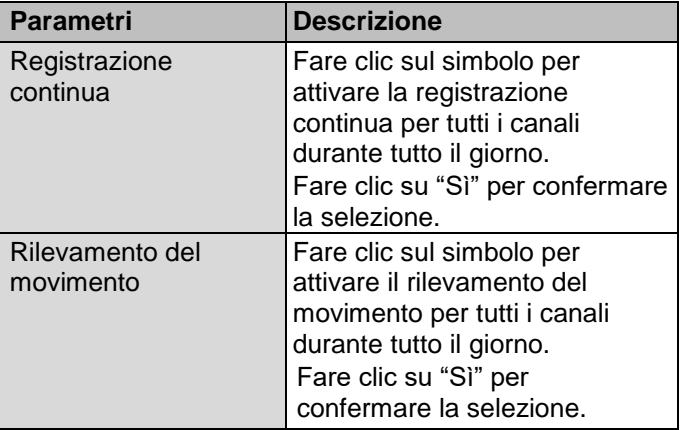

La registrazione continua manuale viene arrestata; se è impostata una programmazione oraria per la videocamera, questa viene attivata automaticamente (verde).

## **Allarme**

Selezionare qui l'uscita allarme da commutare durante una registrazione panico.

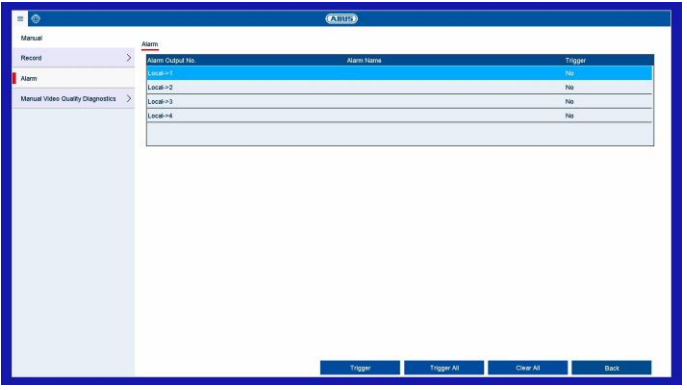

È possibile commutare più uscite di allarme in caso di registrazione panico.

Selezionare **Attiva** per attivare l'uscita allarme selezionata. Fare clic su **Attiva tutte** per attivare tutte le uscite di allarme.

Fare clic **Ripristina tutte** per eliminare le impostazioni.

## **Diagnosi manuale della qualità del video**

Selezionare qui la telecamera da analizzare mediante diagnosi della qualità del video.

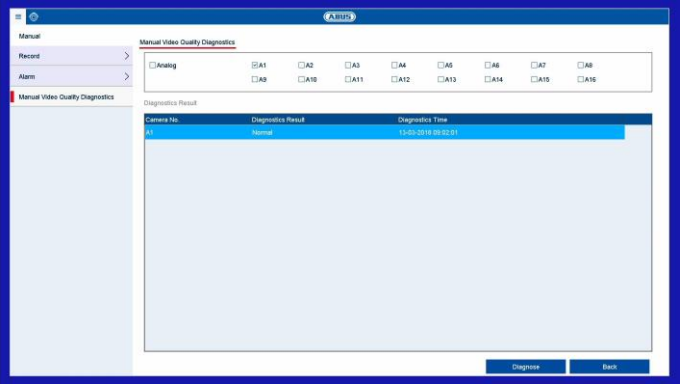

È possibile selezionare più telecamere.

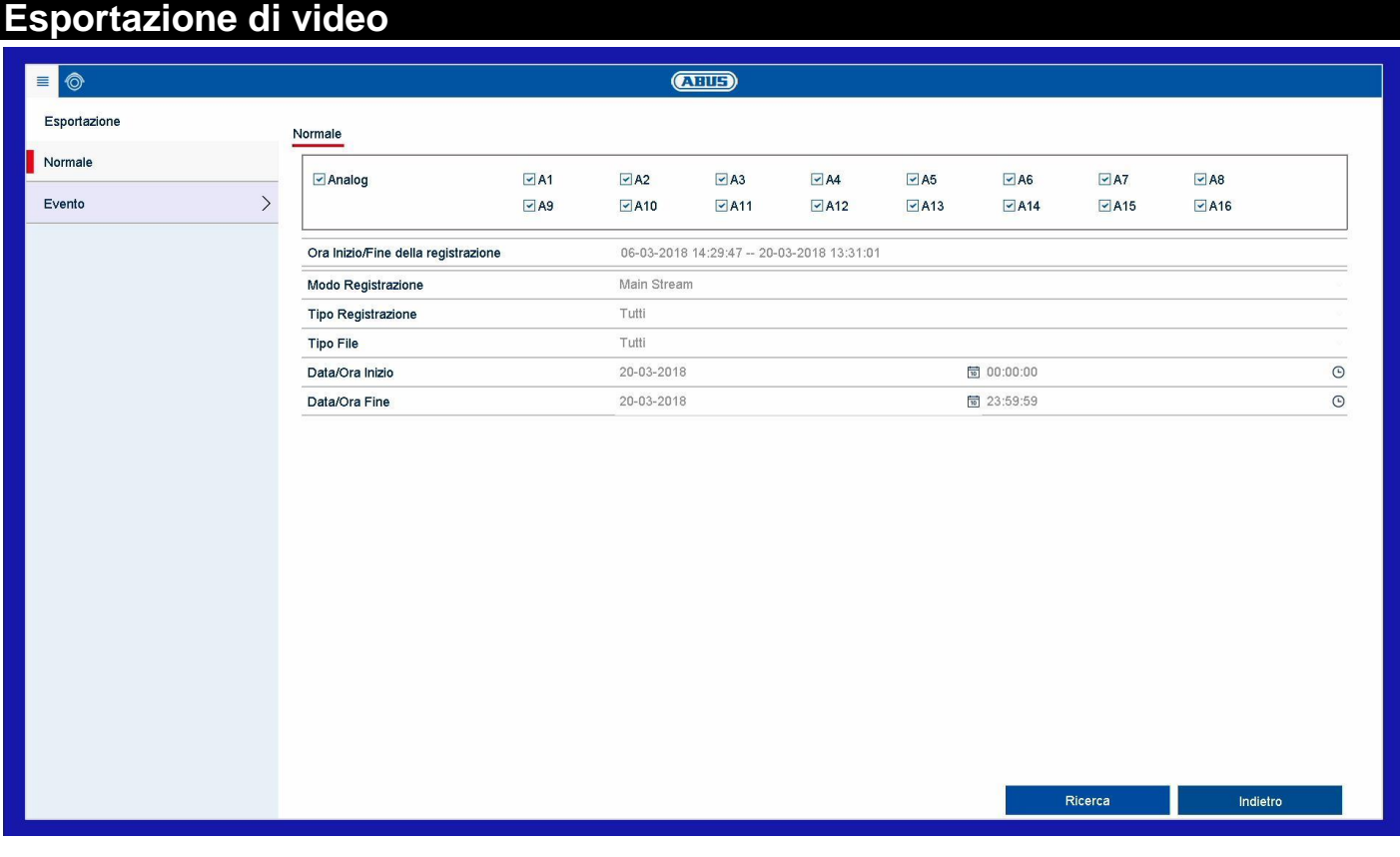

## **Informazioni generali su Esportazione di video**

Selezionare nel menu Informazioni la voce "Esporta" per aprire il menu Esportazione di video. Da qui è possibile esportare i dati di tutte le telecamere insieme su un supporto di archiviazione esterno.

#### **Nota**  $\mathbf i$

Con la funzione di esportazione è possibile salvare registrazioni importanti su supporti esterni collegati, come ad es.

- supporti USB
- disco rigido USB
- masterizzatore DVD ecc.

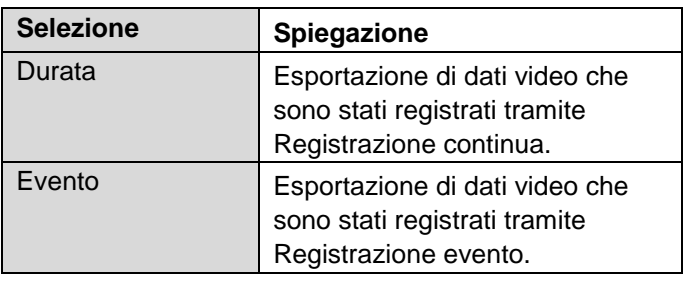

## **Continua/Evento**

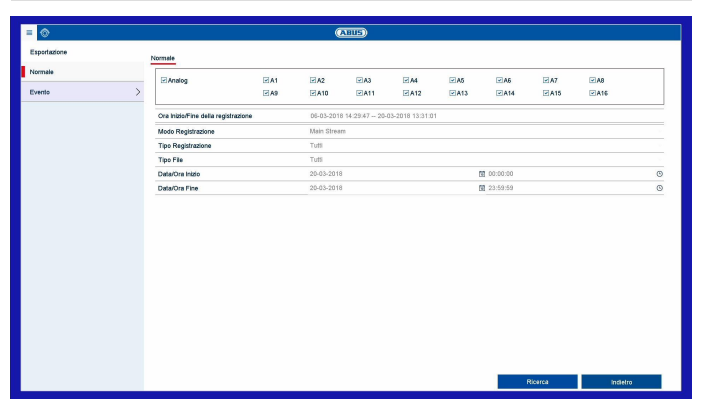

Iniziare da qui l'esportazione dei dati video del registratore.

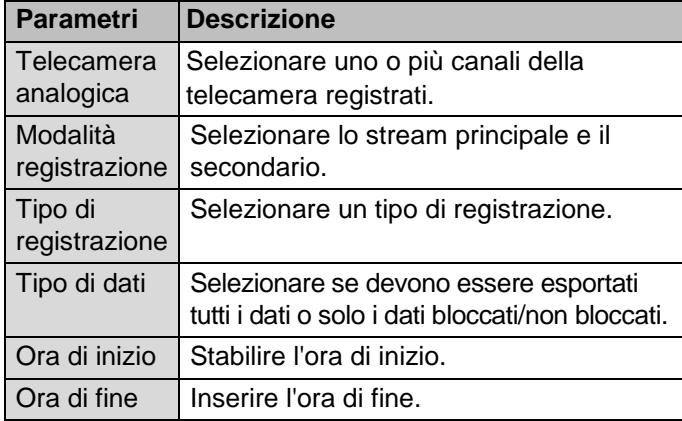

#### **Nota** i

I sottomenu "Durata" e "Evento" sono simili, pertanto non vengono visualizzati separatamente.

- 1. Inserire i parametri.
- 2. Fare clic su **Cerca** per avviare la ricerca. Viene visualizzata la seguente schermata.

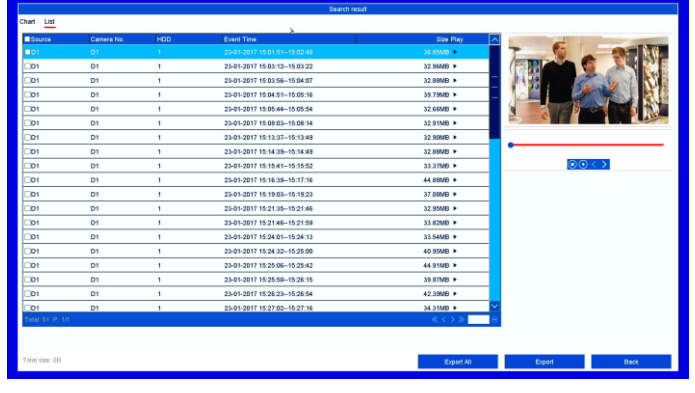

- Selezionare la visualizzazione tramite le schede "Tabella" o "Elenco" disponibili.
- Viene visualizzato il formato del file di ogni registrazione e la dimensione complessiva di tutte le registrazioni che sono state trovate.
- Fare clic su  $\odot$  per guardare la rispettiva registrazione.
- Per bloccare/sbloccare un file, fare clic su bloccati non verranno più sovrascritti dal sistema.
- 3. Fare clic su Esportazione per accedere alla schermata di esportazione.

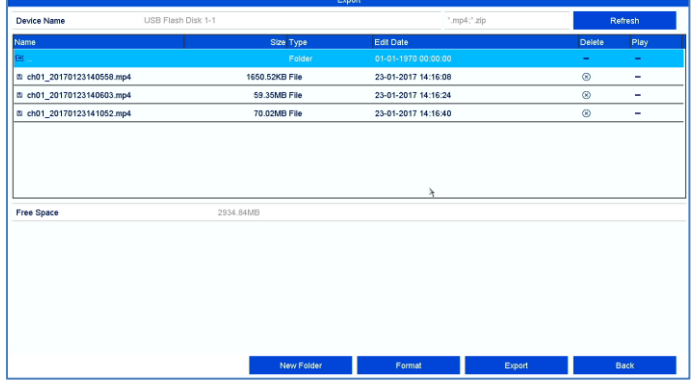

- 4. Nel menu a tendina selezionare il tipo di supporto collegato su cui deve essere effettuata la copia di backup dei dati.
- 5. Se il supporto non viene visualizzato, fare clic su **Aggiorna**.
- Se il supporto continua a non venire visualizzato, scollegare il supporto dall'apparecchio e ricollegarlo. Leggere anche le istruzioni del produttore.
- 6. Fare clic su **Avvia** per avviare l'esportazione. Viene visualizzato il livello di avanzamento del processo di backup.

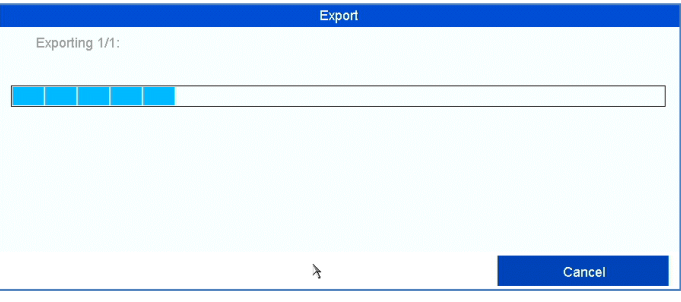

#### **Nota**  $\mathbf i$

A backup concluso, è possibile selezionare i file presenti sul supporto e riprodurli con il player (che deve essere esportato in modo separato). In questo modo è possibile controllare se l'esportazione è stata eseguita senza errori.

## **Manutenzione**

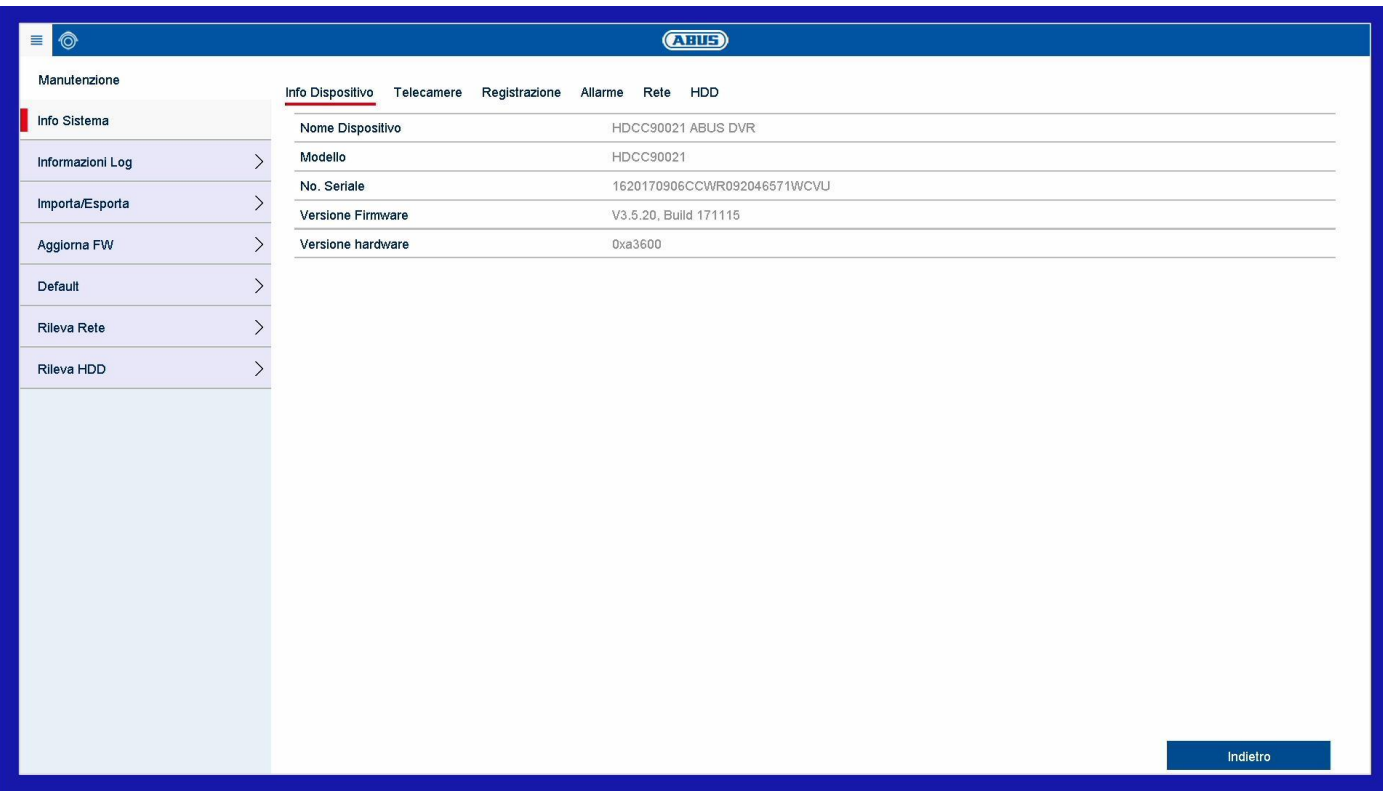

## **Informazioni generali su Manutenzione**

Selezionare nel menu Panoramica la voce "Manutenzione" per eseguire la manutenzione del sistema in caso di problemi.

#### i **Nota**

Il menu serve per la manutenzione degli apparecchi e deve essere utilizzato da utenti esperti.

In questo menu è possibile verificare importanti informazioni di stato quali carico della rete, esportare e importare dati di configurazione e ripristinare il registratore sulle impostazioni di fabbrica.

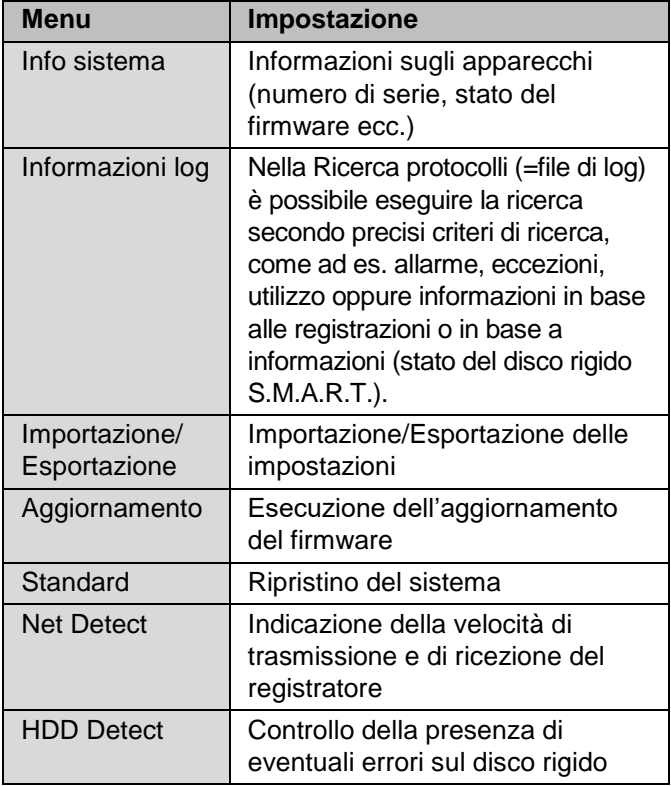

## **Info sistema**

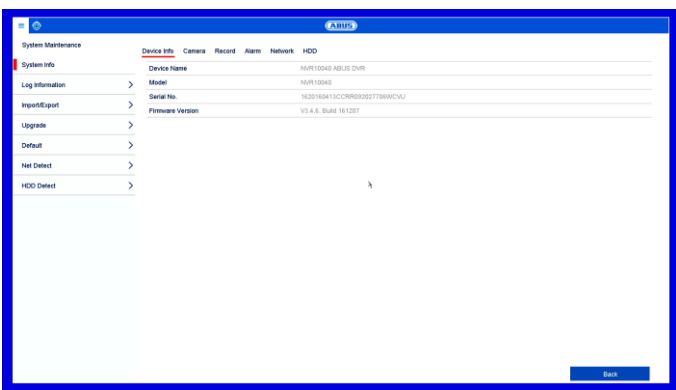

Nel menu delle informazioni vengono visualizzati i dati tecnici dell'apparecchio e le informazioni relative alle diverse impostazioni per telecamere, registrazione, allarme, rete e HDD. Queste informazioni risultano importate, ad esempio, in caso di richieste di assistenza.

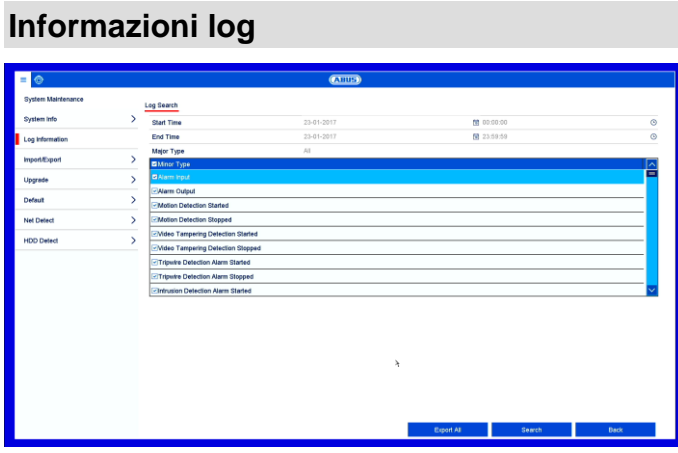

#### **Nota** i

La ricerca di "eventi" può essere eseguita in base ai seguenti tipi principali/eventi/parametri:

- Tutti
- Allarme
- Eccezione
- Processo
- Informazioni
- 1. Selezionare l'evento che si desidera cercare all'interno del log e selezionare un sottoparametro.
- 2. Inserire data e ora in corrispondenza delle voci Ora di inizio e Ora di fine e fare clic su **Cerca**.
- 3. Il risultato viene visualizzata nella finestra pop-up:

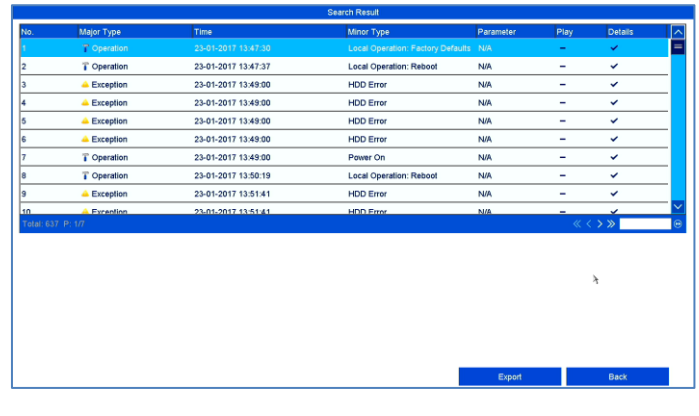

 Per cambiare pagina, utilizzare la barra di navigazione:

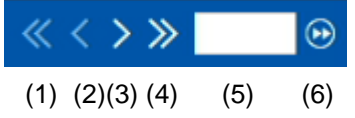

#### **Nota** i

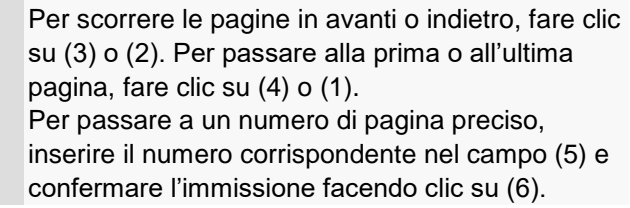

- Per avere informazioni più dettagliate, cliccare sul simbolo "Dettaglio".
- Per avviare la registrazione dell'evento, cliccare sul simbolo di riproduzione.
- Fare clic su **Esportazione** per memorizzare il file di log su un supporto USB.

### **Importazione/Esportazione**

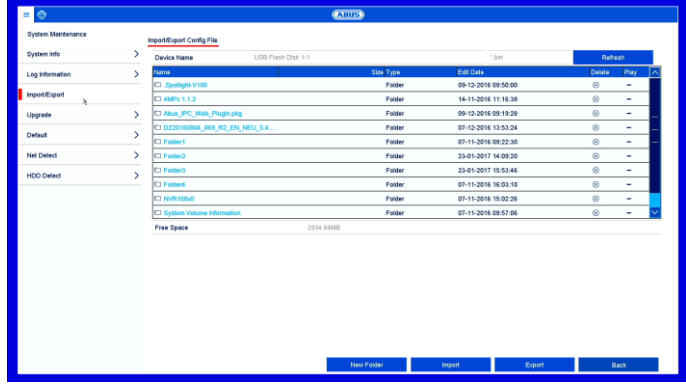

#### **Nota** ĭ

I dati di configurazione comprendono tutte le impostazioni dell'apparecchio che sono state eseguite dopo la messa in funzione. Questi dati possono essere memorizzati su un supporto USB. In questo modo è possibile, ad esempio, configurare un altro apparecchio in maniera identica.

## **Aggiornamento**

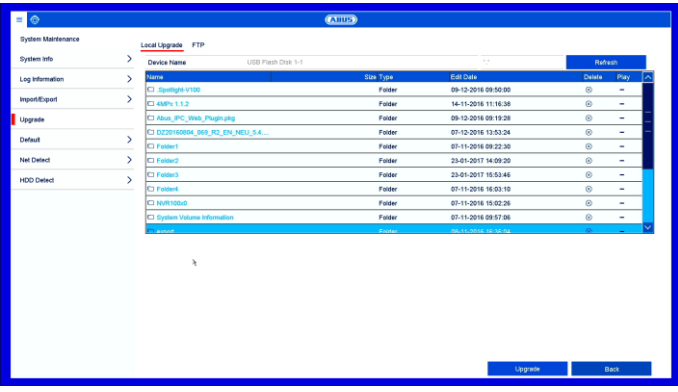

## **Nota**

È possibile eseguire un aggiornamento dell'apparecchio a partire da un supporto USB o attraverso la rete via FTP.

- Copiare il file di update con l'estensione \*.mav su una chiavetta USB all'interno della directory principale.
- Collegare la chiavetta USB a una delle porte USB dell'apparecchio.
- 1. Selezionare la porta USB e fare clic su Aggiorna.
- 2. Selezionare il file di update e fare clic su Aggiorna.
- 3. Attendere finché l'apparecchio non ha eseguito il riavvio.
- 4. Controllare lo stato del firmware nel menu Manutenzione alla voce Informazioni. Ripristino del sistema

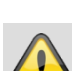

**Standard**

#### **Avvertenza**

**Nota**

Tutte le impostazioni che sono state eseguite a partire dalla messa in funzione (telecamere, impostazioni di registrazione, PTZ, allarmi ecc.) verranno così cancellate!

Durante questo processo, l'apparecchio viene ripristinato (reset) alle impostazioni di fabbrica.

Per evitare di perdere i dati salvare prima le impostazioni. Dopo il reset è possibile caricare nuovamente le impostazioni.

#### **Net Detect**

Qui vengono visualizzate le informazioni relative al traffico di rete e alle interfacce di rete.

## **Scheda Flusso dati**

Con l'aiuto dei grafici di rete, è possibile misurare continuamente il carico della rete. La quantità di dati ricevuti e inviati viene visualizzata su un grafico. Nel campo sotto il grafico vengono visualizzati lo stato e le informazioni relative alle connessioni di rete in base alle impostazioni di rete effettuate.

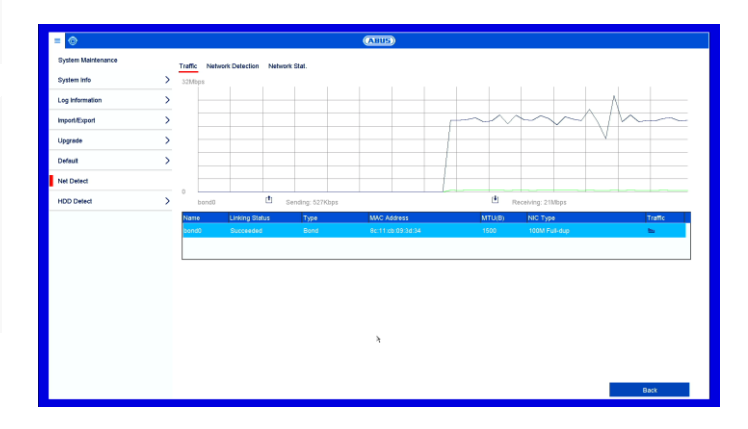

#### **Nota**

Utilizzare questa schermata per analizzare i problemi della rete e delle prestazioni con il registratore.

#### **Nota** i

L'aggiornamento via FTP funziona come descritto qui sopra:

- Il PC deve trovarsi nella stessa rete locale!
- Configurare un PC come server FTP.
- Inserire l'indirizzo IP del server FTP.

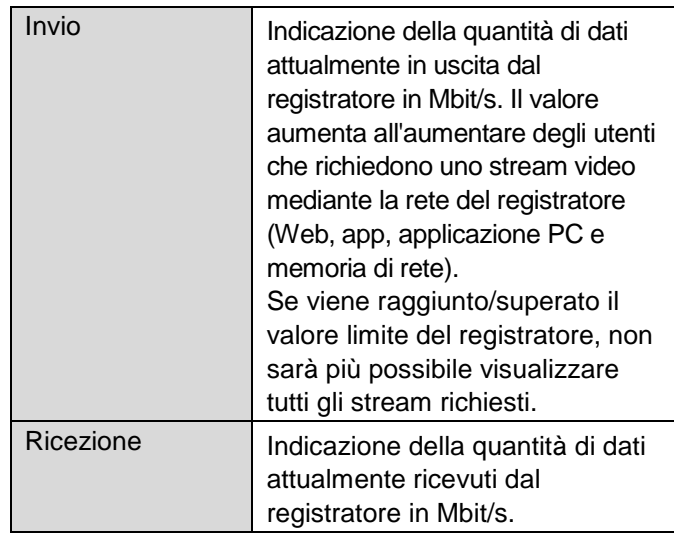

## **Scheda Analisi di rete**

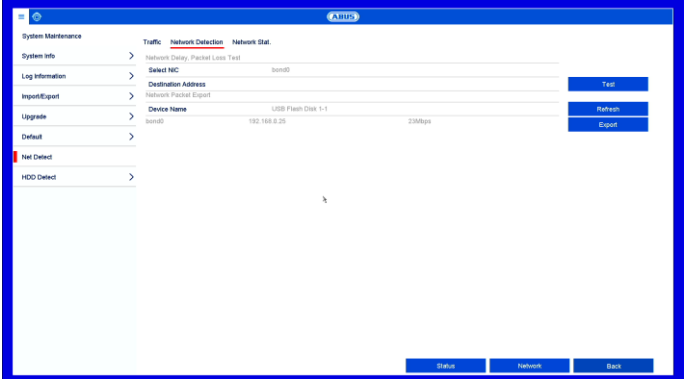

Alla voce "Test di rete" è possibile verificare la connessione a un altro apparecchio, come ad esempio a un computer ("ping"). Inserire l'indirizzo di rete dell'apparecchio da controllare (ad es. 192.168.0.25) e premere il pulsante **Test**.

Vengono visualizzate le informazioni relative a due parametri:

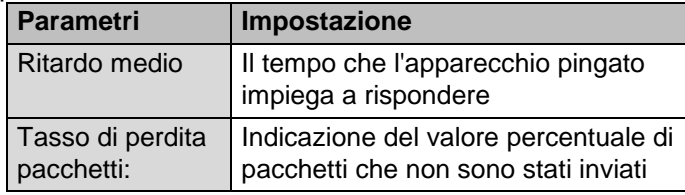

#### **Nota** i

In presenza di un tasso elevato di perdita dei pacchetti si consiglia di ripetere il "Test di rete".

#### **Nota** i

Se dovesse continuare a presentarsi un tasso elevato di perdita dei pacchetti, controllare che il cablaggio della rete sia corretto e che il cavo non sia danneggiato.

Maggiore è il tasso di perdita dei pacchetti, peggiore sarà la connessione fra l'apparecchio pingato e il registratore.

Alla voce "Esportazione pacchetti di rete" è possibile esportare le impostazioni delle singole connessioni o, a seconda dell'impostazione, della connessione.

- 1. Alla voce "Nome apparecchio" selezionare un supporto di memoria su cui devono essere salvate le impostazioni.
- 2. Fare clic su **Esportazione**.

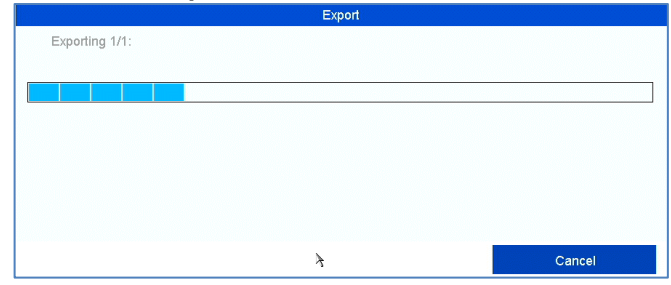

Dopo che è stato visualizzato lo stato di avanzamento, compare una finestra di avviso che indica che l'inizializzazione è stata conclusa. Chiudere la finestra con **OK**.

- Fare clic su "Stato" per visualizzare lo stato delle connessioni LAN (collegato/non collegato).
- Fare clic su **Rete** per modificare le impostazioni di rete.

## **Scheda Statistica di rete**

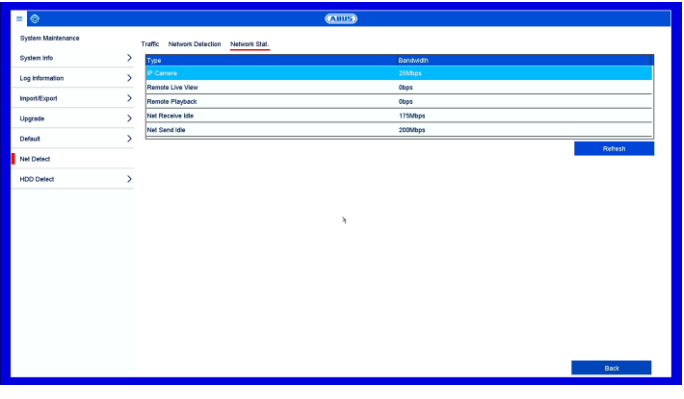

In questa scheda viene visualizzata la larghezza di banda utilizzata dall'apparecchio.

Facendo clic su **Aggiorna** è possibile aggiornare i dati.

## **HDD Detect**

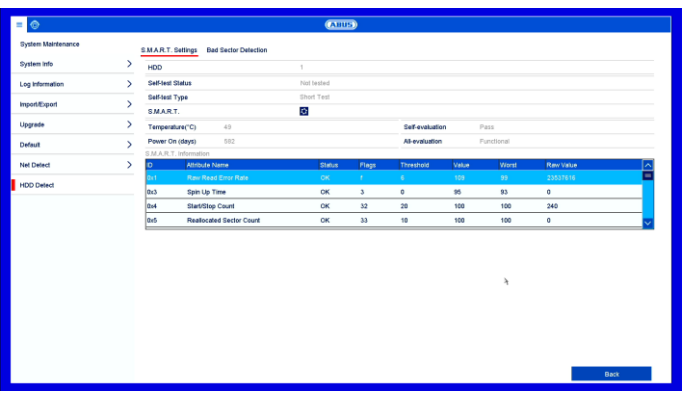

Cliccare sul sottomenu "Impostazioni S.M.A.R.T".

In questo sottomenu è possibile controllare se sul disco rigido sono presenti errori.

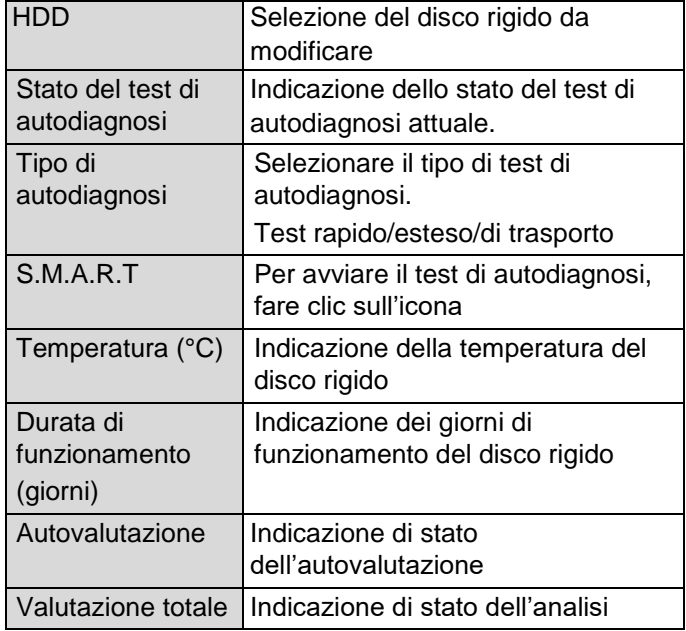

Confermare le impostazioni facendo clic una volta su **Applica** e uscire dal menu facendo clic su **OK**.

## **Controllo dello stato del disco rigido**

Nel menu Manutenzione è possibile controllare lo stato di ciascun disco rigido. Nei file di log vengono memorizzate le informazioni relative alla funzione SMART (Self-Monitoring, Analysis and Reporting Technology).

- In questo caso, richiamare il file di log e cercare la voce Informazioni/S.M.A.R.T. Disco rigido. Configurazione degli allarmi del disco rigido
- È possibile configurare allarmi che avvisino della presenza di errori sul disco rigido.

Richiamare in tal caso l'opzione Manutenzione nel menu Impostazioni.

#### **Nota**  $\mathbf i$

Attivando la casella di controllo è possibile anche utilizzare il disco rigido quando il test S.M.A.R.T fallisce.

Non è possibile garantire un funzionamento senza guasti.

## **Eliminazione dei guasti**

Prima di contattare l'Assistenza tecnica, leggere le seguenti avvertenze per rilevare la possibile causa di un guasto.

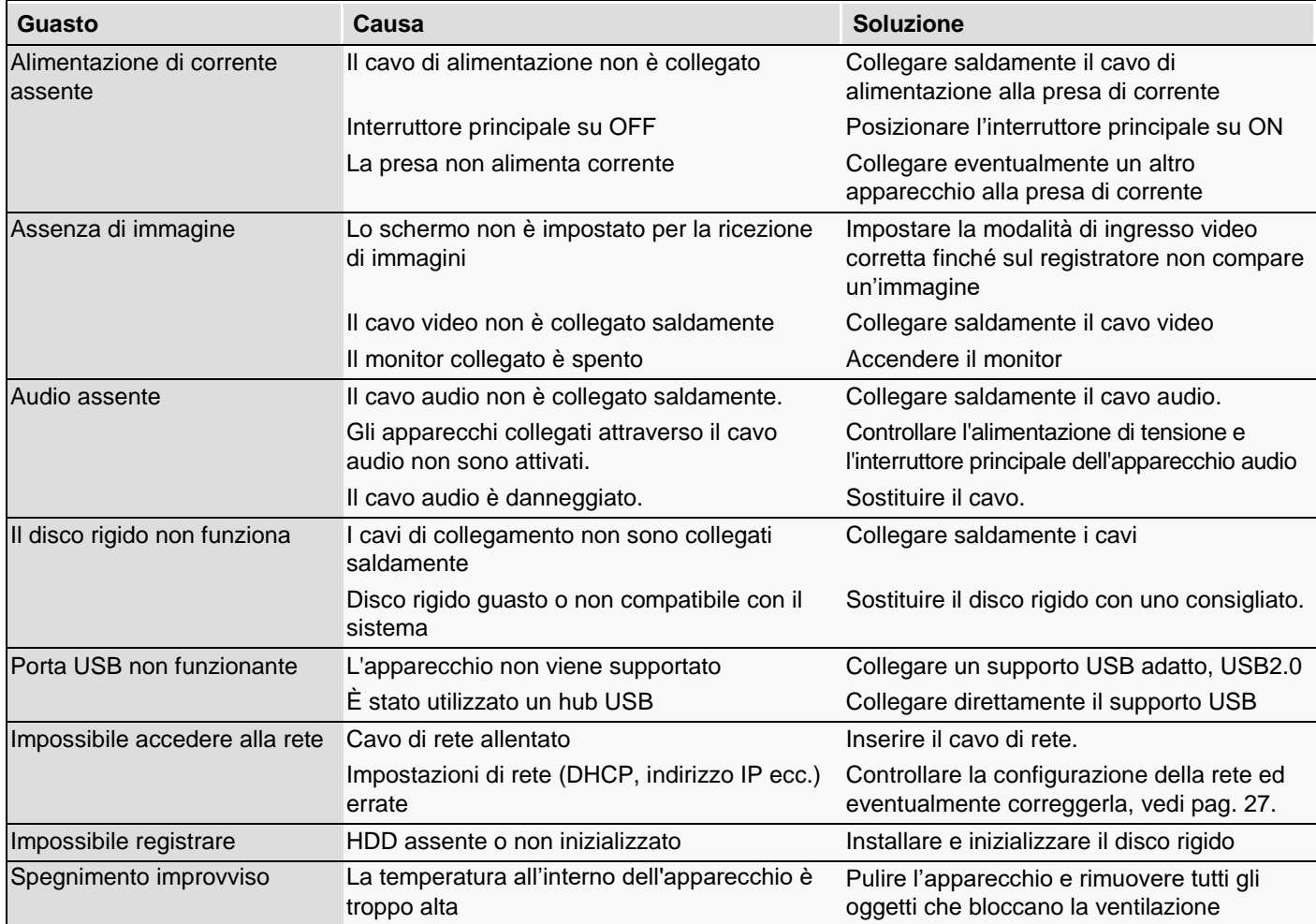

## **Smaltimento**

## **Indicazioni sulla normativa CE sui rifiuti di apparecchiature elettriche ed elettroniche**

Per la tutela dell'ambiente, l'apparecchio non va smaltito insieme ai rifiuti domestici alla fine della sua vita utile. Lo smaltimento può avvenire nei relativi centri di raccolta del proprio Paese. Attenersi alle disposizioni vigenti sul posto per lo smaltimento dei materiali.

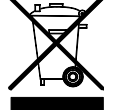

Smaltire l'apparecchio conformemente alla normativa comunitaria 2011/65/CE sui rifiuti di apparecchiature elettriche ed elettroniche - WEEE (Waste Electrical and Electronic Equipment). Per informazioni, rivolgersi alle autorità comunali responsabili dello smaltimento dei rifiuti. L'elenco dei centri di raccolta per i rifiuti di apparecchiature è fornito, ad esempio, dalle autorità del proprio comune o città, dalle ditte locali per lo smaltimento dei rifiuti o dal proprio rivenditore.

## **Indicazioni sulla Direttiva europea RoHS**

L'apparecchio è conforme alla Direttiva RoHS.

La conformità alla Direttiva RoHS significa che nel prodotto o nei suoi elementi le seguenti sostanze non sono presenti in concentrazioni maggiori rispetto alle concentrazioni massime tollerate nei materiali omogenei, a meno che la sostanza non sia impiegata in casi esclusi dalla Direttiva RoHS:

- a) 0,1 % piombo (in peso),
- b) mercurio,
- c) cromo esavalente,
- d) bifenile polibromurato (PBB) ed eteri di difenile polibromurato
- e) 0,01 % cadmio (in peso)

# **ABUS DVR integrato**

Guida all'uso dell'interfaccia utente locale

HDCC900x1

Produttore ABUS Security-Center GmbH & Co. KG Linker Kreuthweg 5 86444 Affing (Germania)

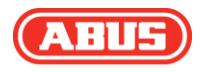

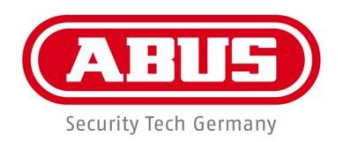

# ABUS DVR integrato **HDCC900x1**

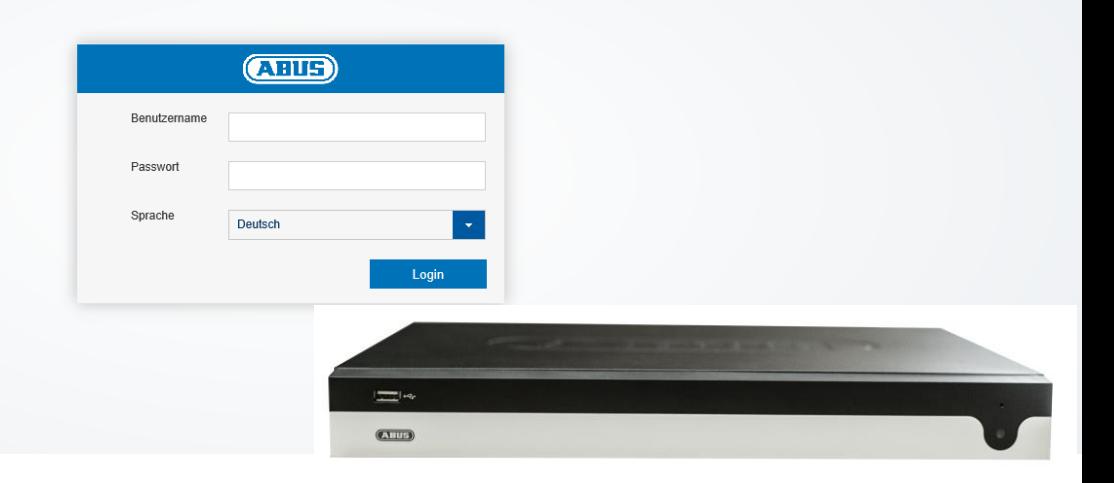

**Guida all'uso dell'interfaccia Web**

 $C \in$ 

**Data: 22/02/2018 Firmware: 3.5.2**

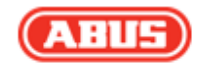

Le presenti istruzioni per l'uso contengono informazioni importanti sulla messa in funzione e sull'utilizzo dell'apparecchio.

Vanno osservate anche in caso di cessione del prodotto a terzi.

Conservare pertanto le presenti istruzioni per l'uso in vista di una consultazione futura.

Un elenco dei contenuti con l'indicazione delle pagine corrispondenti è riportato nell'indice.

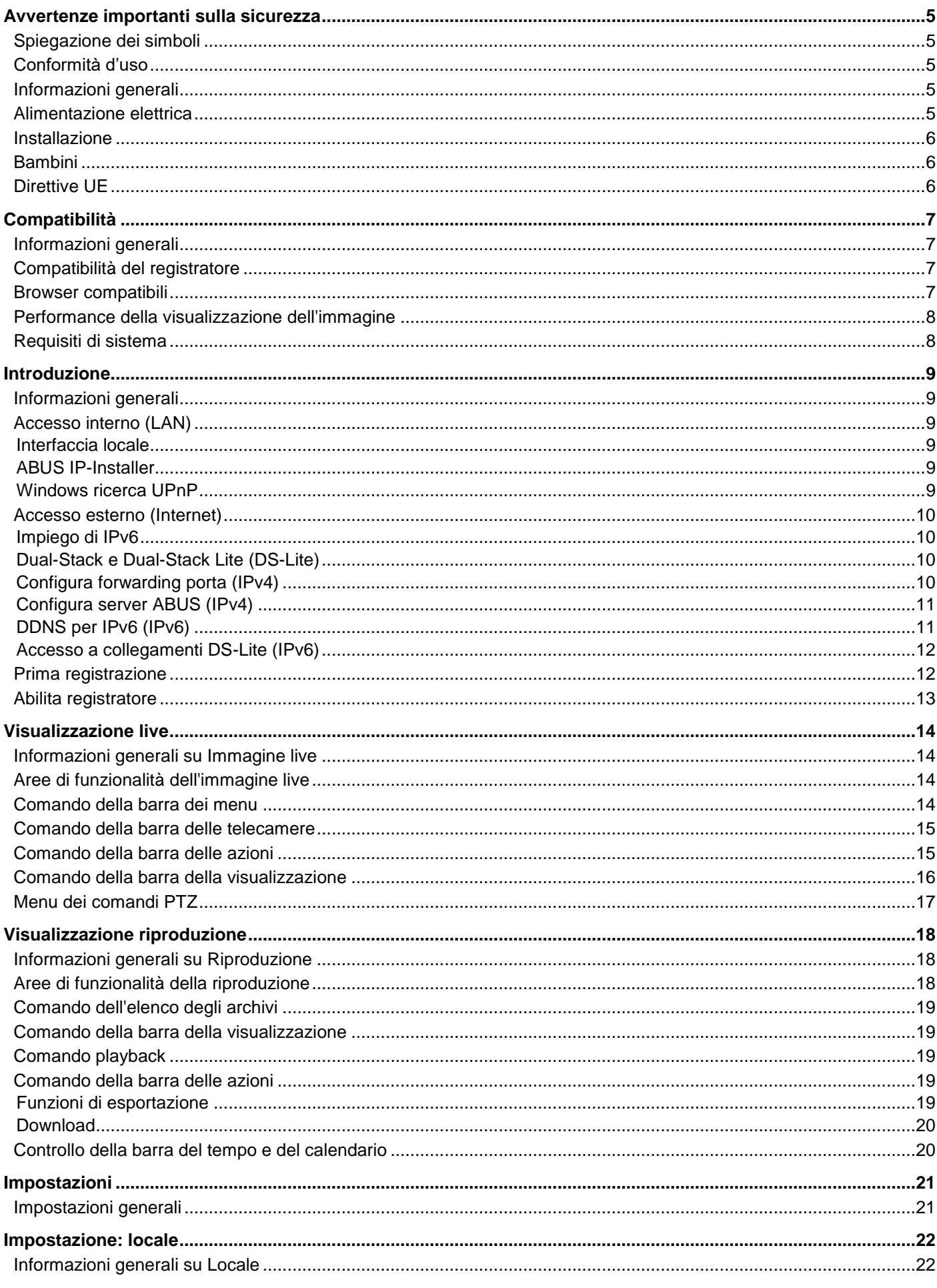

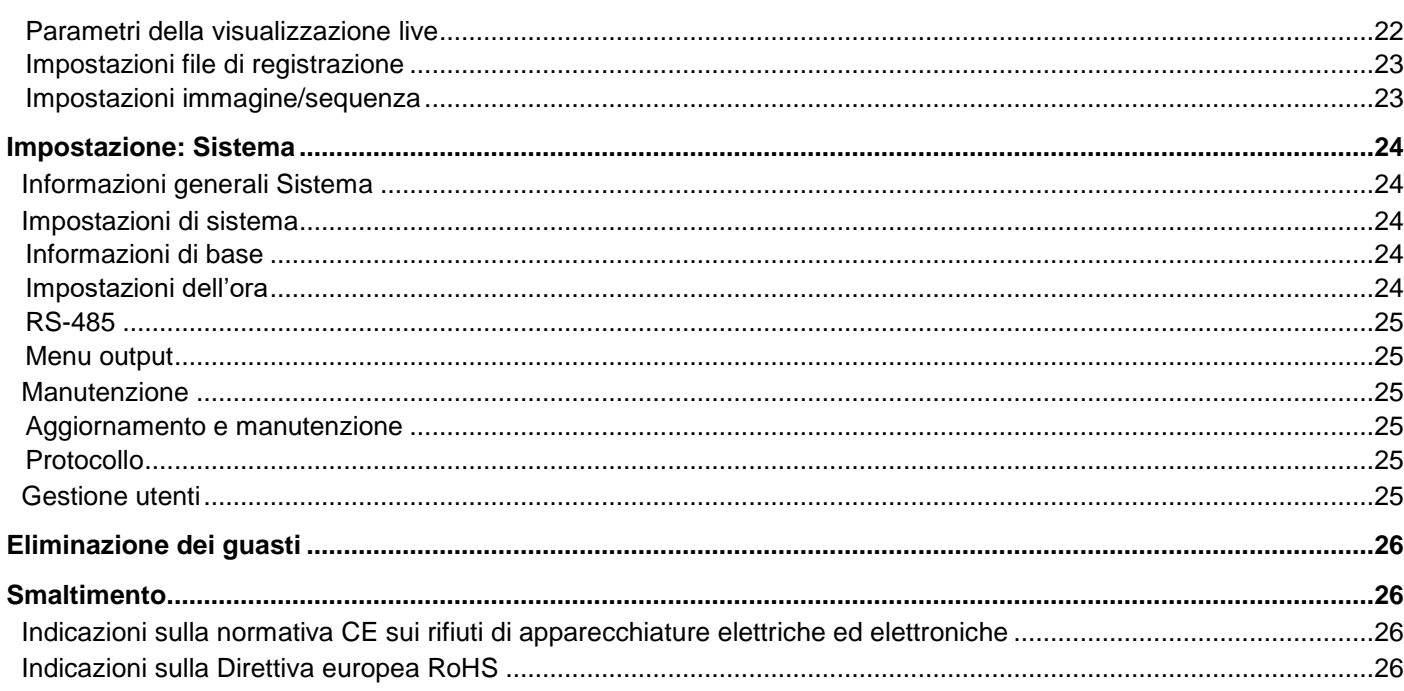

## **Avvertenze importanti sulla sicurezza**

## **Spiegazione dei simboli**

Nelle istruzioni e nell'apparecchio vengono impiegati i seguenti simboli:

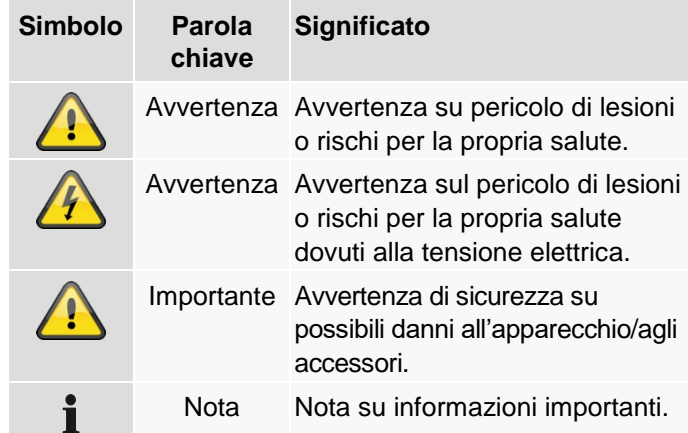

Nel testo vengono utilizzati i seguenti simboli riconoscitivi:

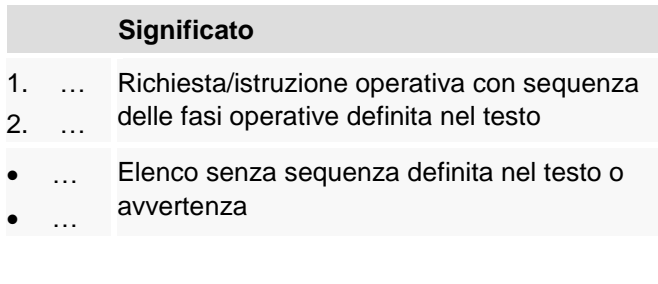

### **Conformità d'uso**

Utilizzare questo apparecchio esclusivamente per lo scopo per il quale è stato progettato e realizzato. Qualsiasi altro impiego è considerato non conforme.

Utilizzare questo apparecchio esclusivamente per il seguente scopo:

 Il presente registratore viene utilizzato, assieme a fonti di segnale video (telecamere di rete) e apparecchi di uscita video (monitor TFT), per il monitoraggio di oggetti.

#### **Nota**

La memorizzazione dei dati è soggetta alle direttive sulla tutela dei dati in vigore nei singoli Paesi.

Durante l'installazione dell'apparecchio, richiamare l'attenzione dei clienti sulla presenza di una simile direttiva.

## **Informazioni generali**

Prima di utilizzare il registratore per la prima volta, leggere attentamente le seguenti istruzioni e rispettare tutte le avvertenze, anche se si ha già familiarità con l'apparecchio.

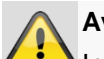

#### **Avvertenza**

In caso di danni derivanti dal mancato rispetto delle presenti istruzioni per l'uso, il diritto alla garanzia decade.

È esclusa la responsabilità per danni indiretti.

#### **Avvertenza**

È esclusa la responsabilità per danni a cose o a persone dovuti a un uso improprio o alla mancata osservanza delle avvertenze di sicurezza.

In tali casi il diritto alla garanzia decade.

Conservare accuratamente il presente manuale per consultazioni future.

Se il registratore viene venduto o ceduto a terzi, consegnare anche le presenti istruzioni per l'uso.

### **Alimentazione elettrica**

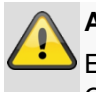

#### **Avvertenza**

Evitare la perdita dei dati! Collegare il registratore solo a un gruppo di continuità (UPS) che sia sempre dotato di protezione da sovratensioni.

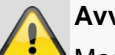

#### **Avvertenza**

Modifiche eseguite sull'apparecchio comportano la perdita della garanzia.

#### **Installazione**

- Prima della prima installazione, è necessario assicurarsi che vengano osservate tutte le avvertenze sulla sicurezza e sull'utilizzo.
- Aprire l'alloggiamento solo per installare il disco rigido.
- Installare il software solo su apparecchi esplicitamente predisposti. In caso contrario possono verificarsi danni all'apparecchio.

#### **Nota**

Apparecchi compatibili:

- HDCC90001
- HDCC90011
- HDCC90021

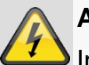

#### **Avvertenza**

In caso di dubbi non eseguire autonomamente l'installazione ma affidarsi a un tecnico specializzato.

### **Bambini**

- Gli apparecchi elettrici non devono essere lasciati alla portata dei bambini! Non lasciare mai che i bambini utilizzino da soli gli apparecchi elettrici. I bambini non sono sempre in grado di riconoscere i possibili pericoli. Piccole parti, se ingerite, possono diventare mortali.
- Anche gli imballaggi devono essere tenuti lontano dalla portata dei bambini. Rischio di soffocamento!
- Il presente apparecchio non è destinato a essere usato da bambini. In caso d'impiego errato, le parti elastiche possono saltare fuori e ferire i bambini (ad es. agli occhi).

### **Direttive UE**

**Questo apparecchio risponde ai requisiti previsti dalla direttiva Bassa Tensione (2014/35/EU), dalla direttiva EMC (2014/30/UE) e dalla direttiva RoHS (2011/65/CE). La dichiarazione di conformità può essere richiesta presso:**

> ABUS Security-Center GmbH & Co. KG Linker Kreuthweg 5 86444 Affing GERMANIA

Al fine di preservare tale stato e garantire un funzionamento sicuro, l'utente è tenuto a osservare le presenti istruzioni per l'uso.

Prima di mettere in funzione il prodotto, leggere tutte le istruzioni per l'uso, facendo attenzione alle avvertenze sull'uso e sulla sicurezza.

Tutti i nomi di aziende e prodotti ivi riportati sono marchi depositati dei rispettivi proprietari. Tutti i diritti riservati.

In caso di dubbi rivolgersi al proprio installatore o rivenditore partner specializzato.

## **Esclusione di responsabilità**

Le presenti istruzioni per l'uso sono state redatte con la massima cura. Se dovesse tuttavia riscontrare omissioni o imprecisioni, l'utente è tenuto a comunicarcele all'indirizzo riportato sul retro del manuale. ABUS Security-Center GmbH non si assume alcuna responsabilità per errori tecnici o tipografici e si riserva il diritto di apportare in qualsiasi momento modifiche al prodotto e alle istruzioni per l'uso senza previa comunicazione. ABUS Security-Center non è perseguibile né responsabile per danni diretti e indiretti subiti in relazione all'equipaggiamento, al rendimento e all'impiego del presente prodotto. Non si fornisce alcuna garanzia per il contenuto del presente documento.

Gli apparecchi elettrici non devono essere lasciati alla portata dei bambini! Non lasciare mai i bambini non sorvegliati.

## **Compatibilità**

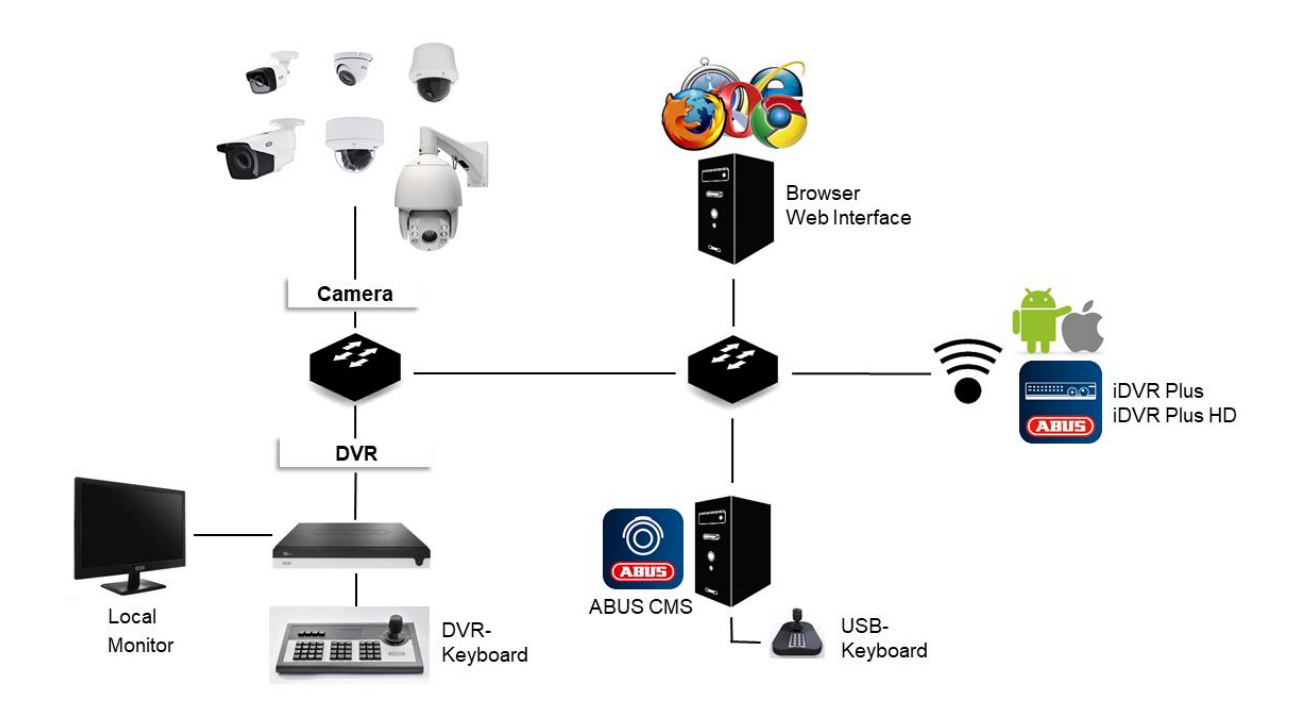

### **Informazioni generali**

Il presente manuale descrive l'utilizzo di ABUS registratore integrato tramite il server Web integrato. Le informazioni sulle telecamere e sugli altri componenti compatibili sono riportate nella guida base (interfaccia locale) o sul sito Web ABUS.

Per l'utilizzo del server Web, al primo accesso con browser verrà richiesta l'installazione di un plug-in (Windows). Per farlo sarà necessario disporre dei diritti di amministratore. Solo con il Plug-in installato è possibile accedere all'immagine live e alle registrazioni.

# **Nota**

In caso di accesso tramite Safari e MacOS al server Web del registratore, è necessario fare riferimento al plug-In sul sito Internet ABUS [http://www.abus.com.](http://www.abus.com/) Cercare quindi il numero articolo del registratore sul sito Internet e scaricare il plug-in tramite la scheda articolo nell'area "Download".

### **Compatibilità del registratore**

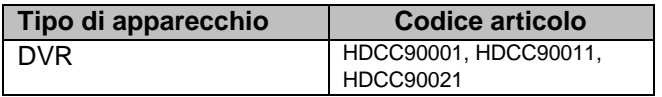

### **Browser compatibili**

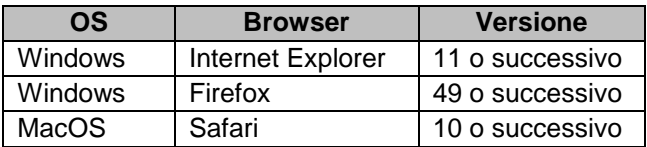

I seguenti browser non supportano il plug-in a causa di direttive più severe e non sono quindi compatibili:

- Chrome (Google)
- Edge (Microsoft)

## **Performance della visualizzazione dell'immagine**

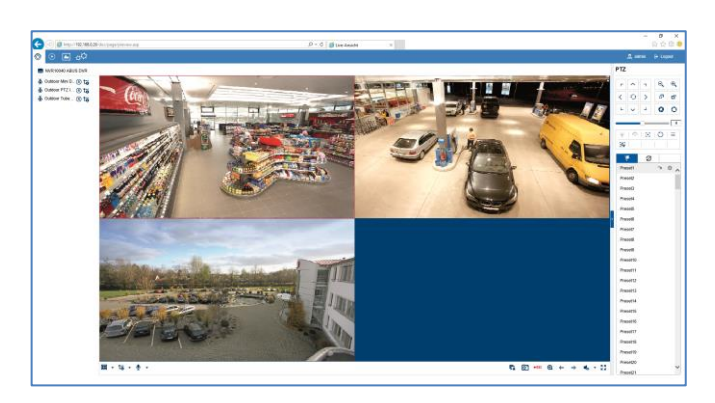

Per la visualizzazione sul PC degli stream video della telecamera (sia immagine live che riproduzione di registrazioni) tramite il browser, è necessario trasmette i dati compressi digitalmente dal registratore al PC e "decodificarli". Questo processo richiede a seconda della risoluzione della telecamera una determinata potenza di calcolo del PC. Maggiore è la risoluzione e il bitrate del singolo stream della telecamera, maggiore sarà la potenza di calcolo necessaria per il processo di decodifica.

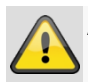

### **Avvertenza**

Durante la visualizzazione degli stream live o la riproduzione dei dati di registrazione controllare il caricamento CPU tramite il Task manager (Windows).

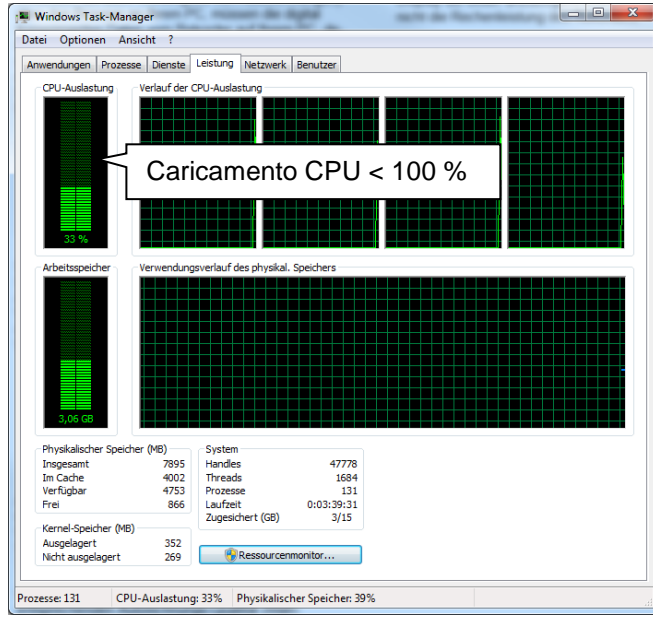

Se il numero di stream della telecamera da visualizzare supera la potenza di decodifica del PC, il caricamento CPU sarà al 100 % con conseguente rallentamento. In questo caso il numero delle telecamere da visualizzare contemporaneamente nella visualizzazione live o nella visualizzazione riproduzione si riduce.

Per questo motivo, l'interfaccia Web del registratore offre la possibilità di visualizzare lo stream secondario di singole telecamere nell'immagine live. Ciò riduce la larghezza di banda e richiede al PC meno potenza di calcolo per la decodifica.

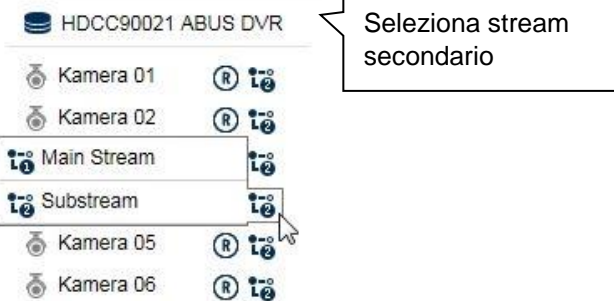

Nella visualizzazione riproduzione le telecamere vengono riprodotte nella rispettiva qualità di registrazione (stream principale).

In base al caso specifico di applicazione e al tipo di telecamera è possibile che non tutte le telecamere possano essere visualizzate contemporaneamente. Distribuire quindi le telecamere su diverse visualizzazioni per aggirare questa limitazione.

## **Requisiti di sistema**

Utilizzare un hardware PC quanto più recente possibile (non più vecchio di 2 anni) per garantire il corretto funzionamento del software in combinazione con le telecamere e il registratore. I requisiti del PC aumentano con l'aumentare del numero dei canali della telecamera, così come della risoluzione video e del bitrate delle telecamere collegate. La visualizzazione della telecamera (risoluzione, bitrate e numero dei canali) dipende fortemente dalle singole funzioni utilizzate nel software (visualizzazione immagine live, riproduzione, tempo dell'analisi); le seguenti tabelle forniscono quindi un'indicazione e un valore indicativo della configurazione del PC effettivamente necessaria:

#### **Requisito minimo:**

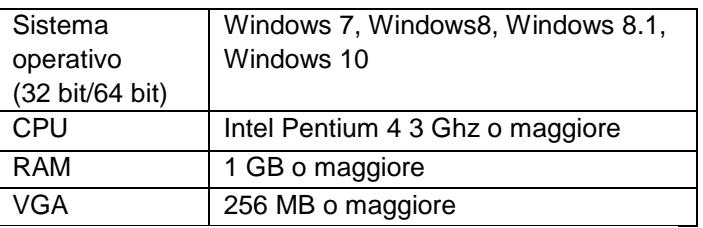

## **Nota**

Se possibile, utilizzare un sistema operativo a 64 Bit con 4 GB o maggiore per disporre di prestazioni ottimali. I dati sulle prestazioni per l'impiego e la scelta di una CPU adatta sono riportati nelle seguenti tabelle.
# **Introduzione**

#### **Informazioni generali**

Questo manuale descrive l'utilizzo del registratore integrato ABUS tramite l'interfaccia Web integrata con un browser Web su un PC remoto in rete.

A tale scopo, il registratore deve essere già integrato nella rete per consentire l'accesso tramite PC. Nel caso più semplice, sia il PC che il registratore si trovano nella stessa rete locale.

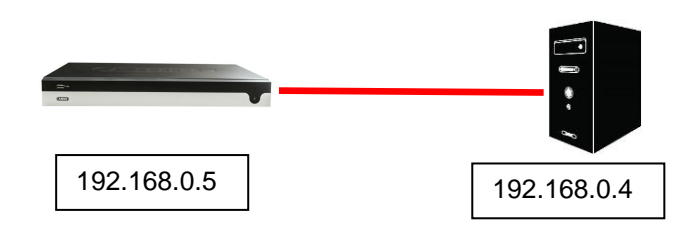

#### **Nota**

Assicurarsi che il registratore sia collegato direttamente alla propria rete CCTV (switch) tramite cavo di rete. Per ottenere le migliori performance possibili, non si consiglia di utilizzare una connessione WiFi tra registratore e rete CCTV.

#### **Accesso interno (LAN)**

L'accesso al registratore avviene inserendo l'indirizzo IP nella barra degli indirizzi del browser.

Di seguito vengono descritte diverse possibilità di rilevamento dell'indirizzo IP attuale del registratore per accedere tramite la rete locale.

### **Interfaccia locale**

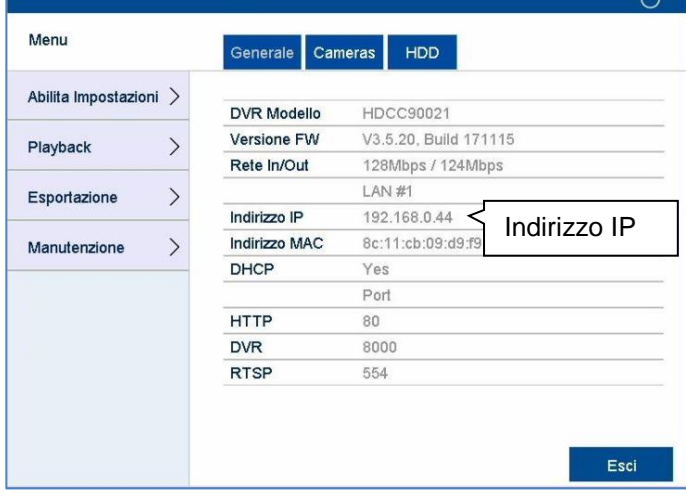

Aprire il menu Panoramica sull'interfaccia locale del registratore e prendere nota dell'indirizzo IP.

# **ABUS IP-Installer**

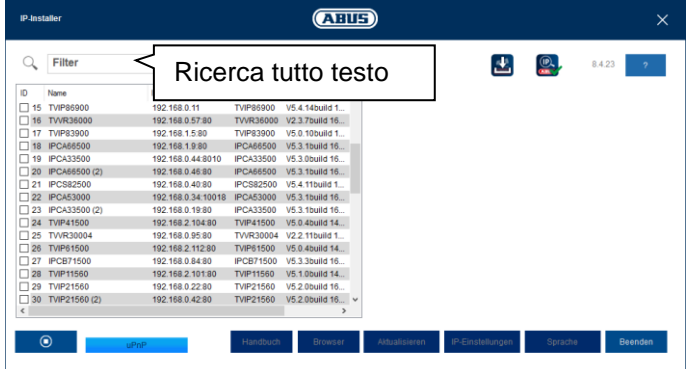

Installare ABUS IP-Installer (Windows) sul PC ed eseguire il programma. Il programma cercherà prodotti di rete ABUS nella rete locale.

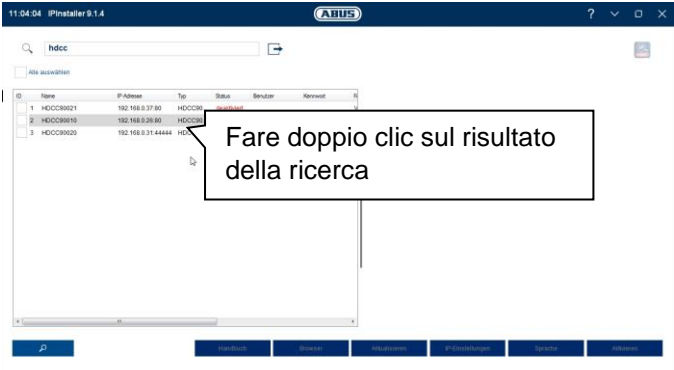

Utilizzare la ricerca tutto testo per analizzare in maniera mirata diverse voci nell'elenco dei risultati. Fare doppio clic sulla voce di elenco del prodotto per aprire l'interfaccia Web del registratore.

# **Windows ricerca UPnP**

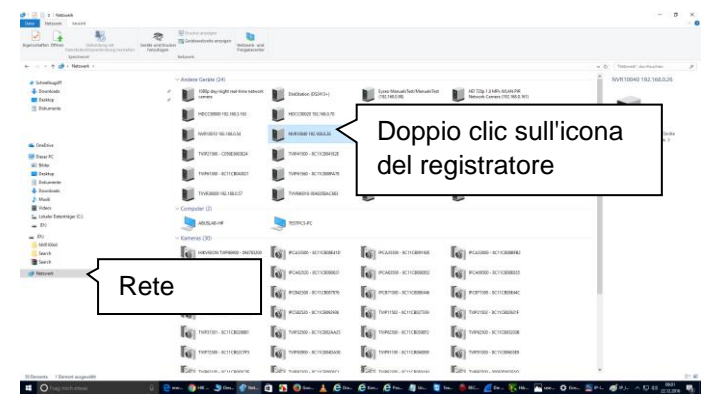

Aprire la ricerca di rete tramite l'icona "Rete" in Esplora risorse di Windows. Qui vengono visualizzati tutti gli apparecchi della rete che sono stati comunicati tramite UPnP. Poiché il registratore supporta questo servizio di rete, è possibile aprire l'interfaccia Web direttamente facendo doppio clic sull'icona con il numero dell'articolo nella casella di testo (ad es.: HDCC90021).

### **Accesso esterno (Internet)**

L'accesso esterno al registratore avviene allo stesso modo su indicazione dell'indirizzo IP nella barra degli indirizzi del browser. Poiché il registrazione non è generalmente raggiungibile direttamente da Internet, è necessario configurare un inoltro porte sul router. Di conseguenza, in caso di accesso tramite Internet (IPv4) l'indirizzo IP del router deve essere inserito come indirizzo IP nel campo indirizzo. In caso di IPv6, sono necessarie ulteriori impostazioni che sono descritte di seguito nel dettaglio.

Per accedere all'interfaccia Web tramite la rete locale, i servizi di rete sul registratore non devono essere adattati. In caso di accesso esterno, le impostazioni standard devono essere eventualmente adattate per consentire l'accesso.

Per accedere da remoto, i seguenti punti risultano importanti:

- Avvertenze sull'impiego di IPv6
- Configurare l'inoltro porte sul router (forwarding porta)
- Porte necessarie per l'accesso remoto all'interfaccia Web: HTTP(S) e RTSP
- Servizio DDNS gratuito di ABUS: Server ABUS
- Accesso a collegamenti DS-Lite

# **Impiego di IPv6**

I provider Internet moderni attivano un cosiddetto accesso a Internet Dual-Stack per collegare l'utente alla rete fissa. Ciò significa che il router stabilisce l'accesso a Internet sia tramite protocollo IPv4 che IPv6. ABUS registratore integrato supporta di fabbrica entrambi i protocolli. Poiché la comunicazione IP nell'ambito del collegamento remoto avviene tra due punti terminali, entrambi i partecipanti (registratore e destinatario) devono utilizzare lo stesso protocollo di comunicazione e consentire un collegamento corretto. Dato che IPv6 non è ancora ampiamente diffuso, specialmente se il destinatario (ad es.: il browser Web è su un laptop) è mobile può trovarsi sia in una rete IPv4 che in una rete IPv6 e non è possibile stabilire una comunicazione puramente IPv6.

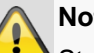

#### **Nota**

Stato al 2018: IPv6 si trova a livello mondiale nella fase di "roll-out". Ciò significa che sempre più provider consentono un accesso IPv6 a Internet (stato Q1 2018: 35 % di tutti i collegamenti tedeschi). Verificare quindi il collegamento Internet sia sul registratore che ai presunti destinatari per anticipare possibili limitazioni e avvertenze per il funzionamento del registratore.

Si forniscono di seguito consigli e avvertenze per la configurazione dell'accesso esterno al registratore integrato ABUS nel rispetto dei due protocolli.

# **Dual-Stack e Dual-Stack Lite (DS-Lite)**

Con l'introduzione a livello mondriale della rete IPv6, lo IANA ha stabilito che i provider Internet, in caso di uso della rete IPv6, devono sempre consentire agli utenti anche l'accesso a Internet tramite IPv4 per raggiungere i server/servizi Internet disponibili nella rete IPv4. Poiché il pool di indirizzi IPv4 è già esaurito, i provider Internet che non dispongono di sufficienti indirizzi IPv4 si servono di una tecnica alternativa detta "Dual-Stack Lite".

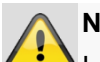

**Nota** I collegamenti Internet con "Dual-Stack Lite" hanno limitazioni notevoli nell'uso di IPv4. Se possibile, utilizzare provider che impiegano Dual-Stack puri o chiedere al proprio provider se sia possibile sostituire l'accesso Dual-Stack Lite

A causa del fatto che la rete IPv6 non è ancora molto diffusa, si consiglia (anche per i collegamenti Dual-Stack) di impiegare collegamenti remoti tramite IPv4. Ciò riguarda in particolare le reti mobili che, eccetto poche eccezioni, si collegano ai dispositivi terminali tramite IPv6.

# **Configura forwarding porta (IPv4)**

con un accesso Dual-Stack.

Affinché il registratore (interfaccia Web) sia raggiungibile tramite Internet, le porte dei servizi di rete del registratore devono essere raggiungibili esternamente mediante forwarding porta sul router. Configurare un inoltro porte 1:1 sul router che apra sia la porta HTTP(S) del registratore che la porta RTSP sul collegamento WAN.

A seconda del modello di router la configurazione è diversa. Consultare il manuale del produttore del router per informazioni sulla configurazione del forwarding porta.

#### **La regola dovrebbe essere come illustrato nello schema seguente (esempio):**

Porta HTTP esterna (sul router): 80 Porte HTTPS (sul router): 443 Porta esterna RTSP (sul router): 554

Forwarding a indirizzo target: 192.168.0.5 (indirizzo IP locale del registratore)

Porta Internet HTTP (sul router): 80 Porta Internet HTTPS (sul registratore): 443 Porta Internet RTSP (sul registratore): 554

L'indirizzo IP del router fa da indirizzo IP esterno che viene mostrato sull'interfaccia WAN.

Per aprire l'interfaccia Web del registratore tramite un collegamento remoto, è necessario inserire i seguenti URL nella barra indirizzi del browser:

[http://externe-Router-IP:80](http://externe-router-ip/) [https://externe-Router-IP:443](https://externe-router-ip/)

La porta esterna RTSP inoltrata viene automaticamente utilizzata dall'interfaccia Web e non necessita di essere nuovamente immessa.

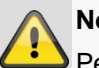

# **Nota**

Per l'inoltro porta si consiglia di modificare la porta standard per evitare una sovrapposizione con altri servizi (esempio: la porta 443 viene utilizzata presumibilmente anche per l'interfaccia Web del router in caso di accesso esterno). Questo in seguito rende anche più semplice la configurazione di un forwarding per altri apparecchi.

# **Configura server ABUS (IPv4)**

I provider Internet generalmente interrompono il collegamento Internet del router per pochi secondi. Durante questo processo, il router riceve un nuovo indirizzo IP. Ciò comporta anche che per l'accesso remoto sull'interfaccia Web del registratore deve essere usato il nuovo indirizzo IP valido del router (Interfaccia Web).

Per non doverlo verificare manualmente ogni giorno, ABUS offre il servizio gratuito DDNS server ABUS. All'indirizzo IP esterno del router viene assegnato un nome host sul server che viene sincronizzato regolarmente con le informazioni IP attuali e della porta. L'accesso all'interfaccia Web del registratore avviene allora tramite il nome host del server ABUS: [http://meinrekorder.u21783.abus-server.com:1500](http://meinrekorder.u21783.abus-server.com:1500/)

Visitare [https://www.abus-server.com](https://www.abus-server.com/) per registrare e configurare gratuitamente il registratore.

Il server ABUS può essere usato esclusivamente con indirizzi IPv4.

Nell'area di download del registratore su [http://www.abus.com](http://www.abus.com/) viene depositata una guida per la configurazione del prodotto per server ABUS.

# **DDNS per IPv6 (IPv6)**

I provider DDNS supportati del registratore integrato ABUS attualmente offrono solo sincronizzazione DDNS IPv4. Per eseguire una sincronizzazione DDNS per IPv6, è attualmente necessario un altro servizio. Poiché con IPv6, al contrario di IPv4, ogni apparecchio (registratore) riceve un indirizzo IP univoco e globale, nel caso di DDNS per IPv6 l'indirizzo IPv6 attuale del registratore deve essere trasmesso al provider DDNS.

È possibile comunque farlo ad esempio tramite il router se questo supporta tale servizio.

#### **Consiglio AVM/Fritzbox/MyFritz:**

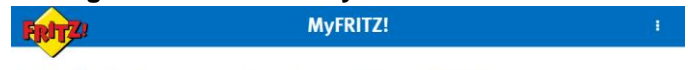

#### MyFRITZ! - Jederzeit Zugang zu Ihrer FRITZ!Box

Mit MyFRITZI erreichen Sie ihre FRITZIBox jederzeit sicher über das Internet. So werden persönliche Daten wie Bilder, Musik<br>oder Dokumente leicht und sicher von überall in der Welt erreichbar. MyFRITZI informiert Sie auch

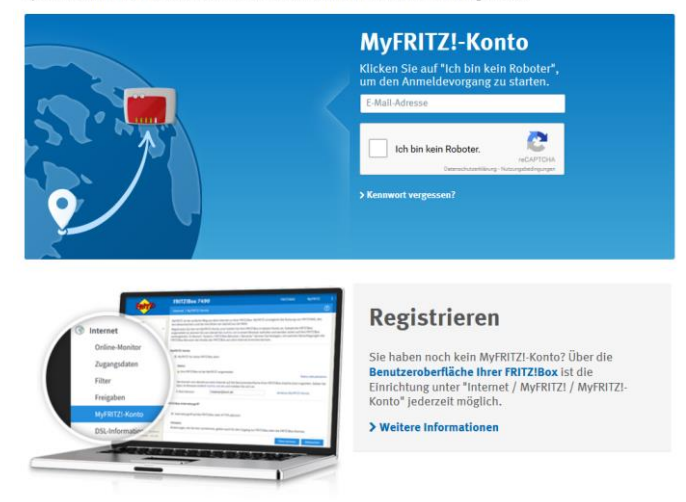

Il servizio "MyFritz" può rilevare tutti gli indirizzi IPv6 globali degli apparecchi collegati e metterli a disposizione come nome host DDNS.

#### **Nota**

Anche per IPv6 le porte del servizio di rete (HTTP(S) e RTSP) devono essere aperte per l'impiego dell'interfaccia Web sul registratore.

# **Accesso a collegamenti DS-Lite (IPv6)**

Molti provider Internet utilizzano DS-Lite per la commutazione dell'accesso IPv6 agli utenti. In caso di DS-Lite, il router non riceve alcun accesso completo IPv4 a Internet. L'indirizzo IPv4, che viene associato al router, è segmentato tramite un cosiddetto CGN (Carrier Grate NAT). Ciò comporta un ulteriore NAT direttamente sul provider IPv4. Di conseguenza non è più possibile effettuare la configurazione NAT (forwarding porta) per IPv4 sul router locale e le richieste IPv4 in corso vengono respinte già al provider (CGN). In questo modo non è più possibile accedere agli apparecchi locali tramite IPv4.

La probabilità che venga eseguito un accesso remoto all'interfaccia Web del registratore da una rete IPv4 (destinatario) è tuttavia molto elevata. In questo caso è necessario ricorrere a servizi aggiuntivi per consentire l'accesso dall'esterno.

#### **Consiglio Feste-IP.net / Portmapper / FIP-Box:**

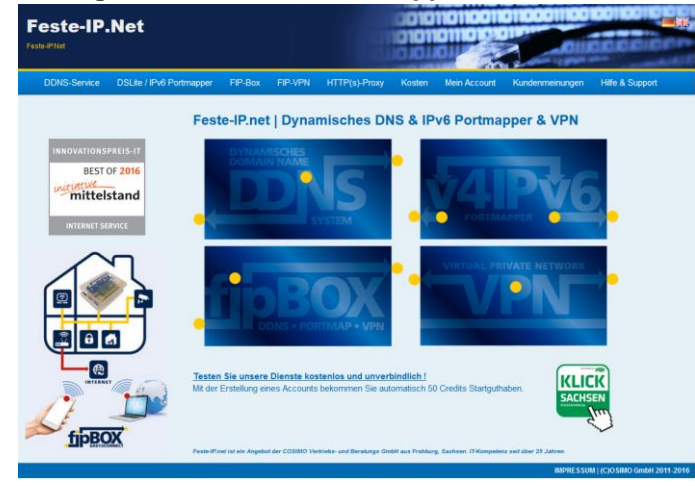

Il servizio "Feste-IP.net" permette, a partire da una rete IPv4 (destinatario), di convertire pacchetti IPv4 in IPv6. I pacchetti IPv6 possono poi essere passati al registratore tramite normali autorizzazioni porta sul router. Per ulteriori dettagli visitare [http://www.feste-ip.net](http://www.feste-ip.net/)

#### **Prima registrazione**

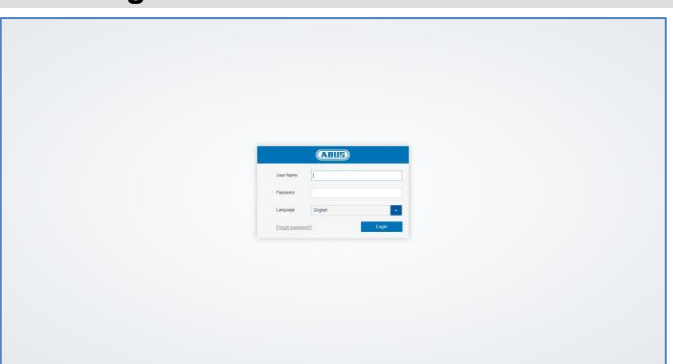

Dopo aver effettuato l'accesso all'interfaccia Web del registratore, sul browser comparirà la schermata di accesso. Eseguire un primo login inserendo il nome utente, la password e la lingua di sistema desiderata.

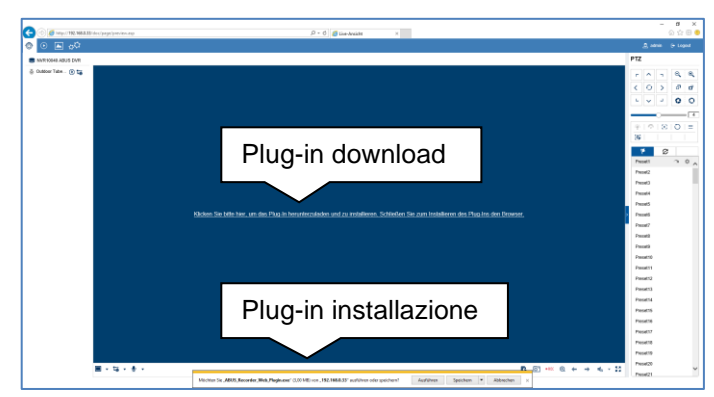

Se viene visualizzata la finestra di avviso per il download del plug-in, significa che il plug-in del registratore non è ancora installato sul PC e deve essere obbligatoriamente scaricato e installato per consentire l'utilizzo.

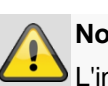

#### **Nota**

L'installazione del plug-in necessita dei diritti di amministratore del PC. Accertarsene prima di avviare l'installazione.

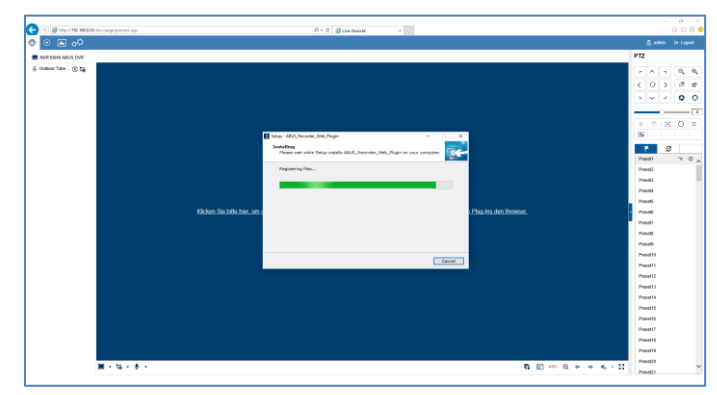

Aprire il file "ABUS Rekorder Web-Plugin.exe" per avviare l'installazione. Conclusa l'installazione del plug-in, è possibile utilizzare tutte le funzionalità dell'interfaccia Web.

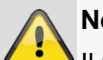

**Nota**

Il plug-in comprende il software decoder video per la visualizzazione degli stream live su browser Web. È possibile che a causa di successivi aggiornamenti del firmware debba essere aggiornato anche il plug-in sul PC. In tal caso, l'interfaccia Web richiederà probabilmente di installare nuovamente il plug-in.

#### **Abilita registratore**

Nel caso in cui il registratore non fosse stato già attivato tramite accesso locale, al primo accesso al registratore tramite browser comparirà la seguente schermata di accesso:

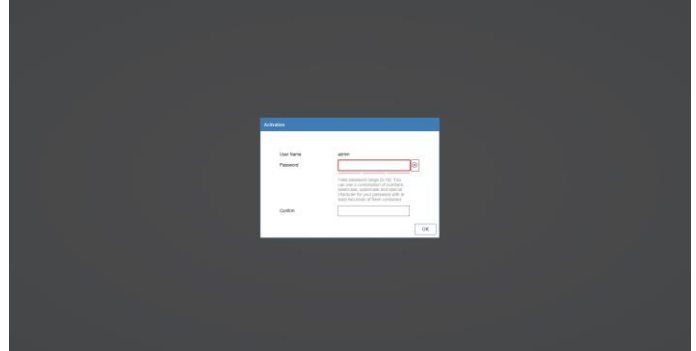

Nome utente: Valore standard "admin"

- Password: Scegliere una password che corrisponda ai requisiti indicati. Si consiglia di scegliere una password classificata come "sicura".
- Confermare la password.

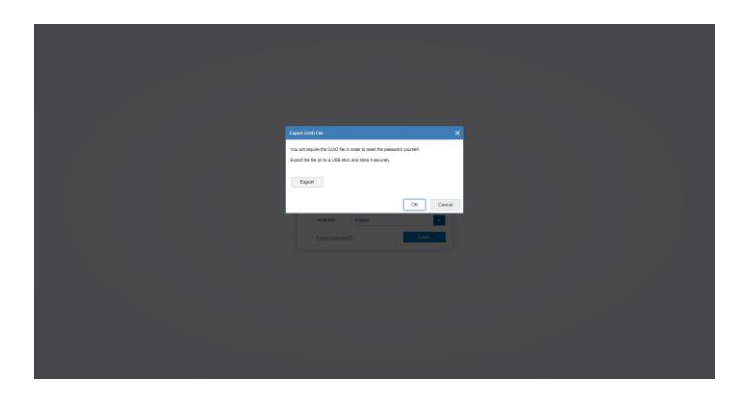

Nel passaggio successivo viene richiesto di esportare il file GUID per il ripristino autonomo della password. Esportare questo file in una chiavetta USB e conservare in un luogo protetto e conservarla in maniera sicura.

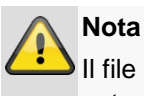

Il file GUID è necessario per reimpostare autonomamente la password nel caso in cui questa venisse dimenticata.

Se il file GUID non fosse stato esportato o fosse stato accidentalmente perso, la password non può più essere reimpostata. In tale caso contattare immediatamente il numero telefonico dell'assistenza.

# **Visualizzazione live**

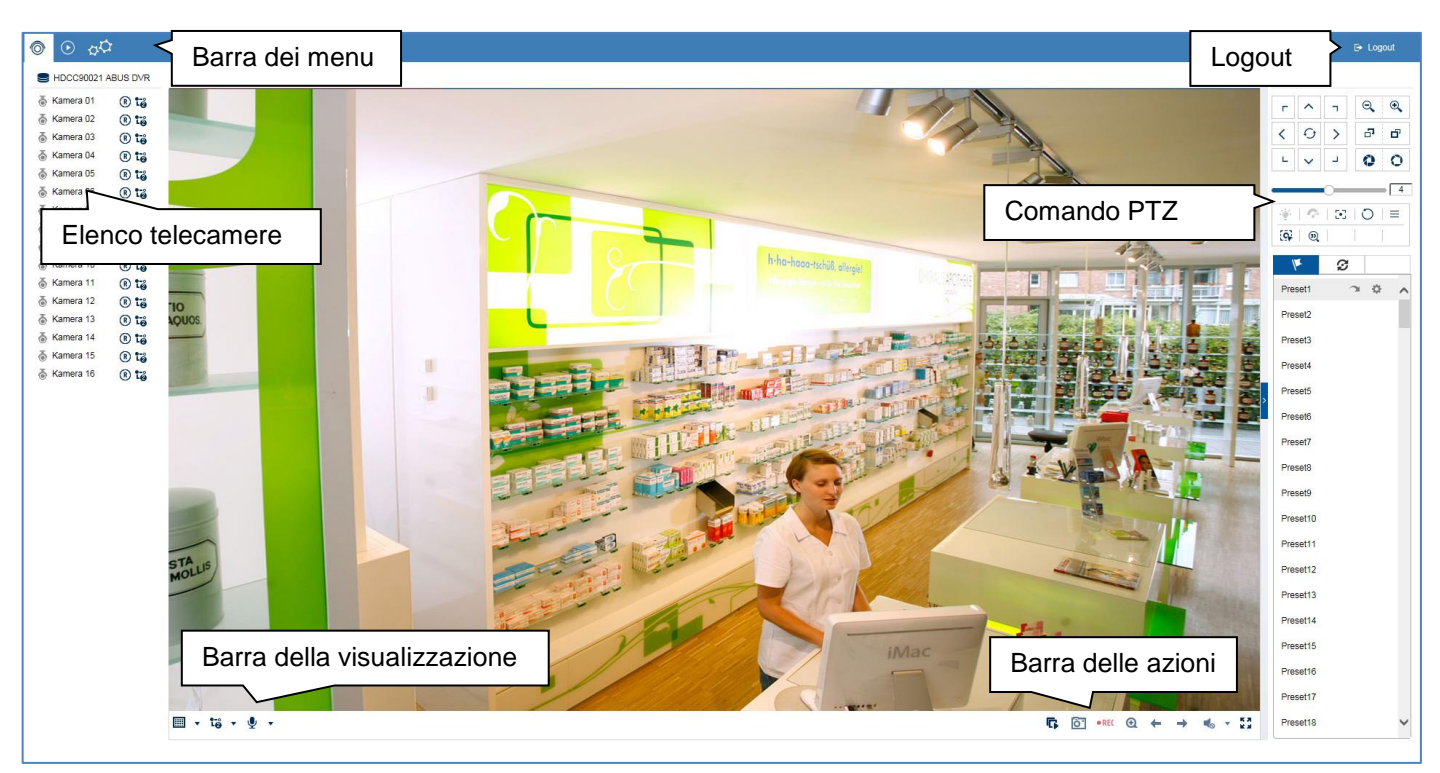

#### **Informazioni generali su Immagine live**

La visualizzazione live si avvia automaticamente dopo il login all'interfaccia Web. La funzione immagine live offre la possibilità di visualizzare ed esportare l'immagine live e i comandi di tutte le telecamere collegate al registratore. Questa funzione, assieme alla riproduzione, è l'aspetto più importante del registratore.

Cliccando due volte sul tasto sinistro del mouse è possibile visualizzare l'immagine della rispettiva videocamera su schermo intero o ritornare alla visualizzazione originaria.

### **Aree di funzionalità dell'immagine live**

La visualizzazione live è suddivisa nelle seguenti aree di funzionalità:

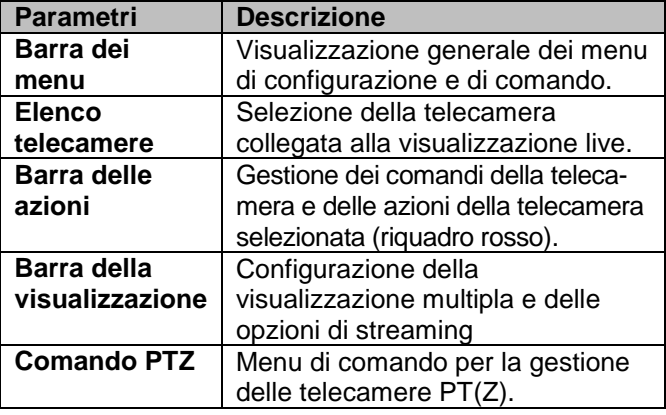

#### **Comando della barra dei menu**

Sono disponibili le seguenti opzioni:

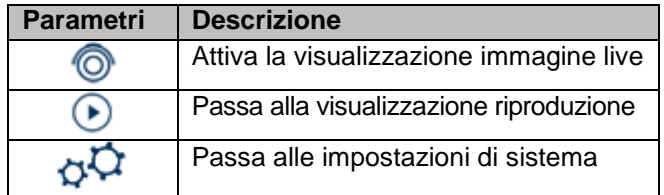

### **Comando della barra delle telecamere**

 $R$  is

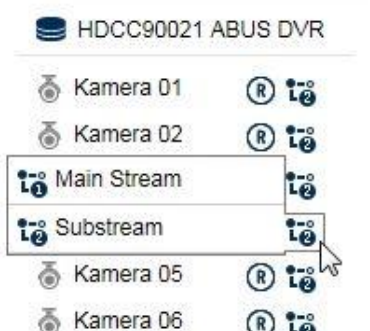

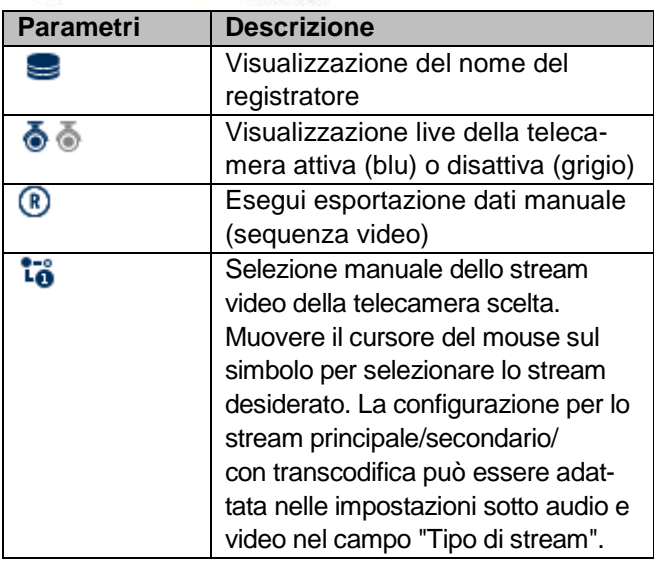

L'elenco delle telecamere include tutte le telecamere collegate al registratore. Facendo doppio clic sul nome della telecamera, la relativa telecamera viene visualizzata nell'immagine live.

- In caso di accesso all'interfaccia Web tramite internet e se si desidera visualizzare più telecamere, risulta necessario regolare adeguatamente l'upload del destinatario. Allo stesso tempo il download del ricevitore deve disporre di una larghezza di banda sufficiente. Modificare l'impostazione stream secondario "2" se una delle due parti non offre una larghezza di banda sufficiente.
- Nel caso in cui si acceda al registratore tramite internet con larghezza di banda deliberatamente limitata, è possibile attivare direttamente la transcodifica stream "3" per richiedere un trasmissione delle immagini con risoluzione e bitrate molto bassi (esempio: QCIF/64 Kbit). A tale scopo lo stream video selezionato viene ridimensionato.

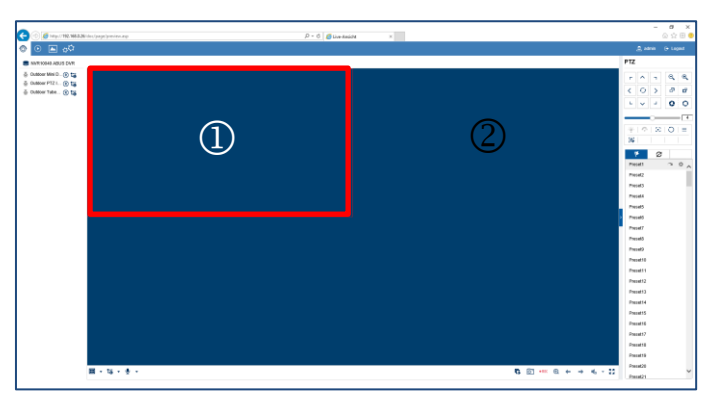

Per visualizzare la telecamera in una determinata posizione nell'immagine live (visualizzazione multipla) procedere in questo modo:

- 1. Contrassegnare la posizione nell'immagine live (riquadro rosso).
- 2. Fare doppio clic sulla telecamera desiderata nell'elenco delle telecamere.
- 3. La telecamera viene visualizzata nella posizione desiderata.

Le seguenti funzioni/indicatori di stato sono disponibili nell'elenco delle telecamere:

L'impostazione standard per la selezione stream manuale è su "1". Ciò significa che viene visualizzato lo "stream principale" ad alta risoluzione della telecamera. Nella maggior parte dei casi questa scelta è la più adatta. Nel caso in cui sussista il rischio di congestionamento durante la trasmissione, è preferibile passare alla selezione stream manuale:

 Se si desidera visualizzare contemporaneamente molte telecamere (9 o più), la potenza del processore del PC può non essere sufficiente per decodificare tutti gli stream video. Modificare l'impostazione su stream secondario "2"

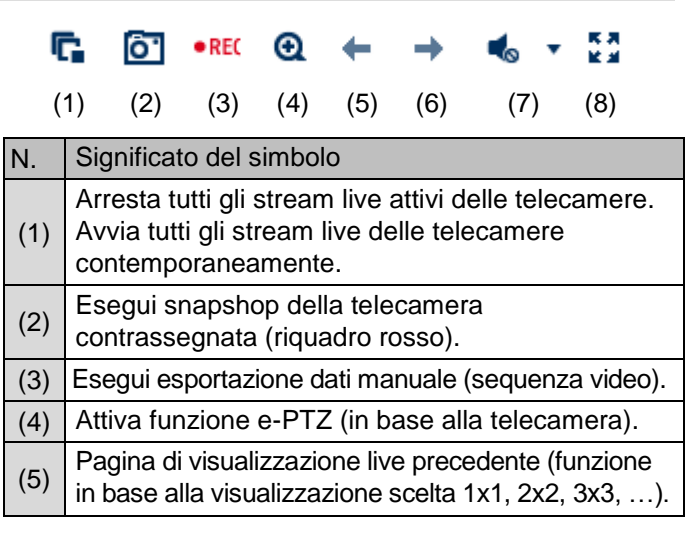

#### **Comando della barra delle azioni**

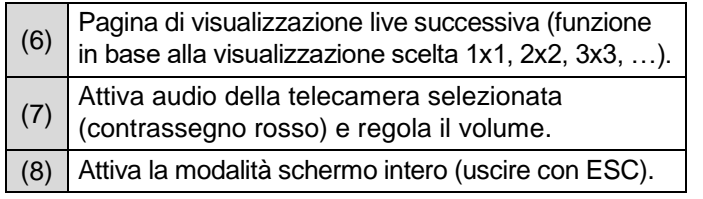

# **Comando della barra della visualizzazione**

# **□ ▼ 裕 ▼ ♀ ▼**

 $(1)$   $(2)$   $(3)$ 

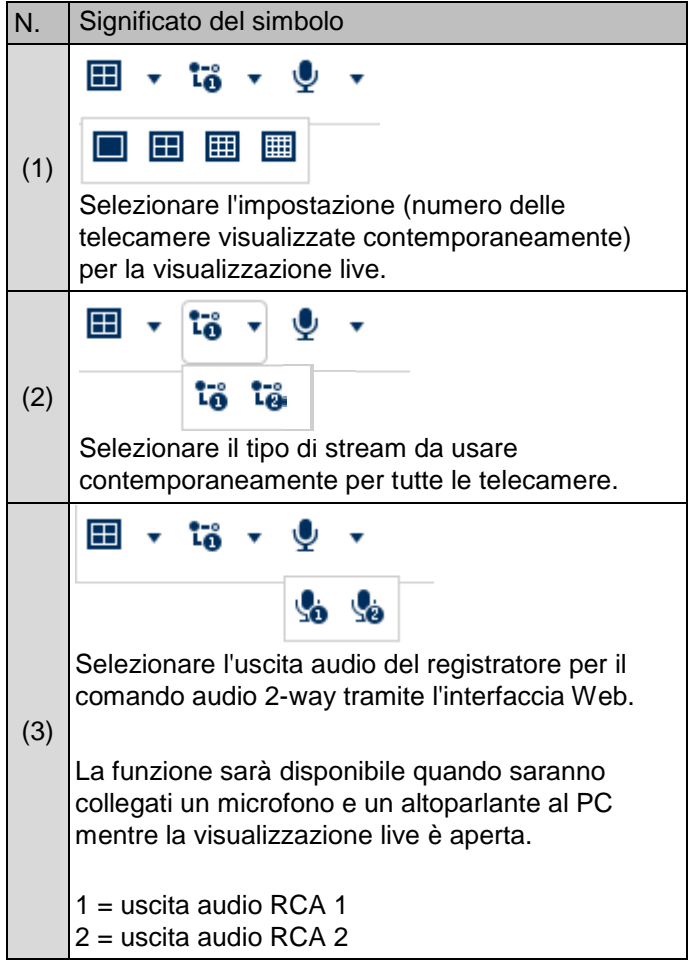

# **Visualizzazione live**

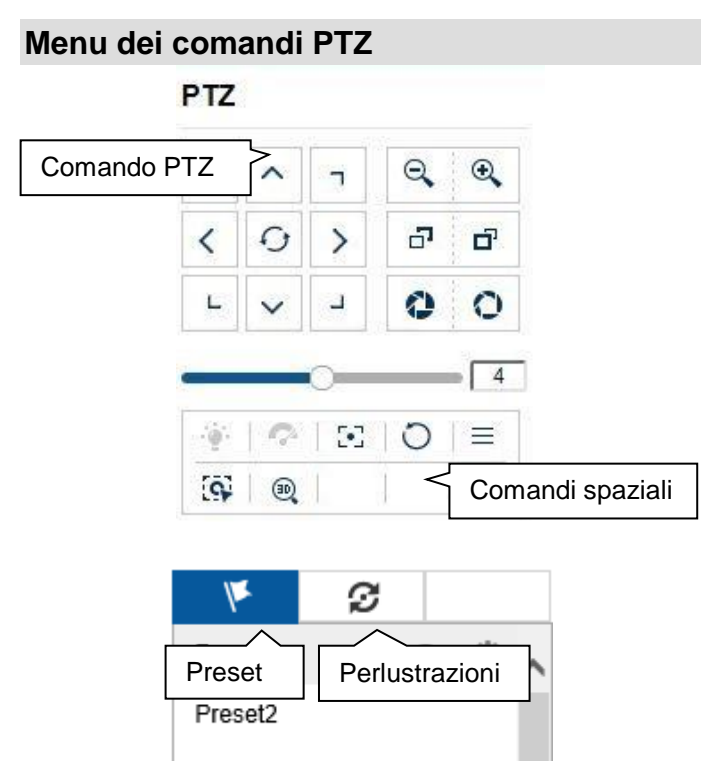

Preset3

Le azioni di tutti i pulsanti nel menu PTZ così come preset/perlustrazioni vengono sempre applicati alla telecamera selezionata (contrassegno rosso). A seconda del modello di telecamera alcune funzioni potrebbero non essere disponibili.

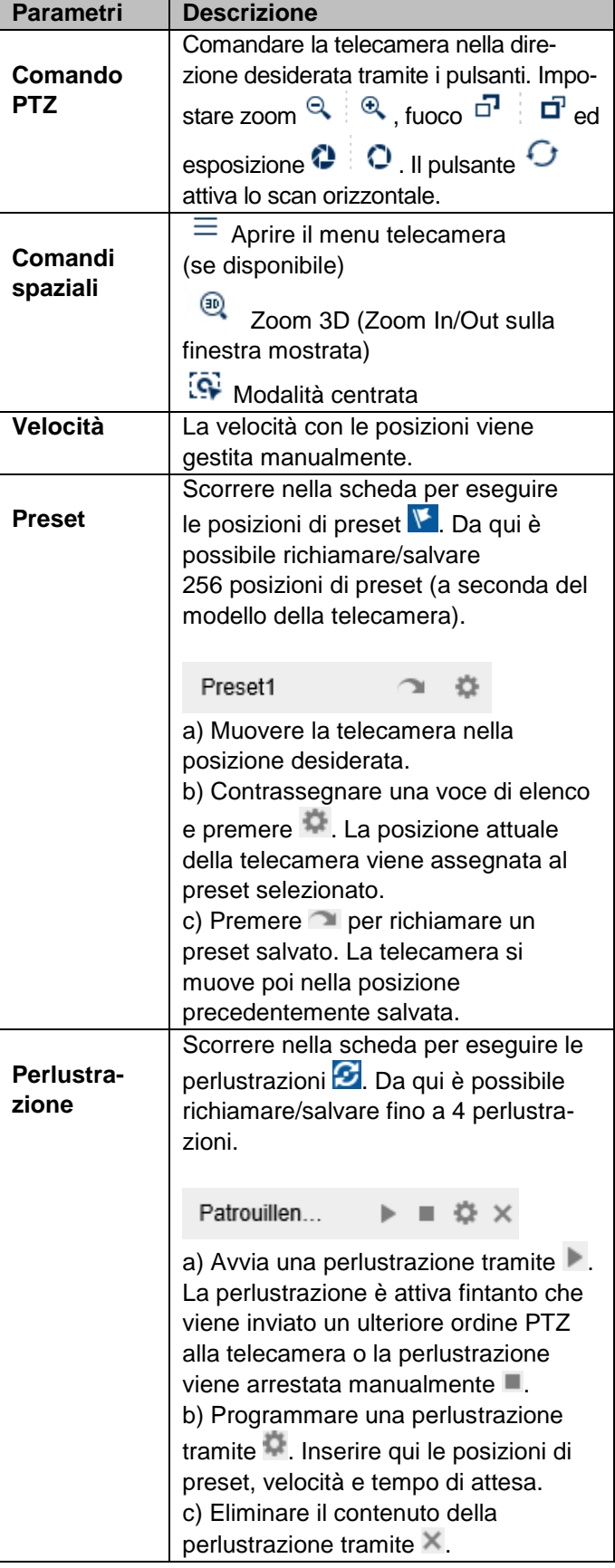

# **Visualizzazione riproduzione**

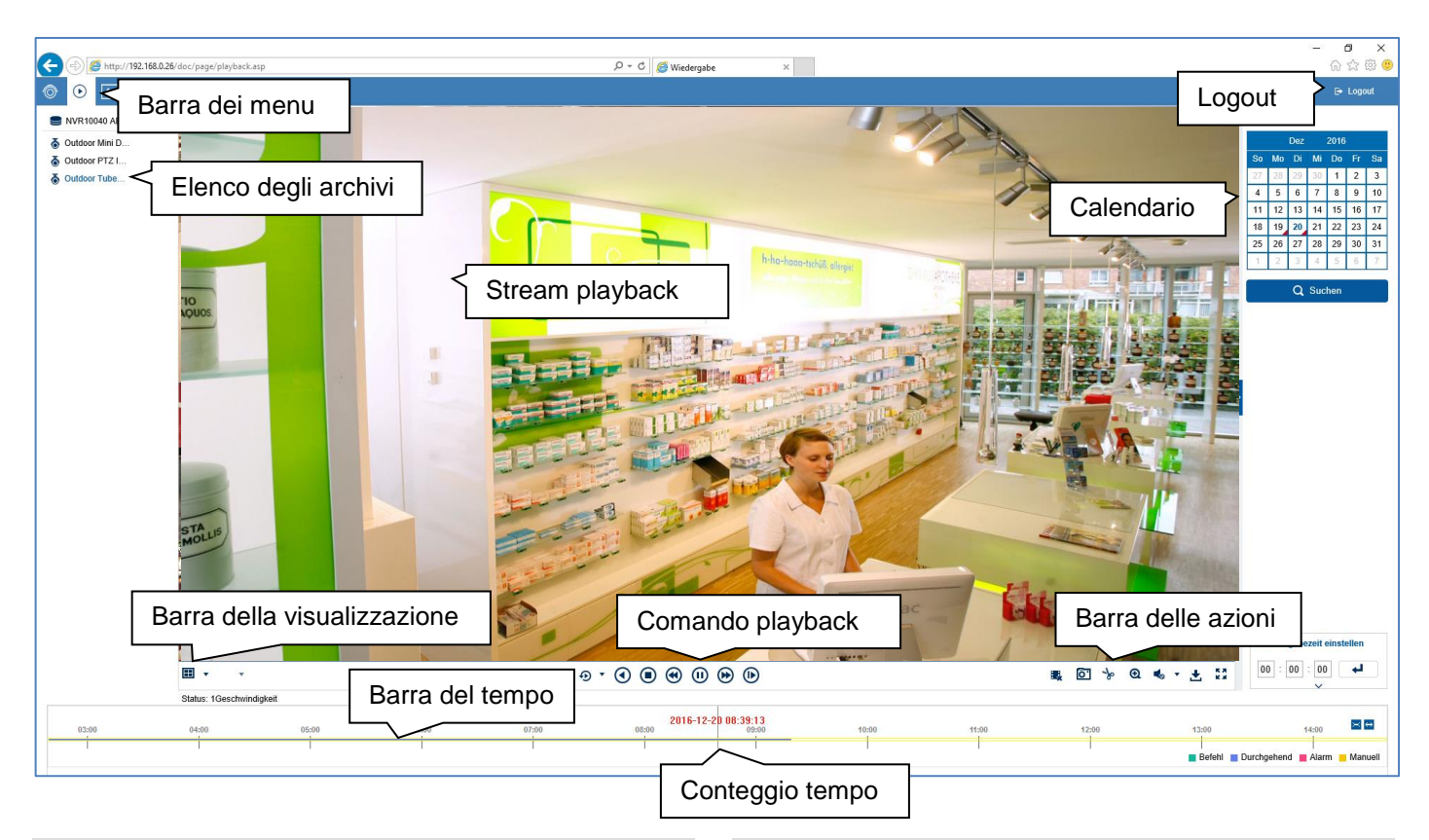

#### **Informazioni generali su Riproduzione**

La riproduzione permette di riprodurre sul registratore i dati video registrati dalle telecamere. I dati vengono riprodotti nella qualità di registrazione impostata nella telecamera.

#### $\mathbf i$ **Nota**

Adattare adeguatamente le impostazioni di qualità della telecamera nel menu in "Impostazioni  $\rightarrow$ audio e video". Generalmente sul registratore viene registrato lo "stream principale" della telecamera.

Cliccando due volte sul tasto sinistro del mouse è possibile visualizzare l'immagine della rispettiva videocamera su schermo intero o ritornare alla visualizzazione originaria.

#### **Aree di funzionalità della riproduzione**

La visualizzazione riproduzione è suddivisa nelle seguenti aree di funzionalità:

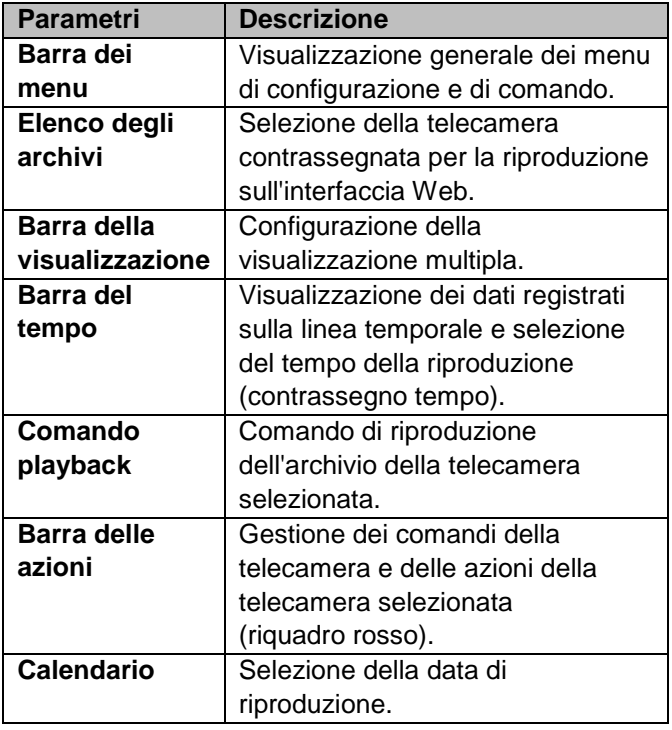

### **Comando dell'elenco degli archivi**

- NVR10040 ABUS DVR
- る Outdoor Mini D...
- ふ Outdoor PTZ I...
- & Outdoor Tube...

L'elenco degli archivi comprende tutte le registrazioni di tutte le telecamere collegate al registratore. Facendo doppio clic sul nome dell'archivio, il relativo archivio della telecamera viene visualizzato nella riproduzione e riprodotto direttamente.

Per visualizzare l'archivio della telecamera in una determinata posizione nell'immagine (visualizzazione multipla) procedere in questo modo:

- 1. Contrassegnare la posizione nella visualizzazione riproduzione (riquadro rosso).
- 2. Fare doppio clic sulla telecamera desiderata nell'elenco degli archivi.
- 3. L'immagine viene visualizzata nella posizione desiderata.

#### **Comando della barra della visualizzazione**

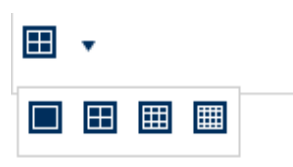

Selezionare l'impostazione (numero degli archivi della telecamera visualizzati contemporaneamente) per la visualizzazione riproduzione.

#### **Nota** i

Più archivi della telecamera vengono visualizzati contemporaneamente, più dati possono essere trasmessi tramite la rete. Poiché i dati vengono generalmente visualizzati con la migliore qualità possibile, in caso di collegamento remoto è possibile che si verifichi un elevato upload.

#### **Comando playback**

(ii)  $\bigcirc$ ᠗  $\bigodot$  $\circ$ 

Il comando playback è l'elemento principale della riproduzione. Qui sono disponibili le funzioni di base per la riproduzione dei dati registrati.

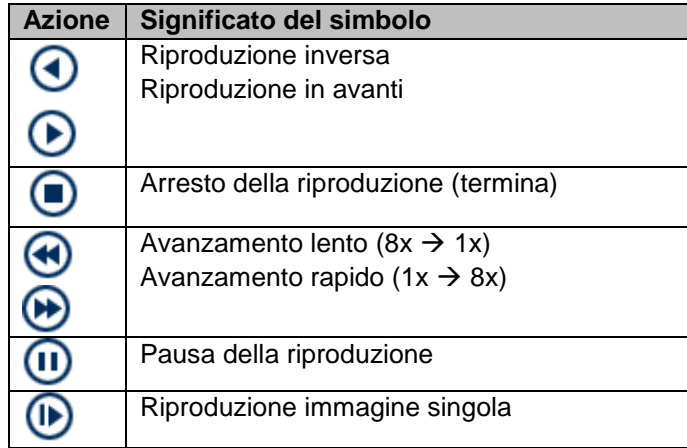

#### **Comando della barra delle azioni**

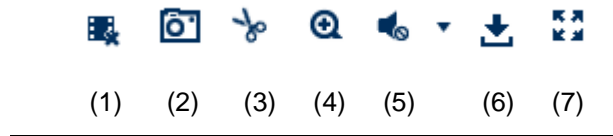

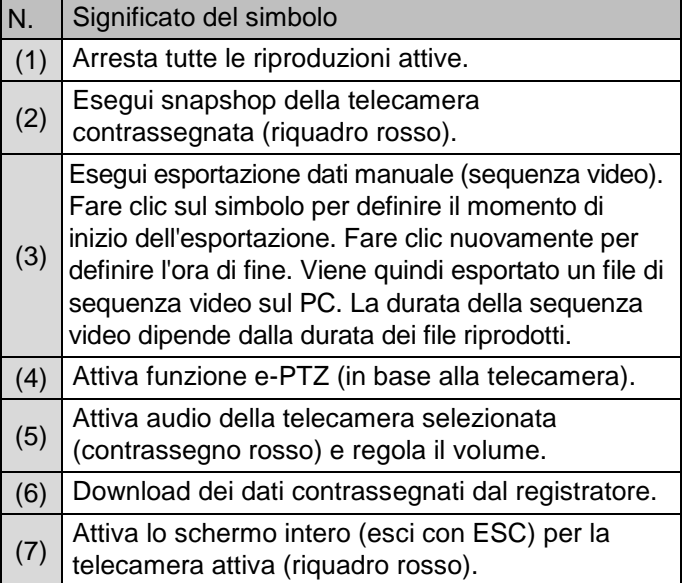

# **Funzioni di esportazione**

Se gli snapshot o le sequenze video vengono prodotti da una riproduzione in corso, questi dati vengono salvati nella cartella dell'utente specifico sul PC. È possibile adattare manualmente questo percorso dalle impostazioni dell'interfaccia Web.

### **Visualizzazione riproduzione**

#### Il percorso standard per i dati esportati è: **C:\Users\[USERNAME]\Web\**

[USERNAME] corrisponde al nome dell'utente Windows riportato nell'interfaccia Web.

#### **Nota** i

È possibile adattare a piacimento le impostazioni del percorso di esportazione in "Impostazioni → Locale".

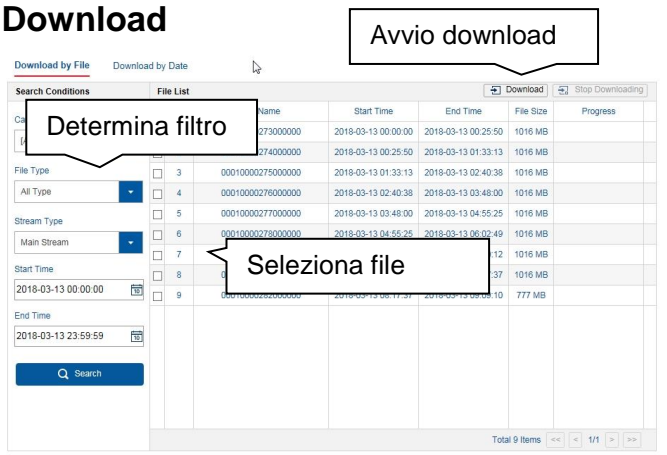

Se la funzione di download è attiva nella barra delle azioni, si apre una nuova finestra. Da qui è possibile scaricare sul PC i file video salvati sul disco rigido del registratore. Selezionare uno o più file e fare clic sul tasto "Download" per avviare il trasferimento dati.

Nell'impostazione standard, le registrazioni continue vengono salvate sul registratore in blocchi da 1 GB. Se la scena cercata si trova in un tale blocco, deve essere scaricato l'intero file. Le registrazioni degli eventi vengono salvate in piccoli blocchi (a seconda della durata dell'evento).

#### **Controllo della barra del tempo e del calendario**

Il dispositivo di comando più importante della barra del tempo è il **conteggio tempo**. Questo mostra il tempo attuale della riproduzione. Spostare l'elenco del tempo con il mouse tramite Drag&Drop per adattare il tempo della riproduzione.

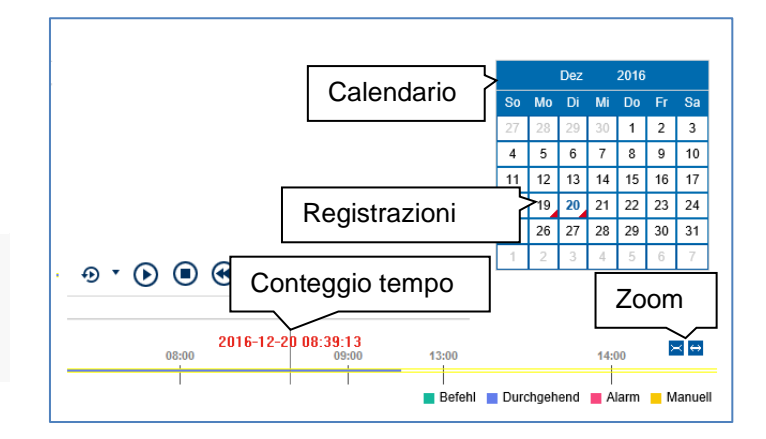

Le registrazioni vengono visualizzate sotto forma di tacche colorate nella barra del tempo. La codifica del colore è come segue:

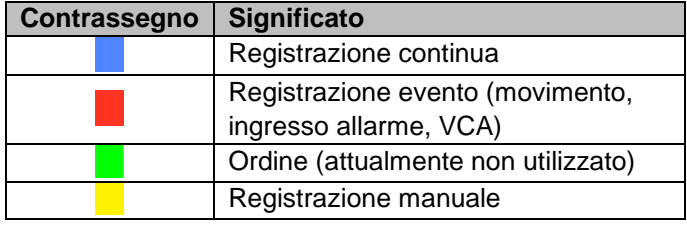

L'impostazione standard dell'intervallo di visualizzazione della barra del tempo è 24 ore. Ciò significa che vengono mostrate le registrazioni di tutto il giorno. La linea temporale può essere ridotta e ingrandita tramite i pulsanti  $\mathbb{F}$   $\Theta$  per riprodurre specifici intervalli di tempo del giorno attuale.

La scelta del giorno avviene tramite il **calendario**. La codifica del colore dei giorni del calendario è come segue:

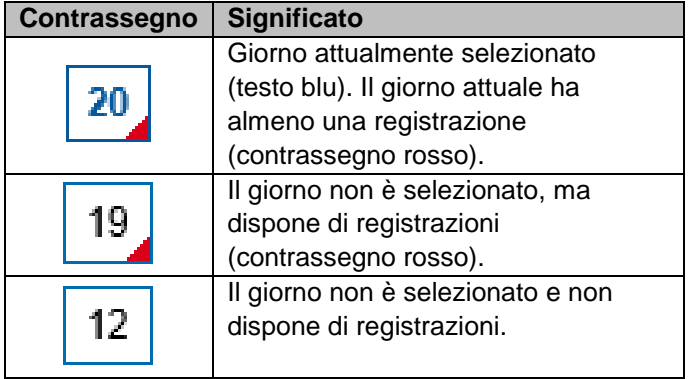

È inoltre possibile cercare e riprodurre direttamente la registrazione di un determinato orario (precisione al secondo) tramite "Imposta tempo di riproduzione".

# **Impostazioni**

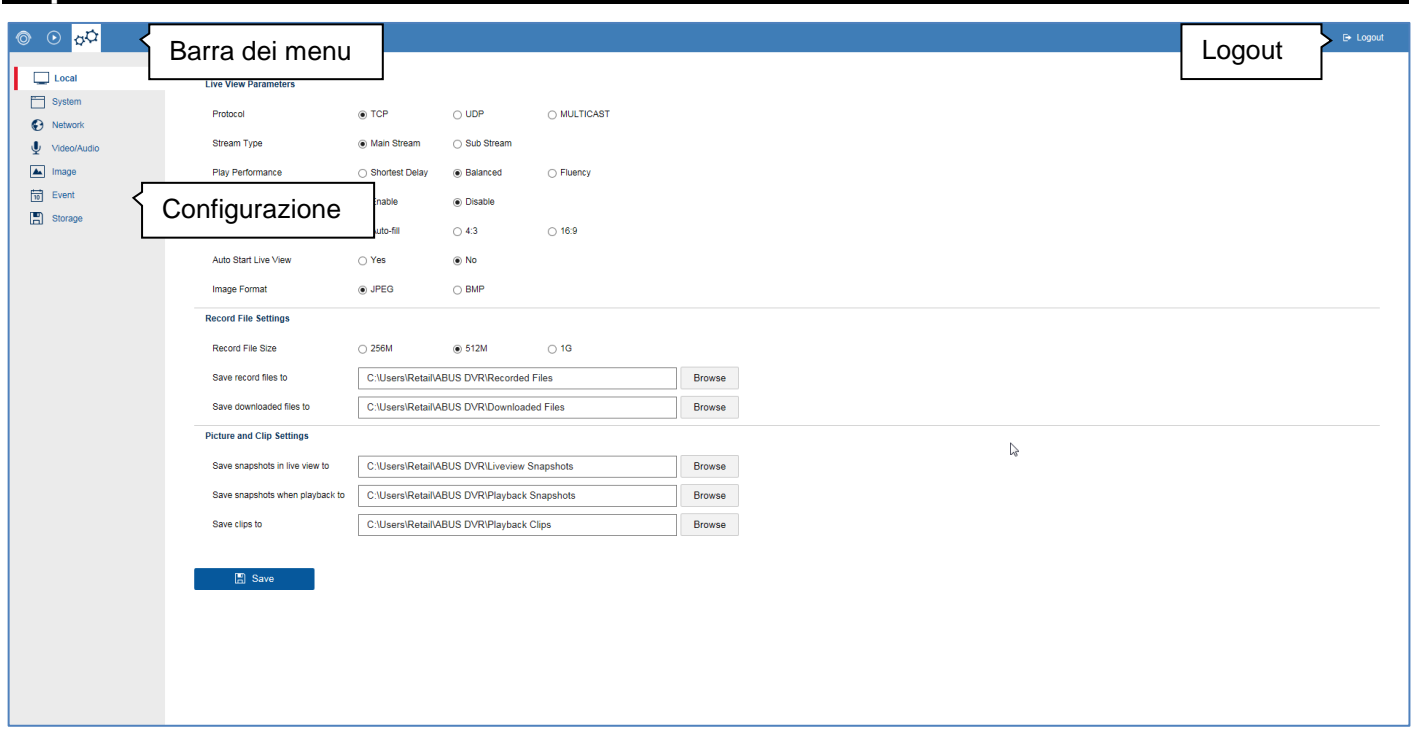

#### **Impostazioni generali**

Nel menu "Impostazioni" è possibile eseguire la configurazione di sistema del registratore. La finestra di dialogo delle impostazioni è divisa come segue:

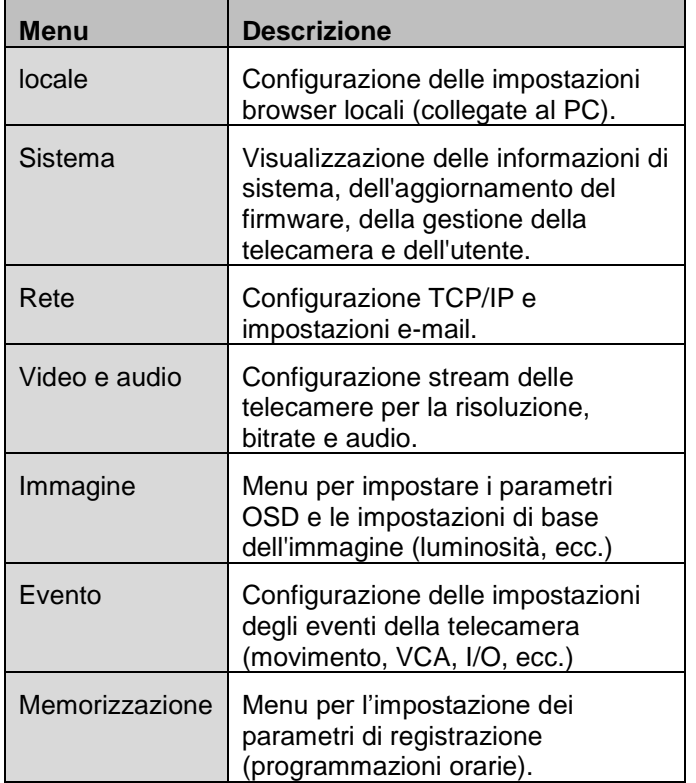

#### $\mathbf i$ **Nota**

A seconda del modello di registratore, il modello potrebbe non disporre di tutte le funzioni descritte nella guida (ad es.: uscite del monitor).

Tramite aggiornamenti successivi del firmware è possibile aggiungere nuove funzioni o impostazioni per inserire ulteriori parametri.

Sulla copertina della guida è riportato il numero di versione del firmware a cui fa riferimento questa guida.

#### **Nota**  $\mathbf i$

Le impostazioni per la rete, audio e video, immagine, evento e salvataggio sono già descritte nella guida base (interfaccia locale) e non vengono quindi nuovamente illustrate.

#### **Impostazione: locale**  $\circ$   $\circ$   $\circ$  $\overline{\phantom{a}}$   $\overline{\phantom{a}}$  Local **Live View Parameters** System Protocol ⊛ TCP  $\bigcirc$  UDP O MULTICAST  $\bigodot$  Network ● Main Stream ● Sub Stream  $\Psi$  Video/Audio Stream Type  $\begin{array}{|c|c|}\n\hline\n\hline\n\end{array}$  image ○ Shortest Delay ● Balanced Play Performance  $\bigcirc$  Fluency  $\frac{1}{10}$  Event Rules  $\bigcirc$  Enable  $\odot$  Disable  $\Box$  Storage Image Size Auto-fill  $\bigcirc$  4:3  $\bigcirc$  16:9 Auto Start Live View  $\bigcirc$  Yes  $\odot$  No Image Format  $\odot$  JPEG  $\bigcirc$  BMP **Record File Settings**  $\bigcirc$  256M  $\circ$  512M Record File Size  $\circ$  10 C:\Users\Retail\ABUS DVR\Recorded Files Save record files to Browse C:\Users\Retail\ABUS DVR\Downloaded Files Browse Save downloaded files to **Picture and Clip Settings**  $\mathbb{Q}$ and Browse Save snapshots in live view to C:\Users\Retail\ABUS DVR\Liveview Snapshots Save snapshots when playback to C:\Users\Retail\ABUS DVR\Playback Snapshots Browse Save clips to C:\Users\Retail\ABUS DVR\Playback Clips Browse **图** Save

#### **Informazioni generali su Locale**

In questo menu è possibile configurare le impostazioni locali del plug-in del browser sul PC.

#### **Nota**

 $\mathbf i$ 

Le impostazioni in "Locale" devono essere determinate separatamente per ogni utente del PC. Nel caso in cui venga eseguito l'accesso all'interfaccia Web con diversi PC, sarà necessario definire le impostazioni per ogni PC anche qui.

# **Parametri della visualizzazione live**

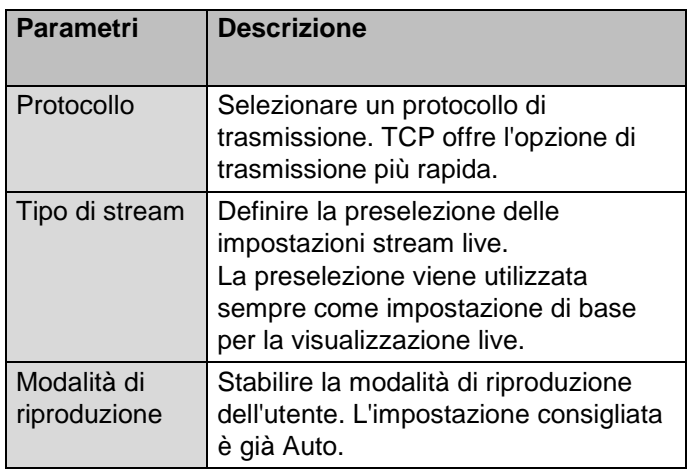

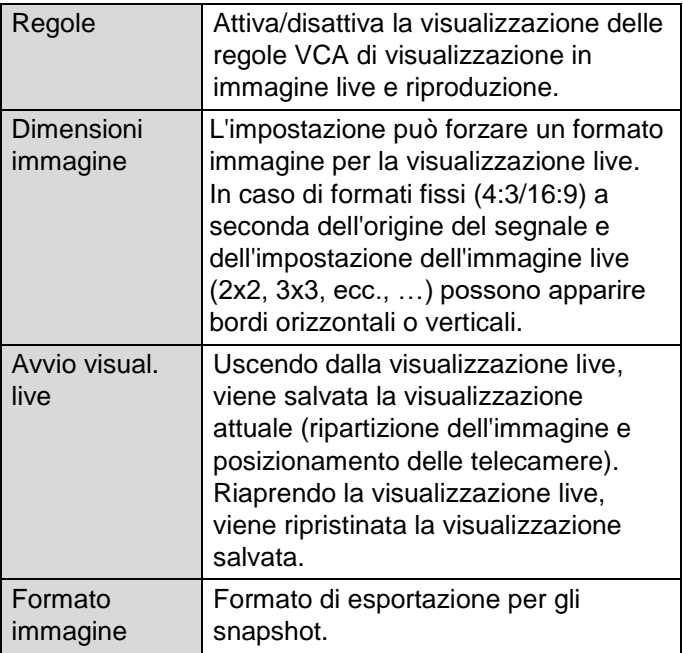

# **Impostazioni file di registrazione**

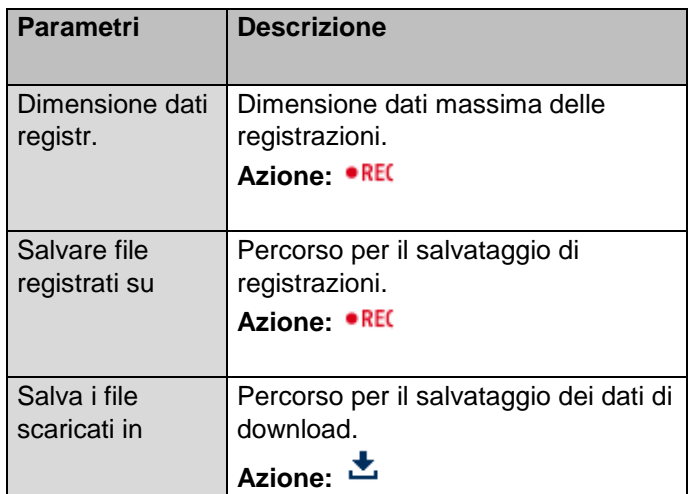

# **Impostazioni immagine/sequenza**

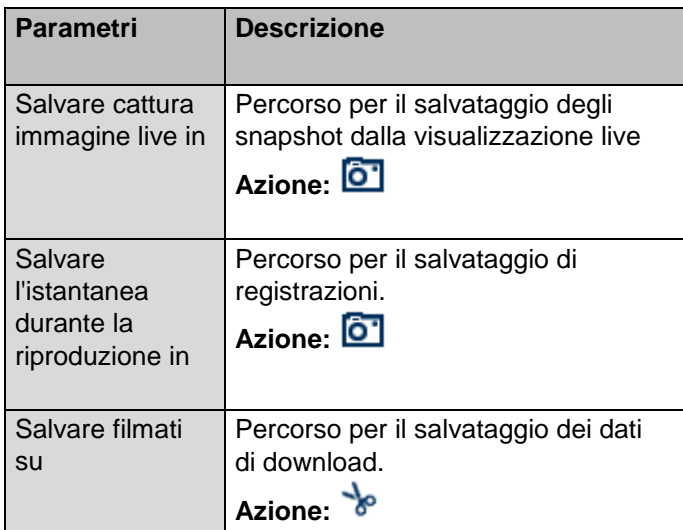

# **Impostazione: Sistema**

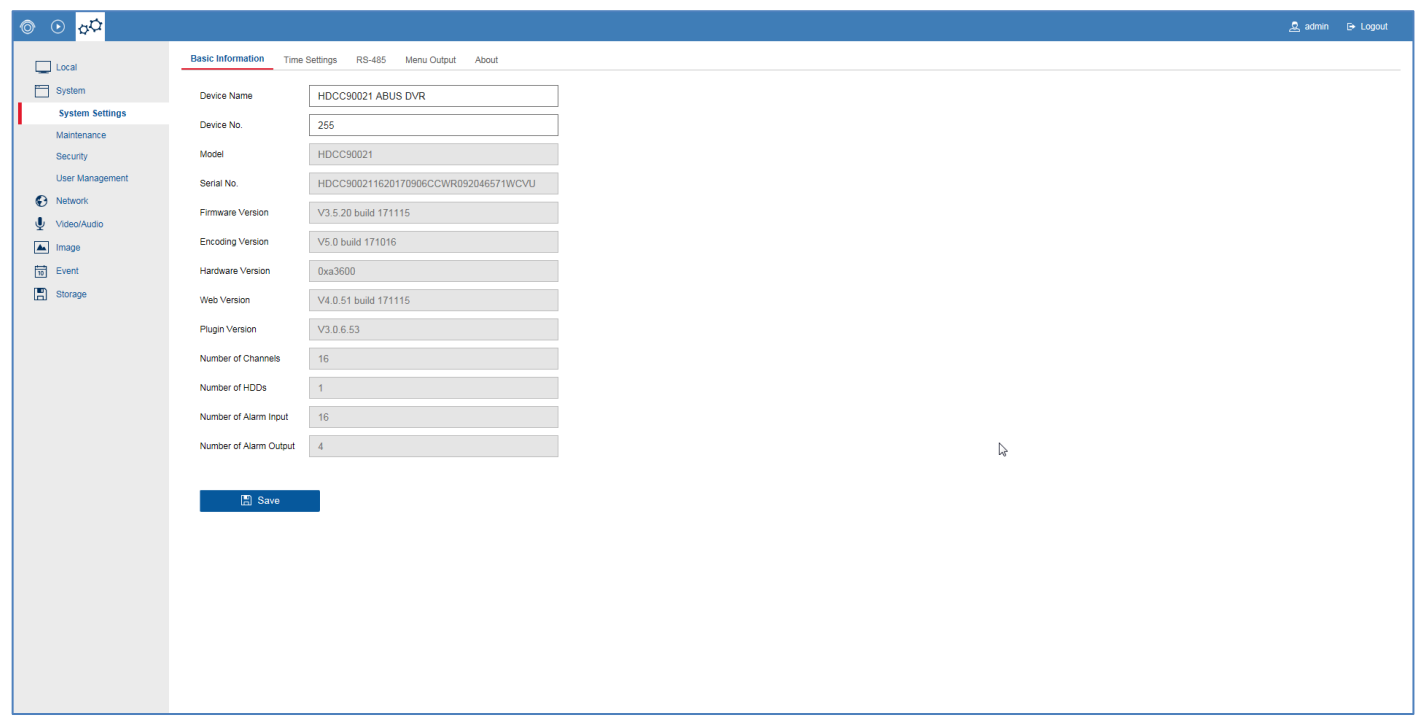

# **Informazioni generali Sistema**

In questo menu è possibile visualizzare le informazioni generali di sistema ed eseguire gli aggiornamenti del firmware. La gestione del sistema include la gestione della telecamera e dell'utente.

#### **Impostazioni di sistema**

# **Informazioni di base**

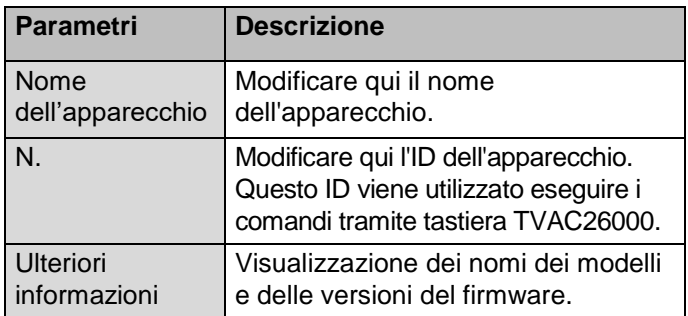

# **Impostazioni dell'ora**

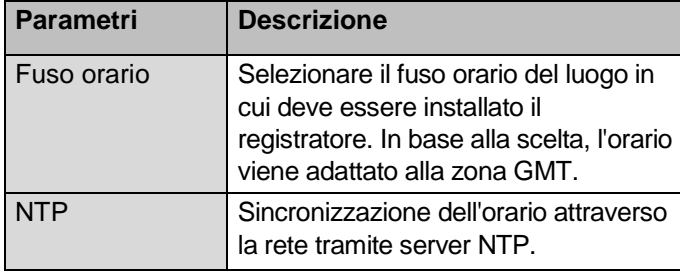

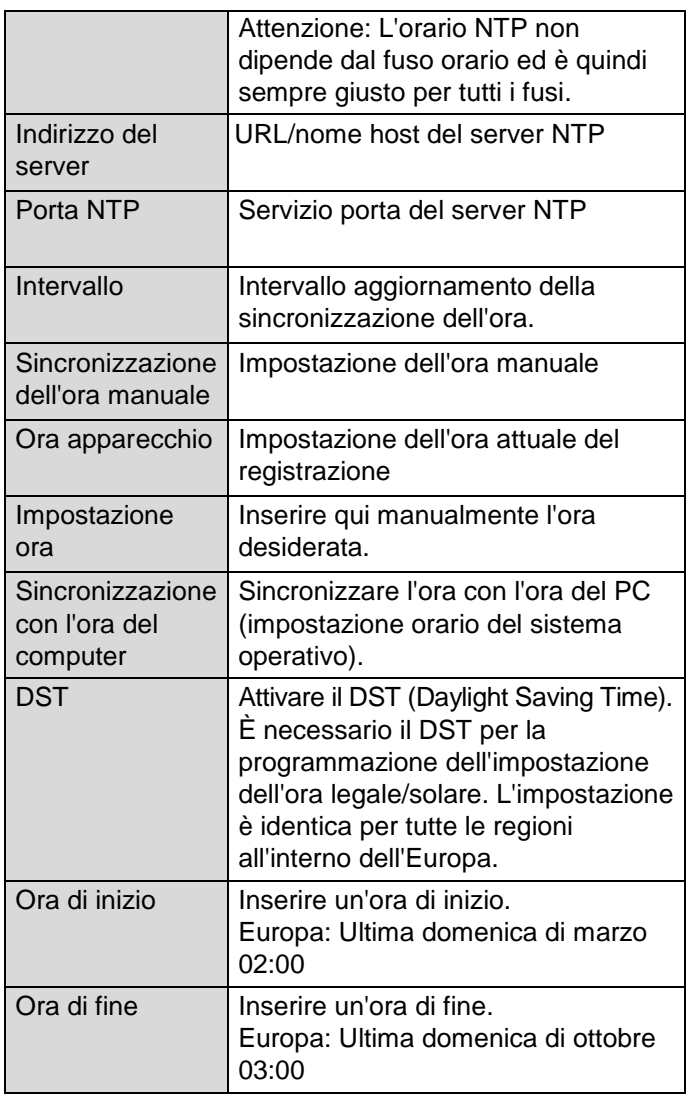

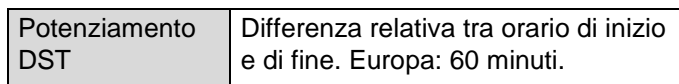

# **RS-485**

#### **Nota** i

Nelle istruzioni per l'uso dell'interfaccia utente locale è riportata una descrizione dettagliata è riportata.

# **Menu output**

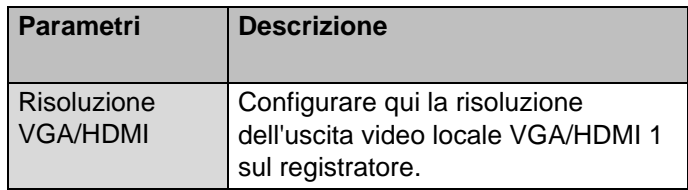

#### **Manutenzione**

# **Aggiornamento e manutenzione**

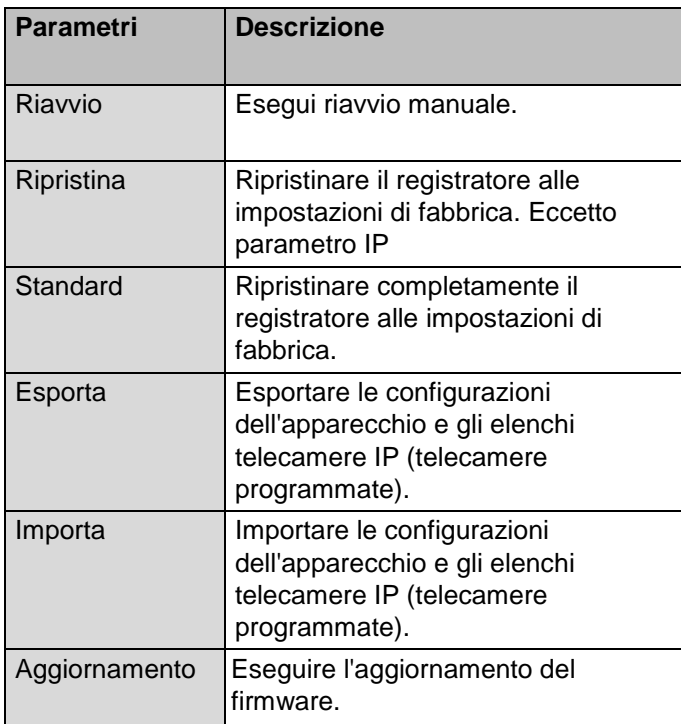

### **Protocollo**

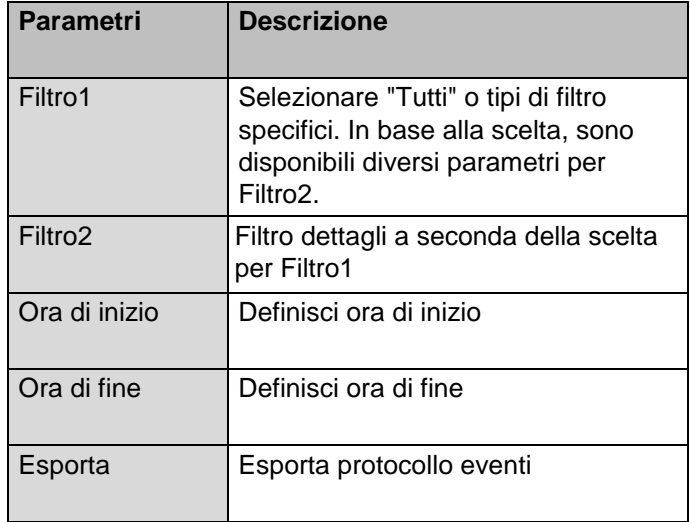

Utilizzare la funzione di protocollo per ricevere ulteriori informazioni sul sistema in caso di problemi.

### **Gestione utenti**

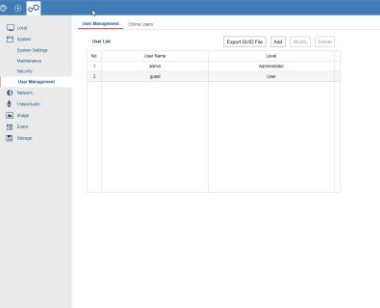

Nella Gestione utenti è possibile aggiungere e/o cancellare nuovi utenti e modificare le impostazioni presenti.

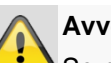

#### **Avvertenza**

Se non già fatto alla prima installazione, esportare qui il file GUID per il ripristino della password.

# **Eliminazione dei guasti**

Prima di contattare l'Assistenza tecnica, leggere le seguenti avvertenze per rilevare la possibile causa di un guasto.

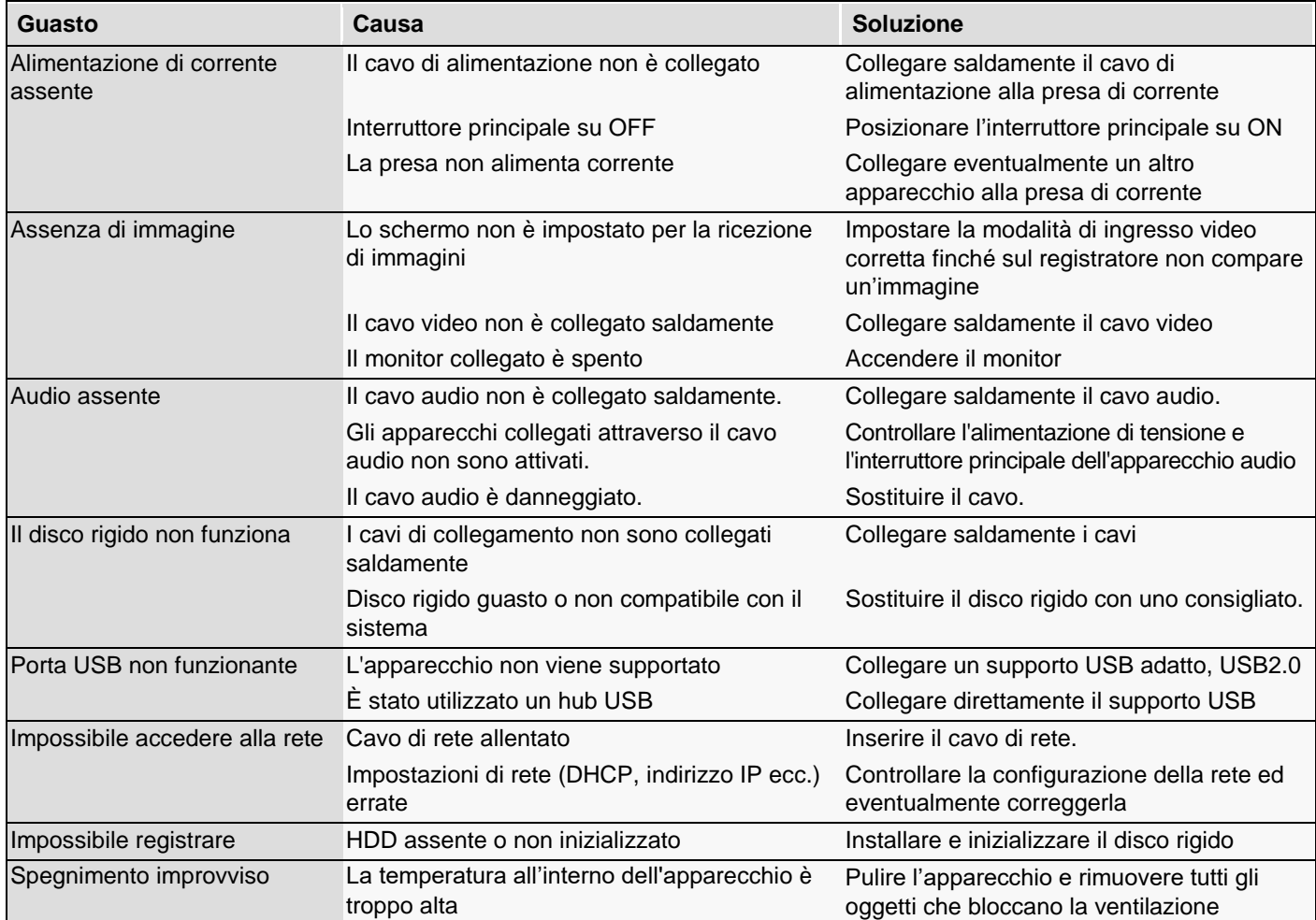

# **Smaltimento**

### **Indicazioni sulla normativa CE sui rifiuti di apparecchiature elettriche ed elettroniche**

Per la tutela dell'ambiente, l'apparecchio non va smaltito insieme ai rifiuti domestici alla fine della sua vita utile. Lo smaltimento può avvenire nei relativi centri di raccolta del proprio Paese. Attenersi alle disposizioni vigenti sul posto per lo smaltimento dei materiali.

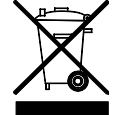

Smaltire l'apparecchio conformemente alla normativa comunitaria 2011/65/CE sui rifiuti di apparecchiature elettriche ed elettroniche - WEEE (Waste Electrical and Electronic Equipment). Per informazioni, rivolgersi alle autorità comunali responsabili dello smaltimento dei rifiuti. L'elenco dei centri di raccolta per i rifiuti di apparecchiature è fornito, ad esempio, dalle autorità del proprio comune o città, dalle ditte locali per lo smaltimento dei rifiuti o dal proprio rivenditore.

### **Indicazioni sulla Direttiva europea RoHS**

L'apparecchio è conforme alla Direttiva RoHS.

La conformità alla Direttiva RoHS significa che nel prodotto o nei suoi elementi le seguenti sostanze non sono presenti in concentrazioni maggiori rispetto alle concentrazioni massime tollerate nei materiali omogenei, a meno che la sostanza non sia impiegata in casi esclusi dalla Direttiva RoHS:

- a) 0,1 % piombo (in peso),
- b) mercurio,
- c) cromo esavalente,
- d) bifenile polibromurato (PBB) ed eteri di difenile polibromurato
- e) 0,01 % cadmio (in peso)

# **ABUS DVR integrato**

Guida all'uso dell'interfaccia Web

HDCC900x1

Produttore ABUS Security-Center GmbH & Co. KG Linker Kreuthweg 5 86444 Affing (Germania)

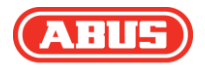